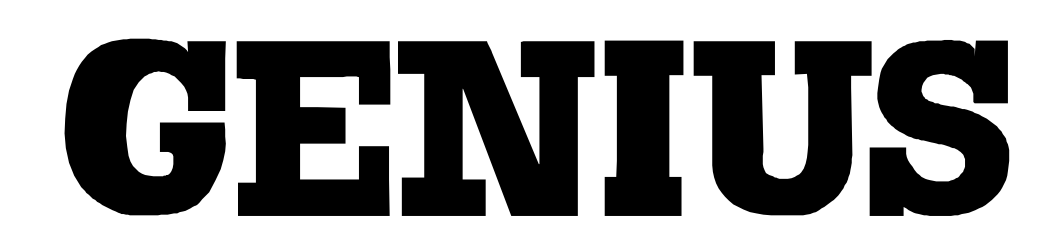

# **Lighting Control Software**

**Operator's Manual**

 $(m)$ 

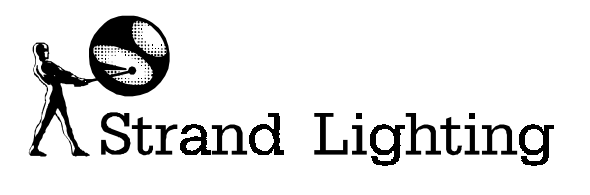

Document No.: 85011 (A86) Issue: 2 Date: Apr..1994

## **Offices and Service Centres**

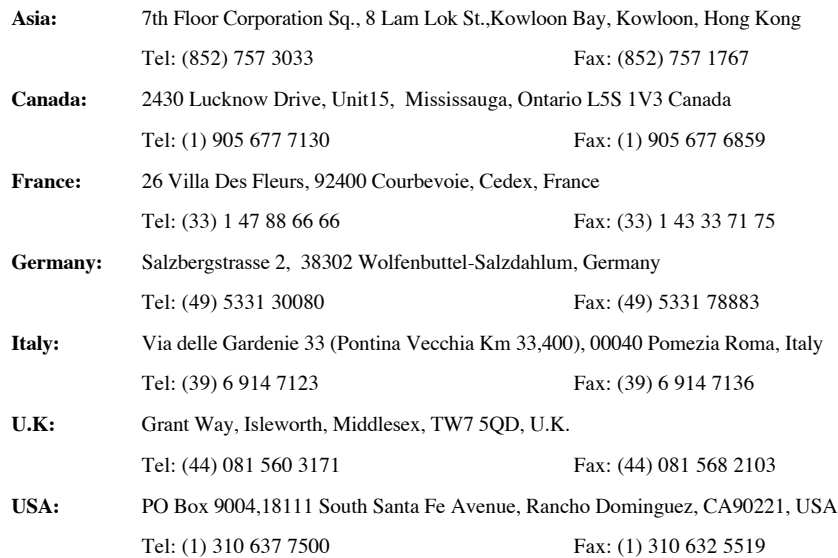

The material in this manual is for information purposes only and is subject to change without notice. Strand Lighting assumes no responsibility for any errors or omissions which may appear in this manual. For comments and suggestions regarding corrections and/or updates to this manual, please contact your nearest Strand Lighting office.

El contenido de este manual es solamente para información y está sujeto a cambios sin previo aviso. Strand Lighting no asume responsabilidad por errores o omisiones que puedan aparecer. Cualquier comentario, sugerencia o corrección con respecto a este manual, favor de dirijirlo a la oficina de Strand Lighting más cercana.

Der Inhalt dieses Handbuches ist nur für Informationszwecke gedacht, Aenderungen sind vorbehalten. Strand Lighting uebernimmt keine Verantwortung für Fehler oder Irrtuemer, die in diesem Handbuch auftreten. Für Bemerkungen und Verbesserungsvorschlaege oder Vorschlaege in Bezug auf Korrekturen und/oder Aktualisierungen in diesem Handbuch, moechten wir Sie bitten, Kontakt mit der naechsten Strand Lighting-Niederlassung aufzunehmen.

Le matériel décrit dans ce manuel est pour information seulement et est sujet à changements sans préavis. La compagnie Strand Lighting n'assume aucune responsibilité sur toute erreur ou ommission inscrite dans ce manuel. Pour tous commentaires ou suggestions concernant des corrections et/ou les mises à jour de ce manuel, veuillez s'll vous plait contacter le bureau de Strand Lighting le plus proche.

Manual and Software Copyright 1994, Strand Lighting Limited. All rights reserved.

Information contained in this document may not be duplicated in full or in part by any person without prior written approval of Strand Lighting. Its sole purpose is to provide the user with detailed operational information for the equipment supplied. The use of this document for all other purposes is specifically prohibited. Certain features of the equipment described in this document may form the subject of patents or patent applications.

Genius<sup>™</sup> Kaleidoscope<sup>™</sup> Communiquè<sup>™</sup> are registered trademarks of Strand Lighting Limited.

# **Safety Information**

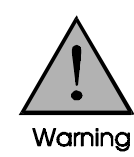

**LBX models are direct mains driven, GSX models operate from a mains driven low voltage power Supply unit.**

**This equipment is designed and manufactured to comply with international safety standards IEC65 and is intended for use as part of a lighting control system. It must not be used for other purposes where there is a safety risk to any person. There are no user seviceable parts and only suitably qualified personnel should be engaged to remove covers or panels from the consoles.**

• **Avoid** liquid spillage onto the console. If this should occur, switch off the system immediately.

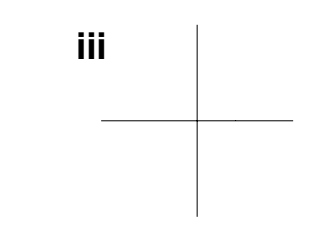

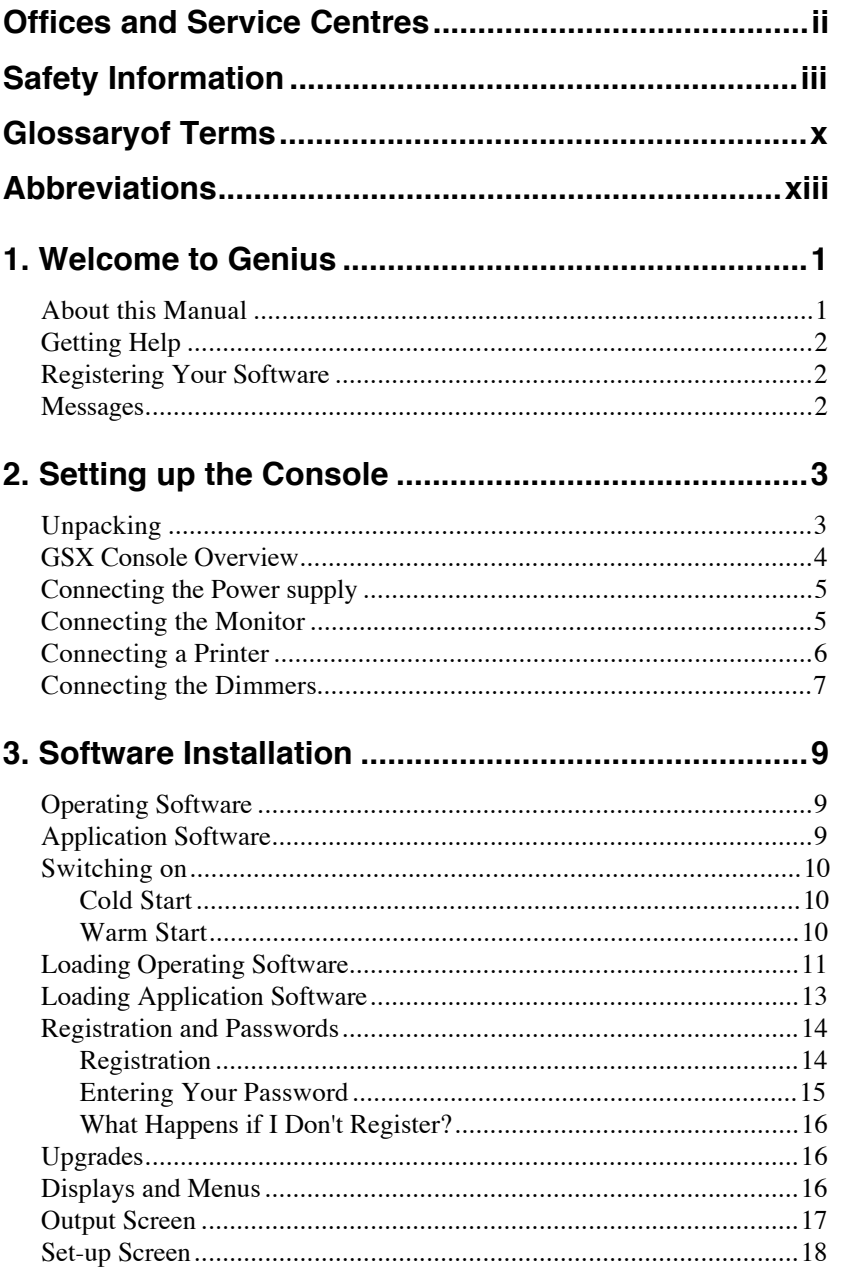

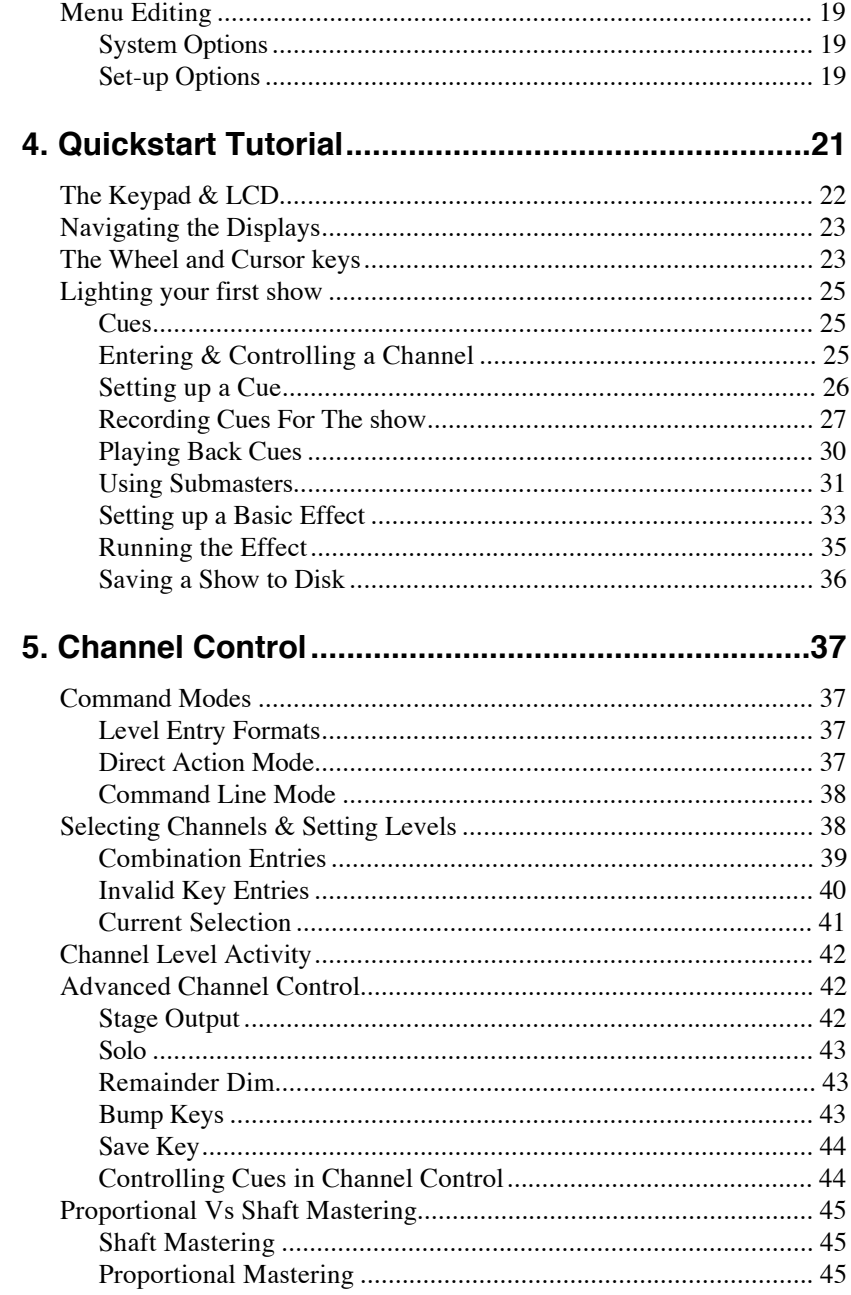

Table of Contents

 $\mathbf{v}$ 

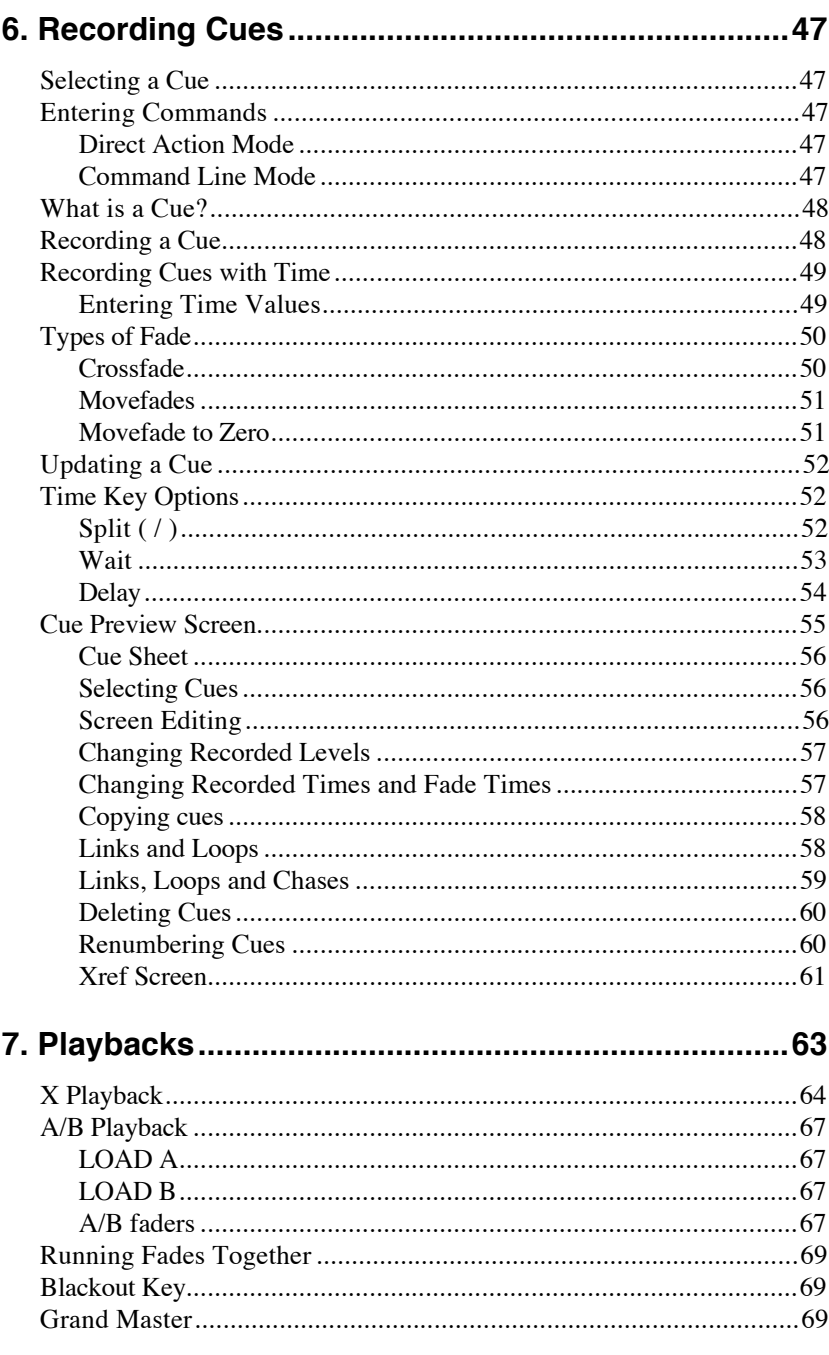

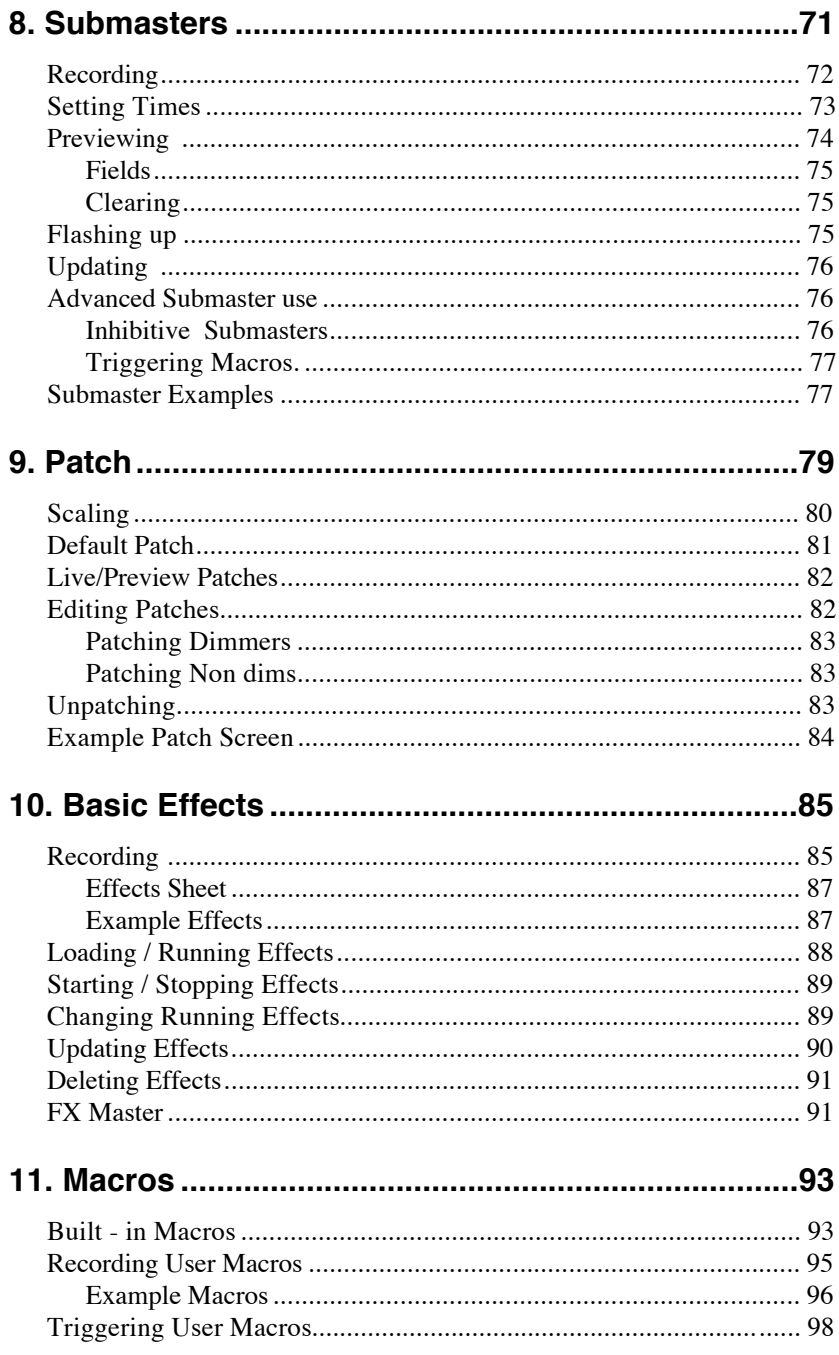

Table of Contents

vii

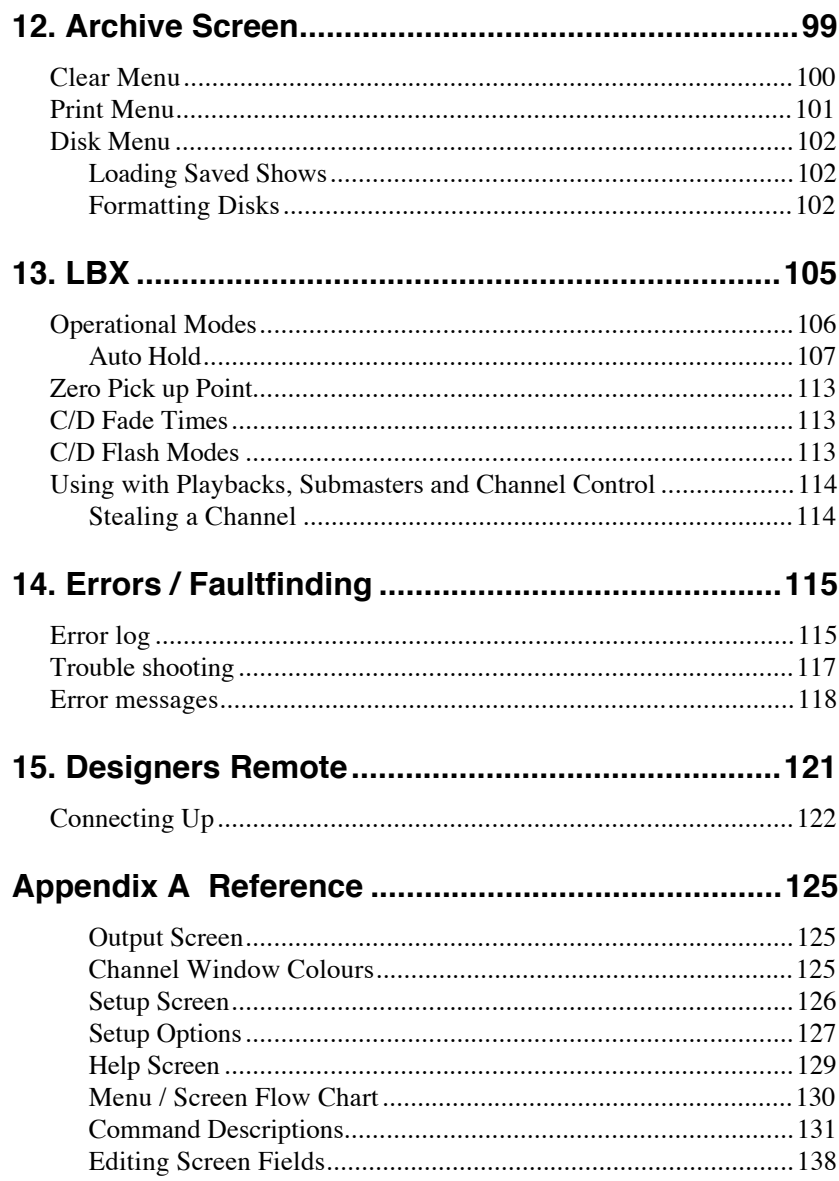

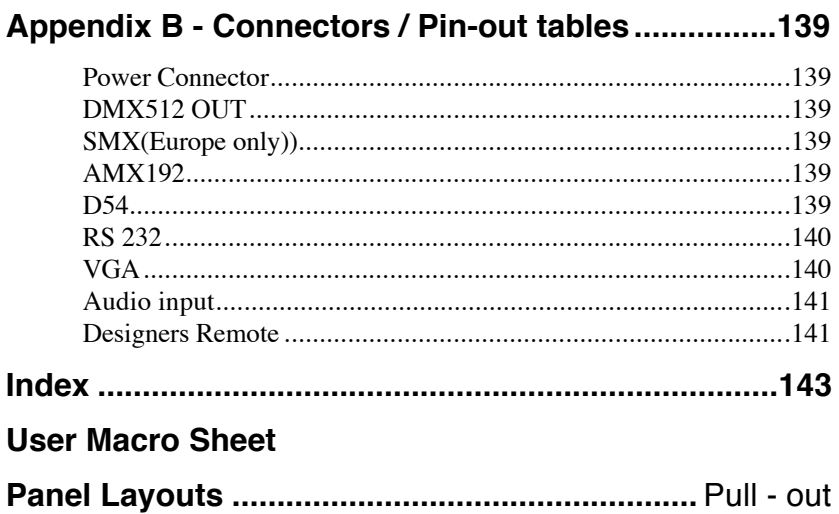

Table of Contents

 $i\mathbf{x}$ 

# **Glossary**

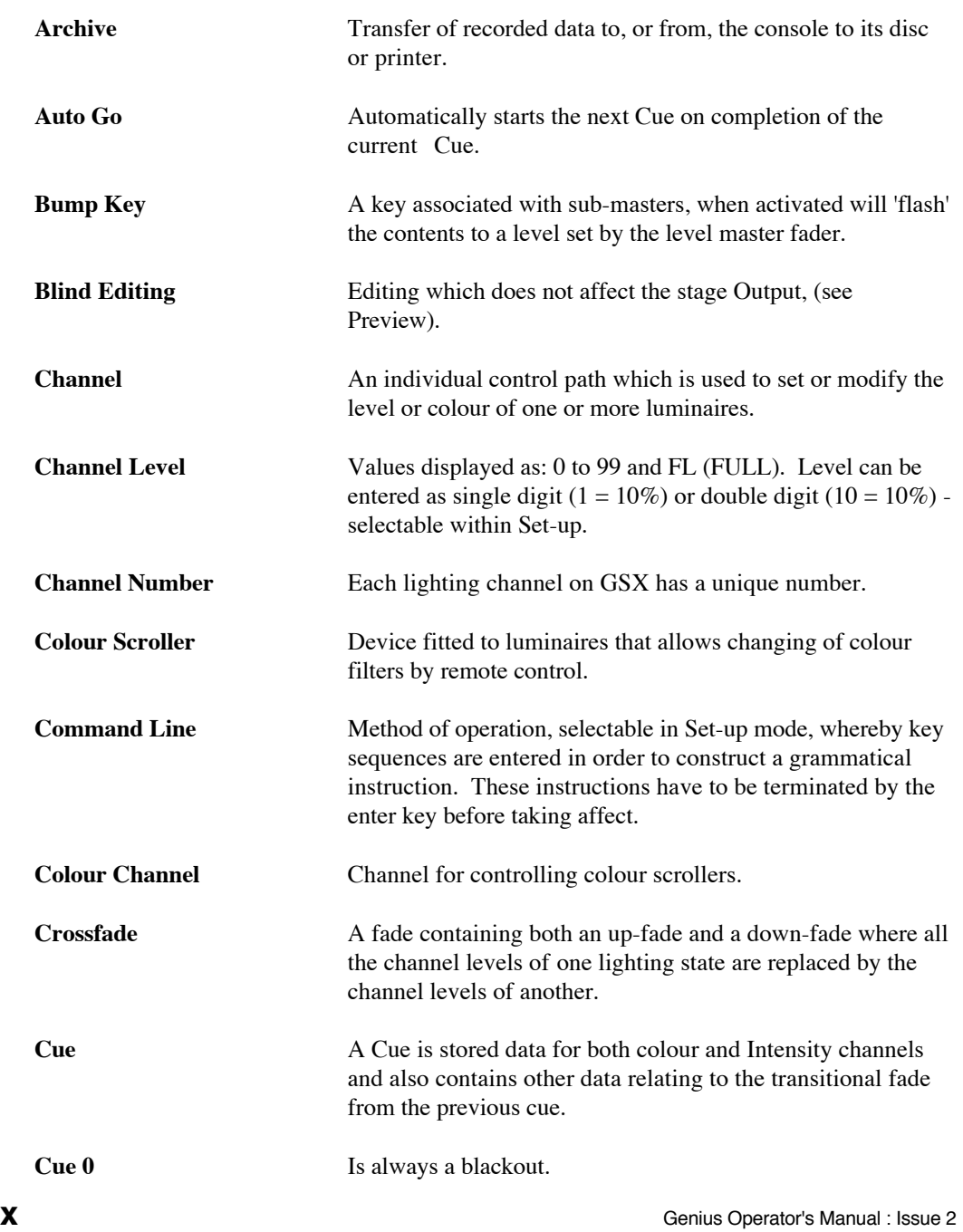

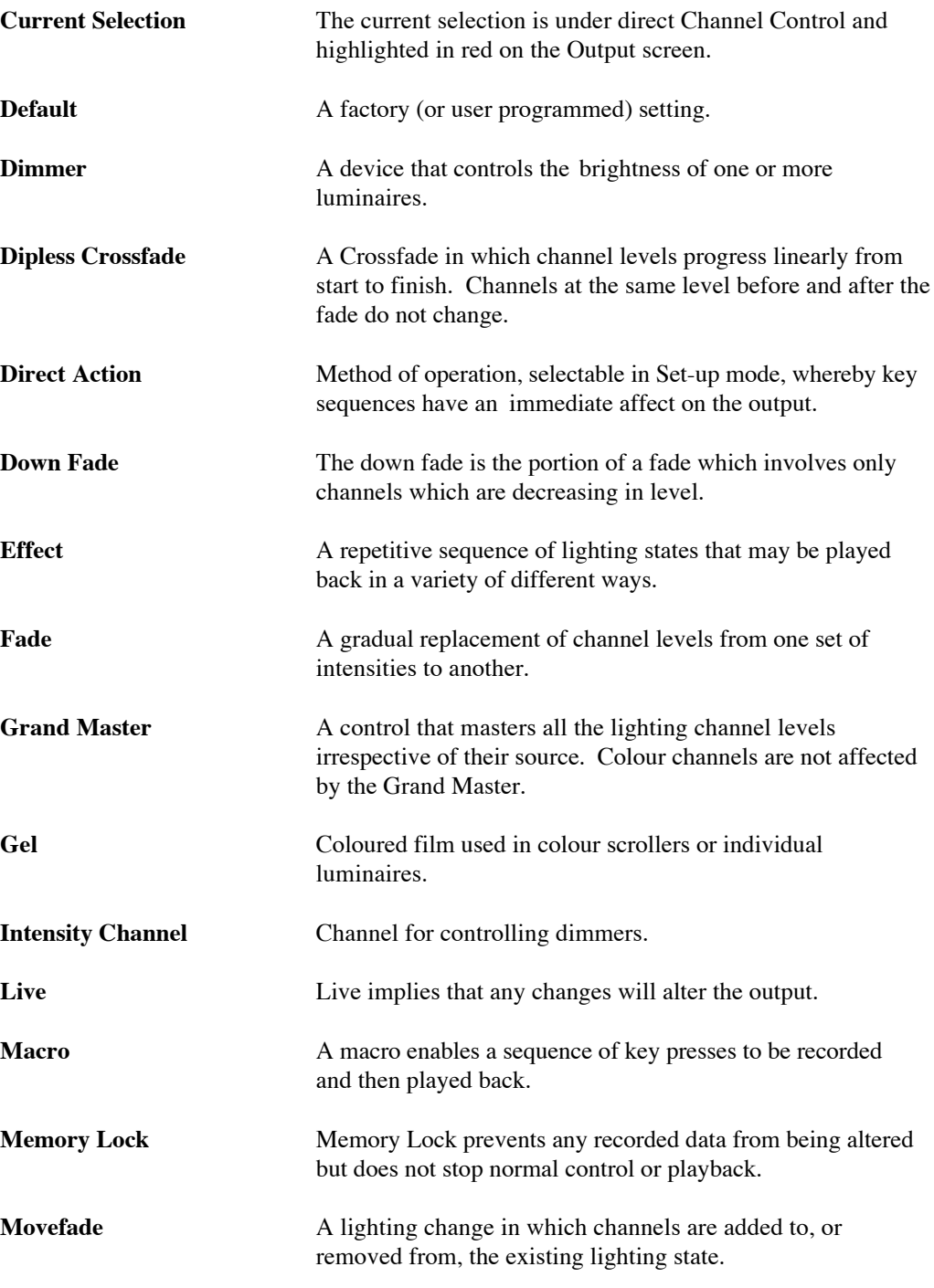

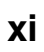

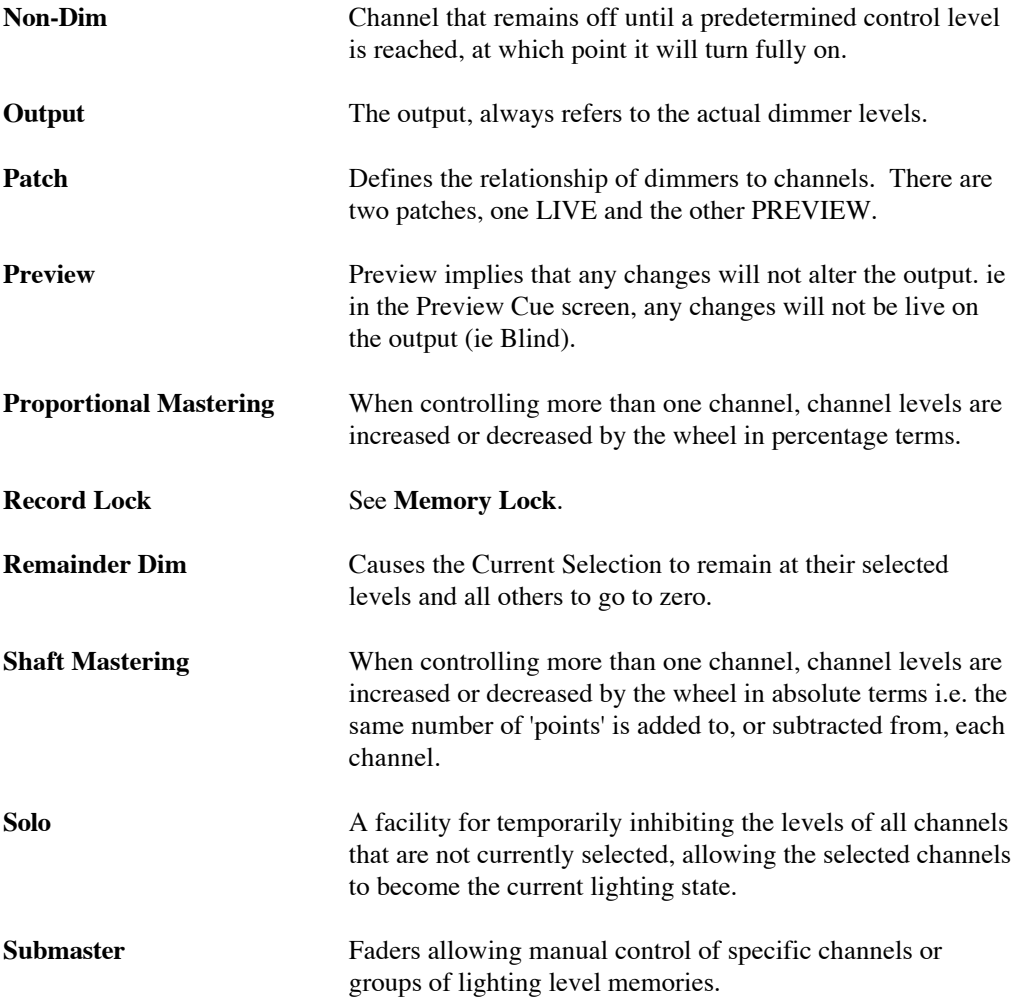

# **Abbreviations**

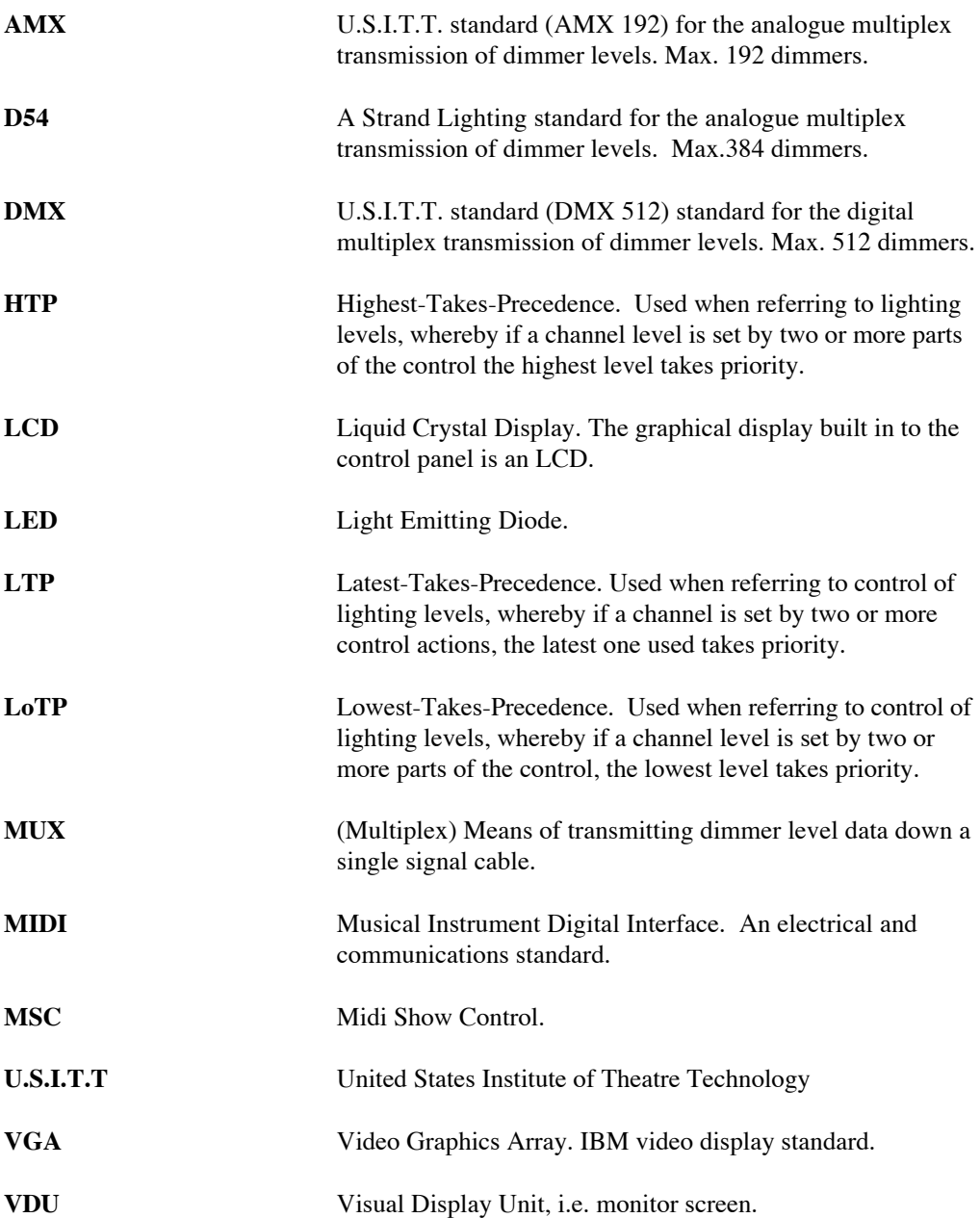

**xiii**

**Notes**

# **1 Welcome to Genius**

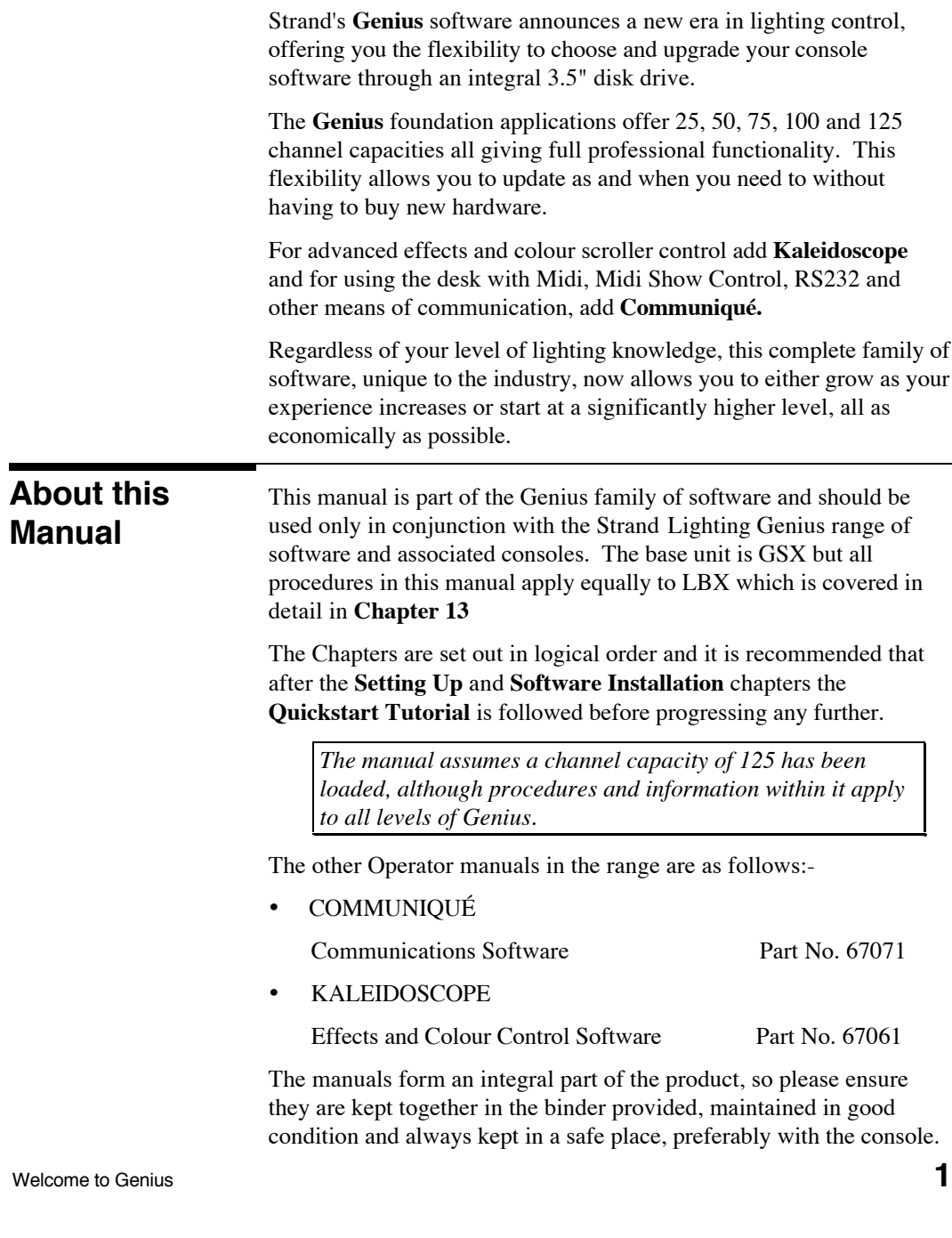

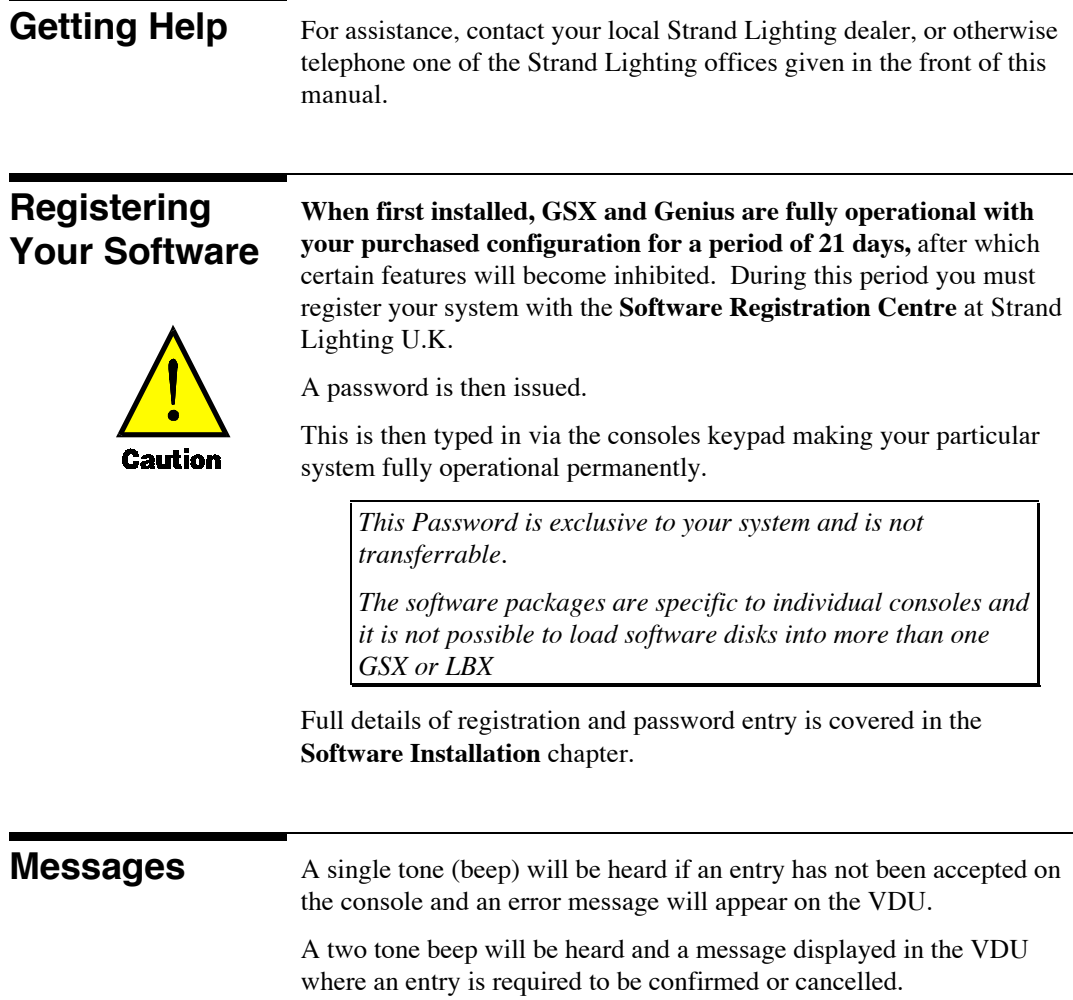

# **2 Setting up the Console**

This chapter gives you an overview of GSX and tells you how to connect up to power and install ancillary equipment such as dimmers, the monitor, and printers.

## **Unpacking**

Carefully remove packaging and check the contents as listed, please inform your Strand dealer if any item is missing.

#### **GSX Console**

- Power Supply unit
- 1 x DMX cable (US only)
- Factory Test Summary
- Safety Leaflet

#### **LBX Console**

- 3 x Power Leads (Europe, U.S, English)
- 1 x DMX cable (US only)
- Factory Test Summary
- Safety Leaflet

#### **Genius Software Pack**

- Operator Manual Binder
- Genius Operator Manual
- Registration Card
- Operating Software disk
- Application program disk

Setting Up **3** 

## **GSX Console Overview**

The figures below show the location of all keys and input / output ports on GSX. (For LBX overview see Chapter 13).

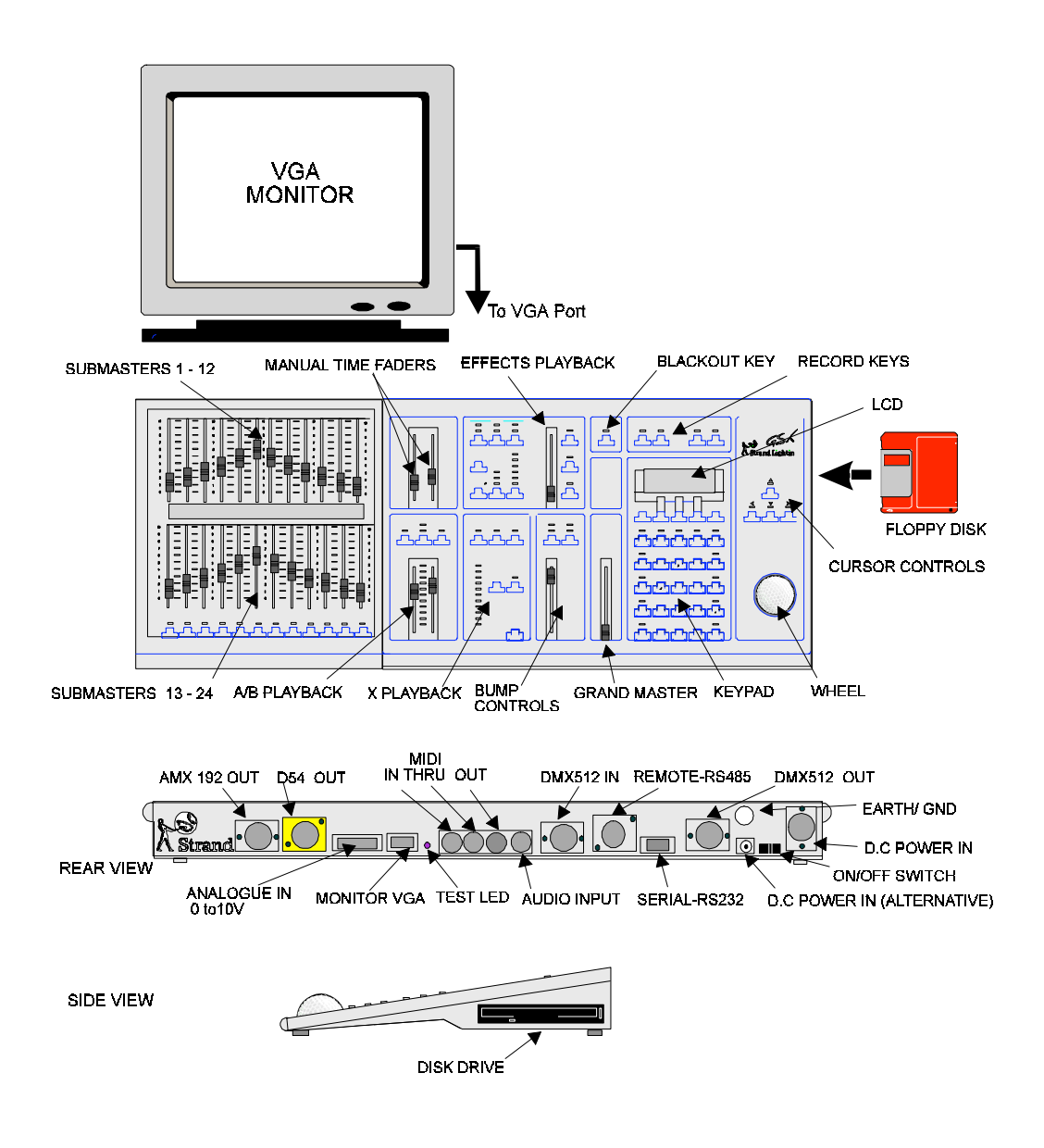

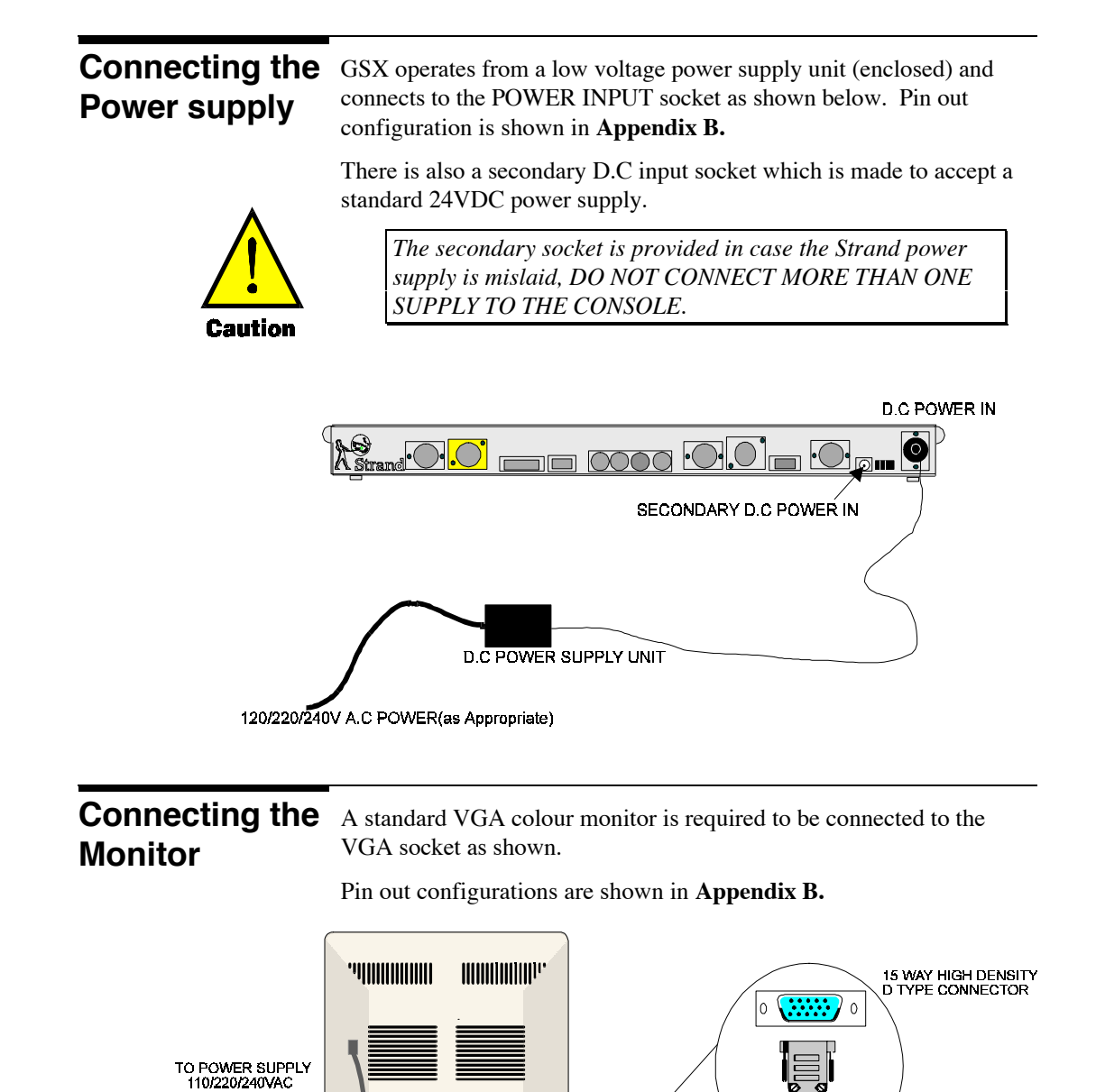

0000 00 0 0 0 0

Setting Up **5** 

**AS**<br>A Strand

VGA SOCKET

 $\bullet$ 

## **Connecting a Printer**

The following list of printer types can be used with GSX via connection to the RS232 port on the rear of the console.

- Plain ASCII (not manufacturer specific)
- Epson FX80
- IBM Proprinter
- HP Laserjet

Or any printer which emulates one of these printers.

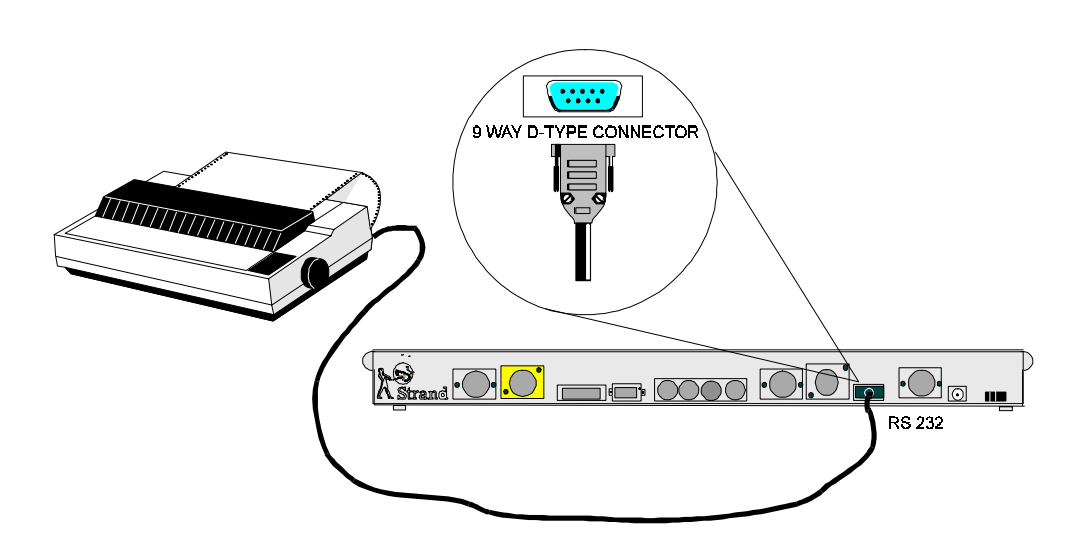

Pin out connections are shown in **Appendix B**.

# **Dimmers**

**Connecting the** A variety of dimmer racks can be controlled from GSX. In order to cater for these, the following multiplex protocols are available on the consoles back panel.

- AMX192
- D<sub>54</sub>
- DMX512 OUT
- SMX (for Europe only)

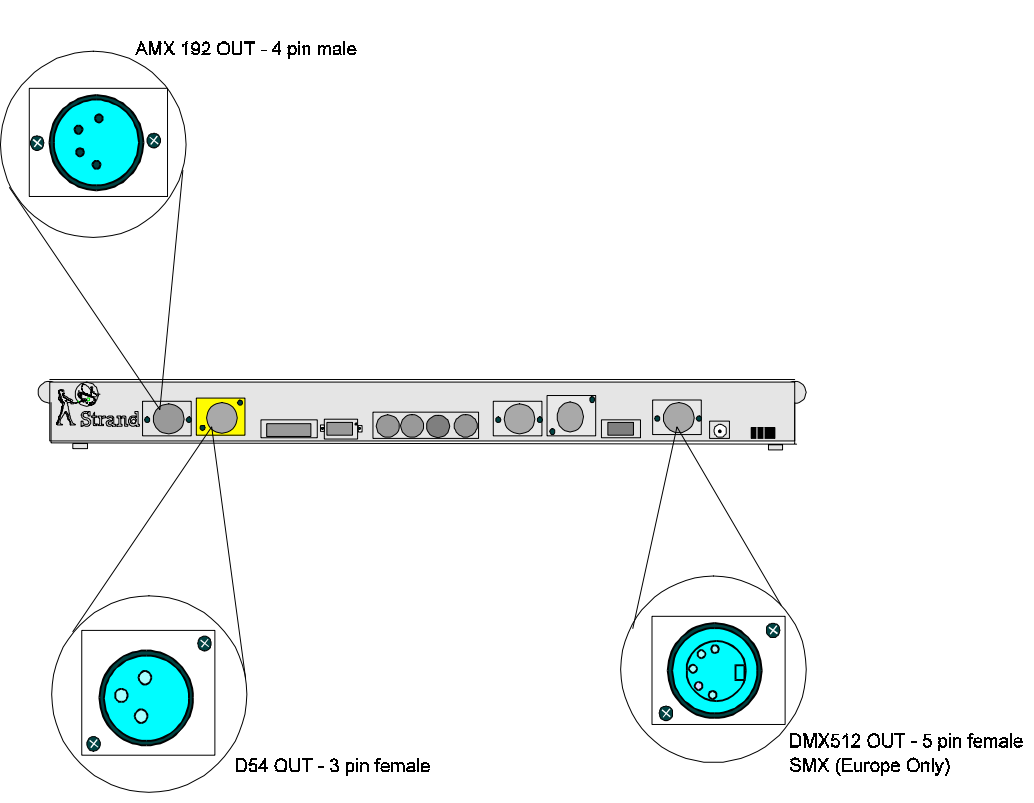

The default protocol is DMX512. When dimmers are connected they will have a default PATCH configuration of 1:1, this means that dimmer no. 1 will be controlled by channel no.1, dimmer no. 100 by channel 100 etc.

This can be changed in the SET-UP screen which is covered later in this chapter.

The pin connections for these outlets are shown in **Appendix B**.

Setting Up **7** 

**Notes**

# **3 Software Installation**

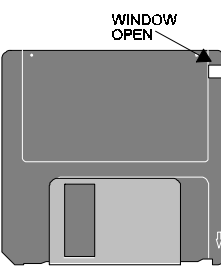

*You may bypass this Chapter if your dealer has already installed your selected system configuration*

Disks are of the 3.5" type and can be Double Density or High Density They should be stored and handled with care and kept away from all liquids, heat and magnetic fields. Observe the handling instructions given on the disk packaging.

Any Backup disks will require formatting before use.

The disk aperture is located at the right hand side of the console.

Two types of disk are supplied with Genius.

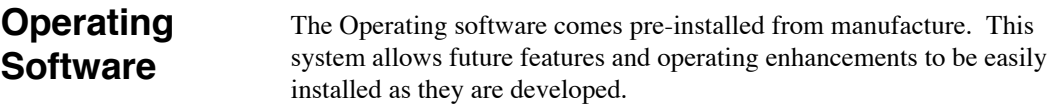

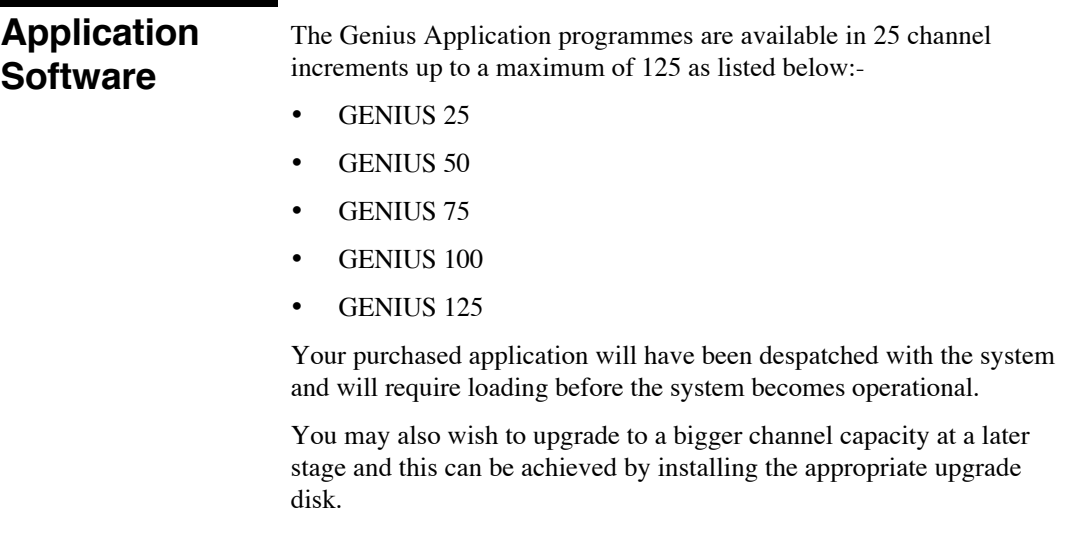

Software Installation **9** 

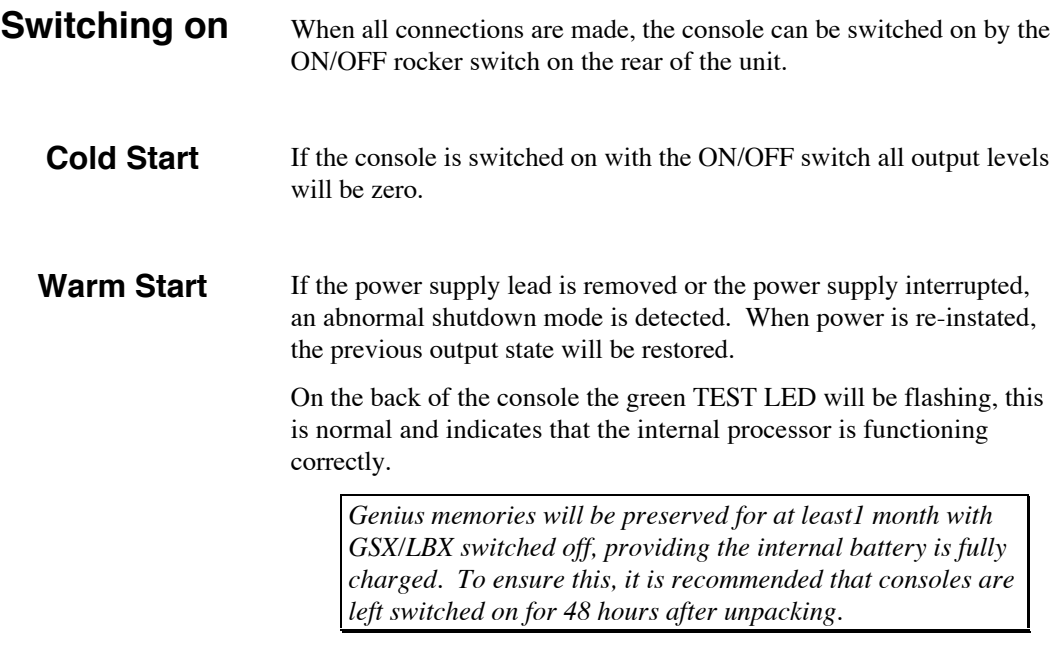

When first switched on the LCD menu will be as shown below displaying an Operating Software version which should be compared with the one you are supplied with on the OPERATING SOFTWARE disk.

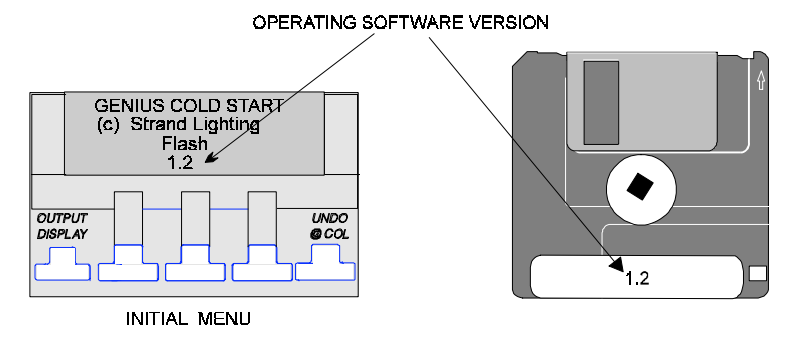

*If the o/s version on your supplied disk is greater then you must update your Operating System before going any further by following the Loading Operating Software procedure overleaf.*

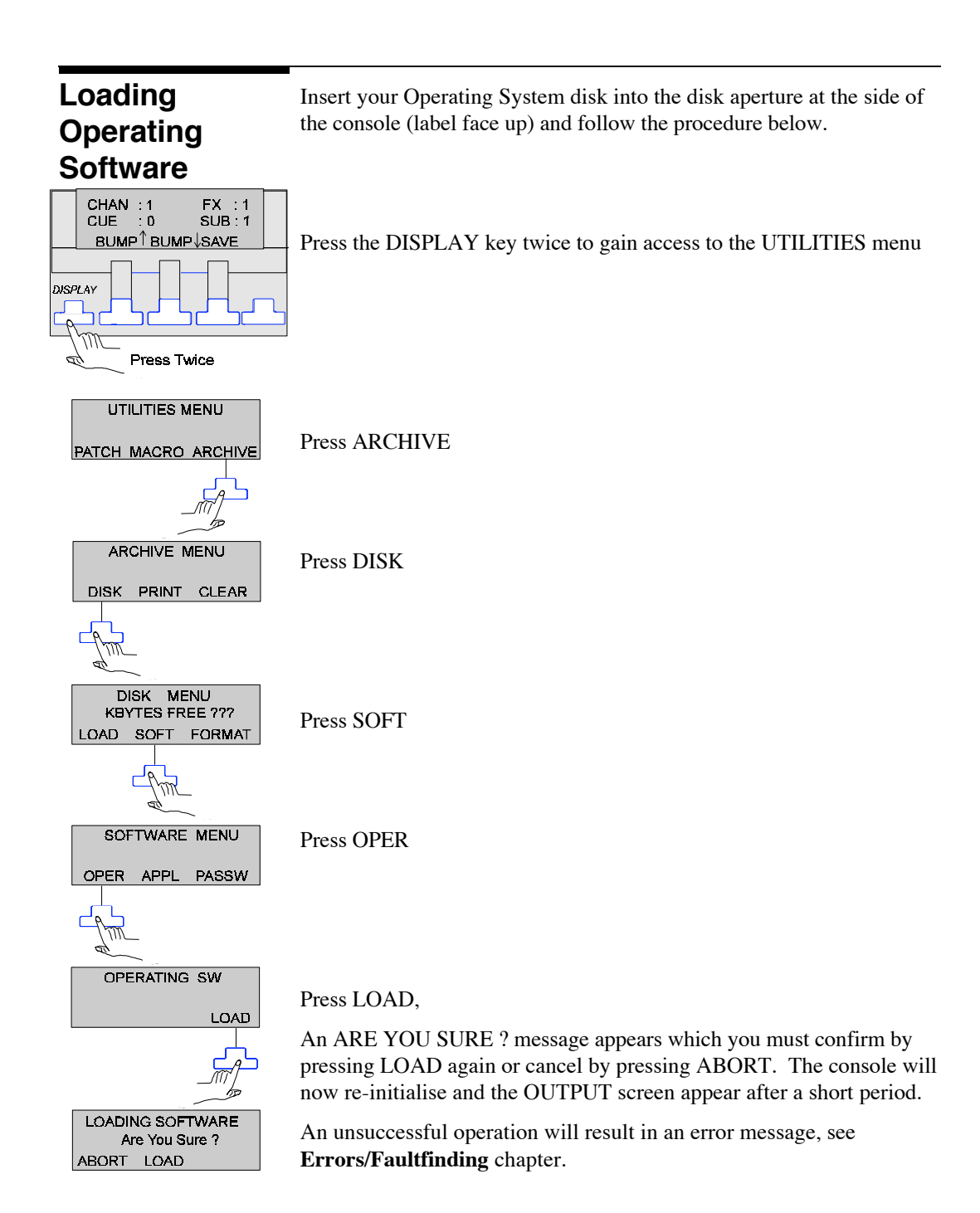

Software Installation **11** 

The OUTPUT screen displays the following important information:-

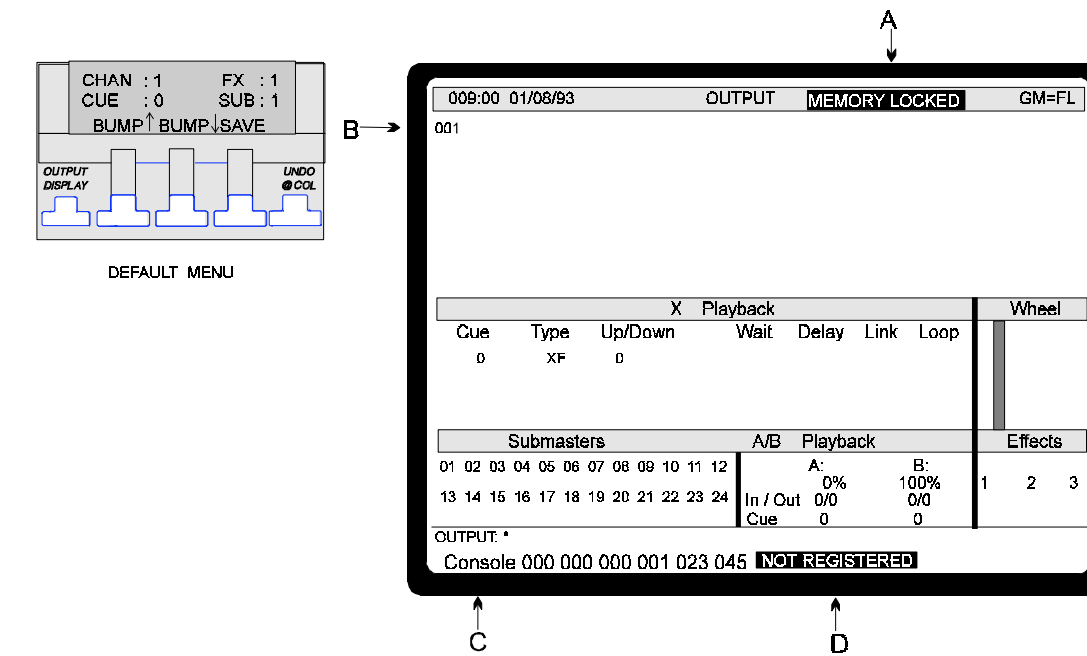

**A. Memory Locked**- This prevents any loading or saving until the APPLICATION disk is loaded.

Ò

- **B 001** Only 1 channel is available until the APPLICATION disk is loaded.
- **C Console** -Your console security number that must be sent to Strand's Software Registration Centre to obtain a Password.
- **D Not Registered** Reminder of your consoles status.

You now need to load your APPLICATION disk as shown overleaf.

**12** Genius Operator's Manual : Issue 2

 $\bar{3}$ 

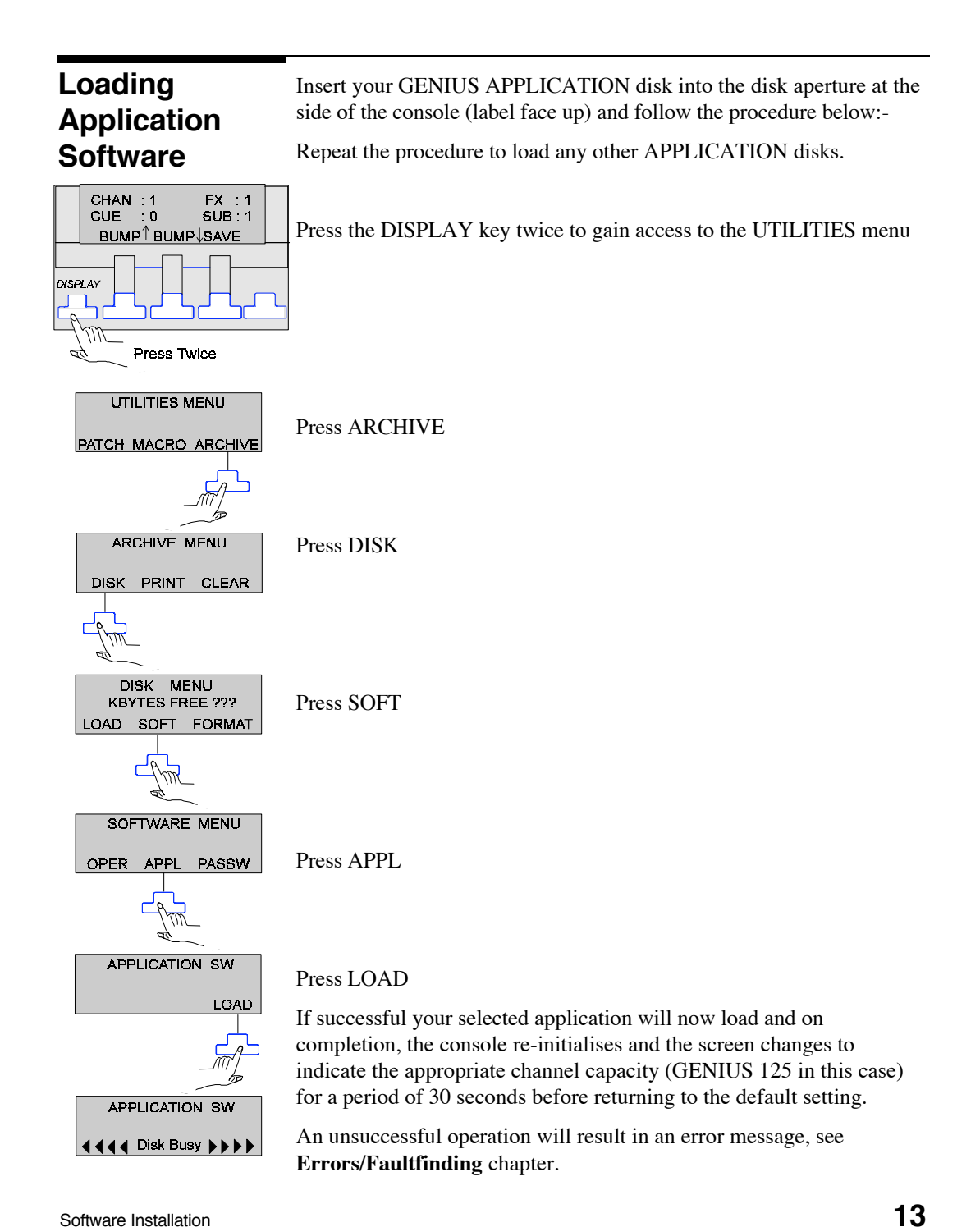

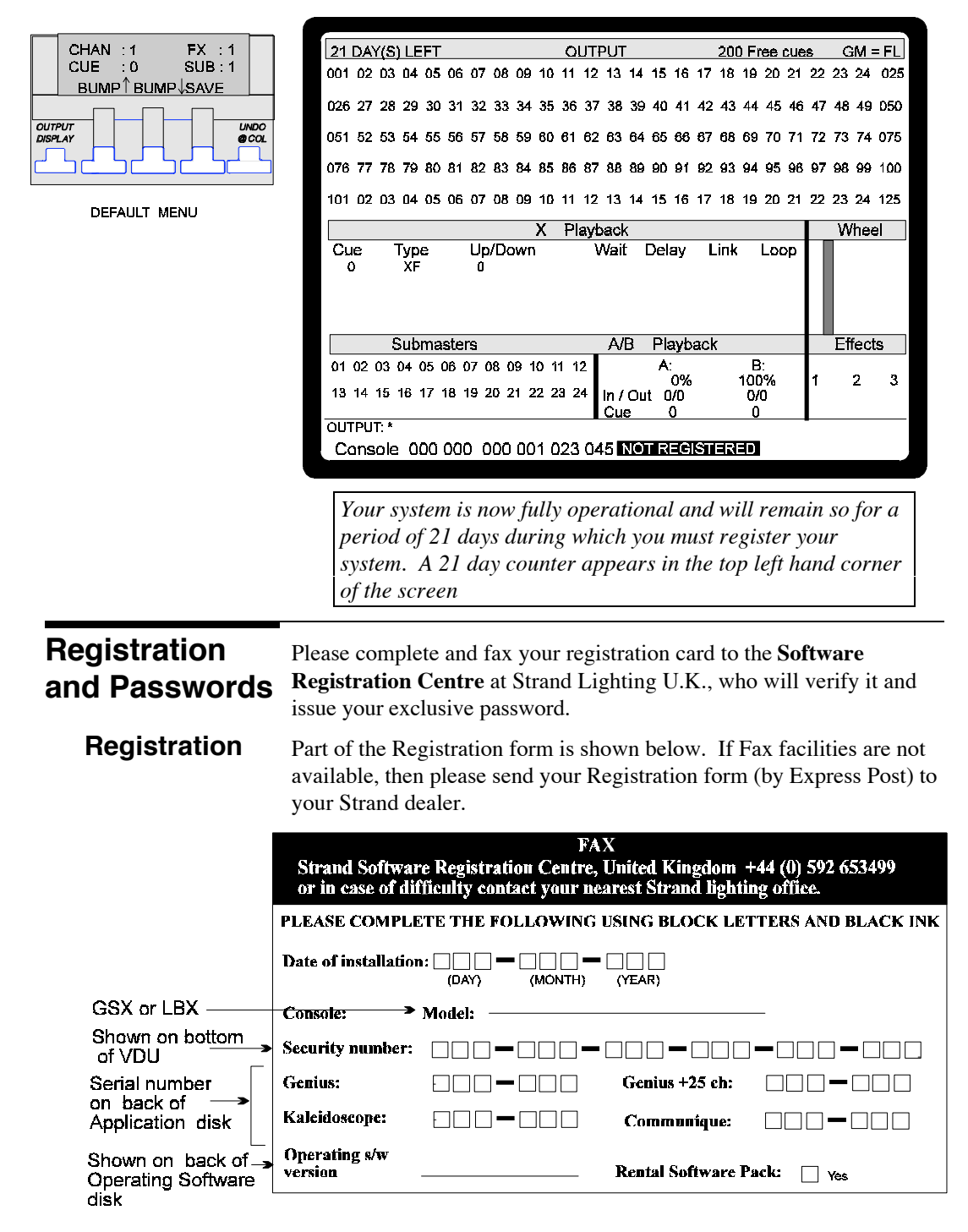

#### **Entering Your Password**

The password is numerical and will be sent to you in a format similar to the one shown below:-

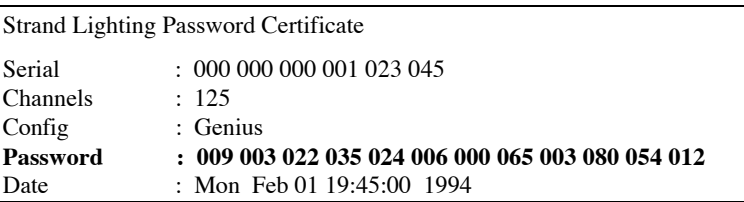

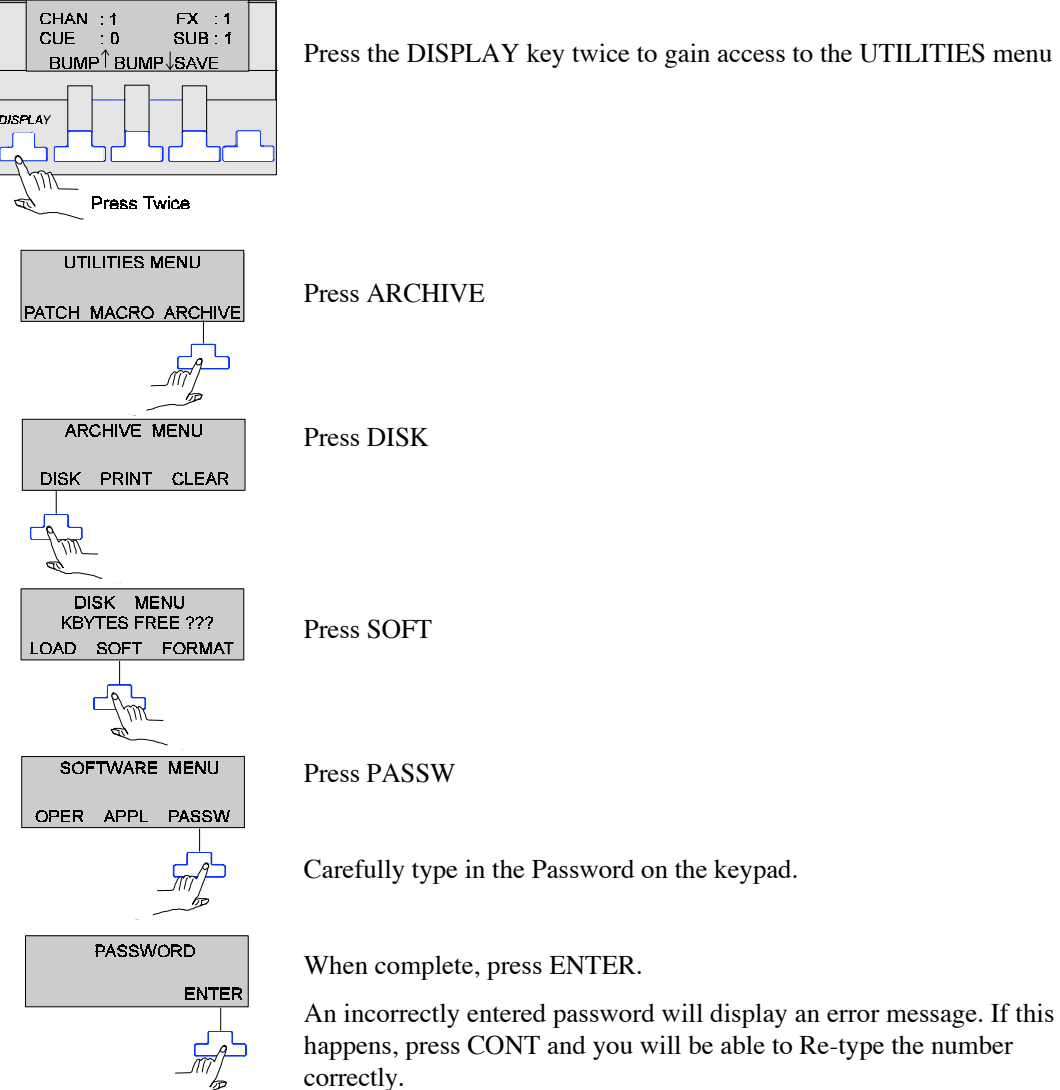

Press the DISPLAY key twice to gain access to the UTILITIES menu

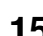

Software Installation **15** 

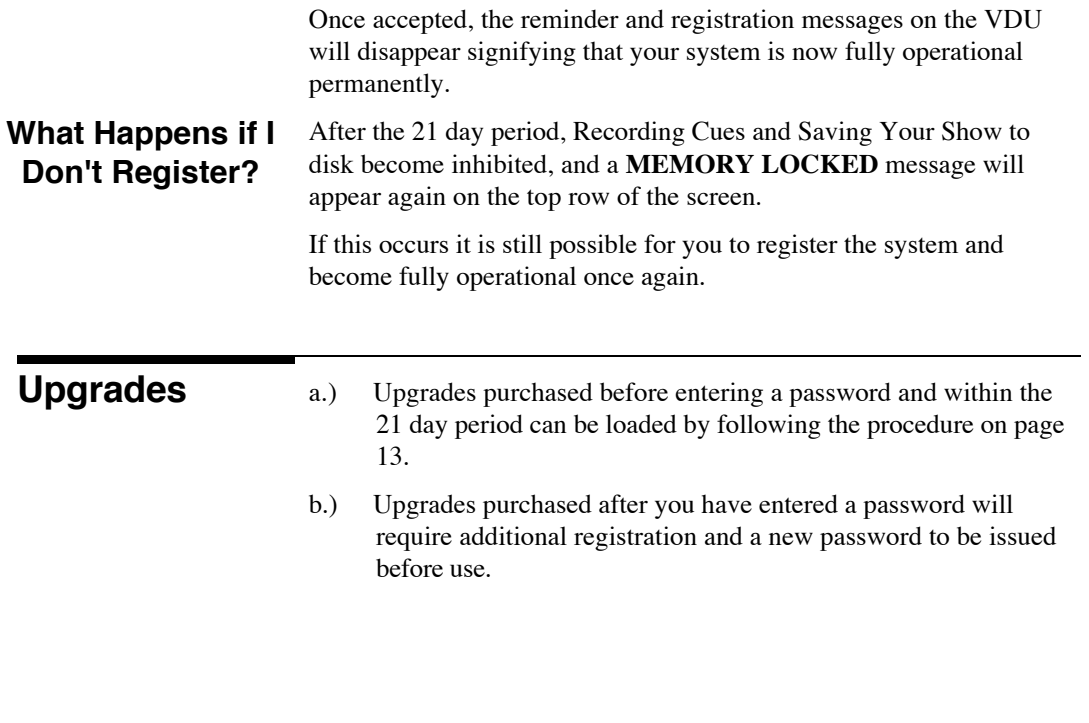

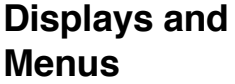

All console functions are controlled through various VDU screens which in turn are accessed by using the white keys situated below the LCD.

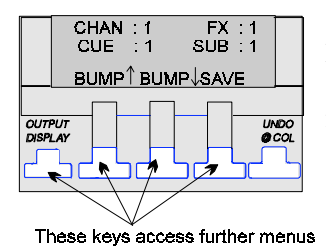

Navigating your way through these displays is covered in the **Quickstart Tutorial** chapter and a flow chart of the complete display function is in **Appendix A**.

*If you have a P.C. available, at this stage we recommend you 'Backup' your APPLICATION and OPERATING software by first of all formatting some disks (see 'Formatting Disks' in the in the Archive chapter). You can then use the DISKCOPY command on your P.C to back the software up.*

#### **Output Screen**

The OUTPUT screen is split into various areas as shown in the diagram below and gives an overall picture of what is going on at all times.

**GRAND MASTER LEVEL CURRENT SYSTEM/DATE/TIME UNRECORDED CUES** 

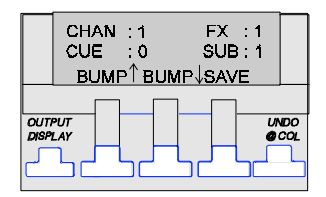

**OUTPUT**  $GW = E$ 09:00:00 01/08/93 .<br>200 Free cues 001 02 03 04 05 06 07 08 09 10 11 12 13 14 15 16 17 18 19 20 21 22 23 24 025 026 27 28 29 30 31 32 33 34 35 36 37 38 39 40 41 42 43 44 45 46 47 48 49 050 051 52 53 54 55 56 57 70 71 72 73 74 076 CHANNELS WINDOW ก76 77 78 79 80 81 82 <mark>X</mark> 96.97.98.99.100 101 02 03 04 05 06 07 08 09 10 11 12 13 14 15 16 17 18 19 20 21 22 23 24 125 layback **Up/Down**  $\overline{\text{Cue}}$ Type Wait Delay Link Loop **WHEEL** X PLAYBACK WINDOW LEVEL Submasters Playback Eifects AÆ A/B PLAYBACK<br>WINDOW **EFFECTS** SUBMASTERS WINDOW **TYPE**  $\overline{\text{output}}$ CHANNEL CONTROL ACTIVE

COMMAND ENTRY AREA

The CHANNELS window shows which channels are currently in use and their respective levels. Level changes are highlighted in various colours and this is covered in the **Channel Control** chapter under ''Channel Activity''.

The X PLAYBACK window shows a list of all the cues currently fading on the Automatic X Playback and whether they are Cross or Move fades.

The A/B PLAYBACK window shows which cues are currently loaded into the manual A/B Playback.

The SUBMASTERS window shows which Submasters are active and of what type they are.

The EFFECTS TYPE window shows if any effects are currently running.

The WHEEL LEVEL gives a visual representation of the current wheel level or

position.

The COMMAND ENTRY area is where all entries are displayed once they are entered on the keypad.

Software Installation **17** 

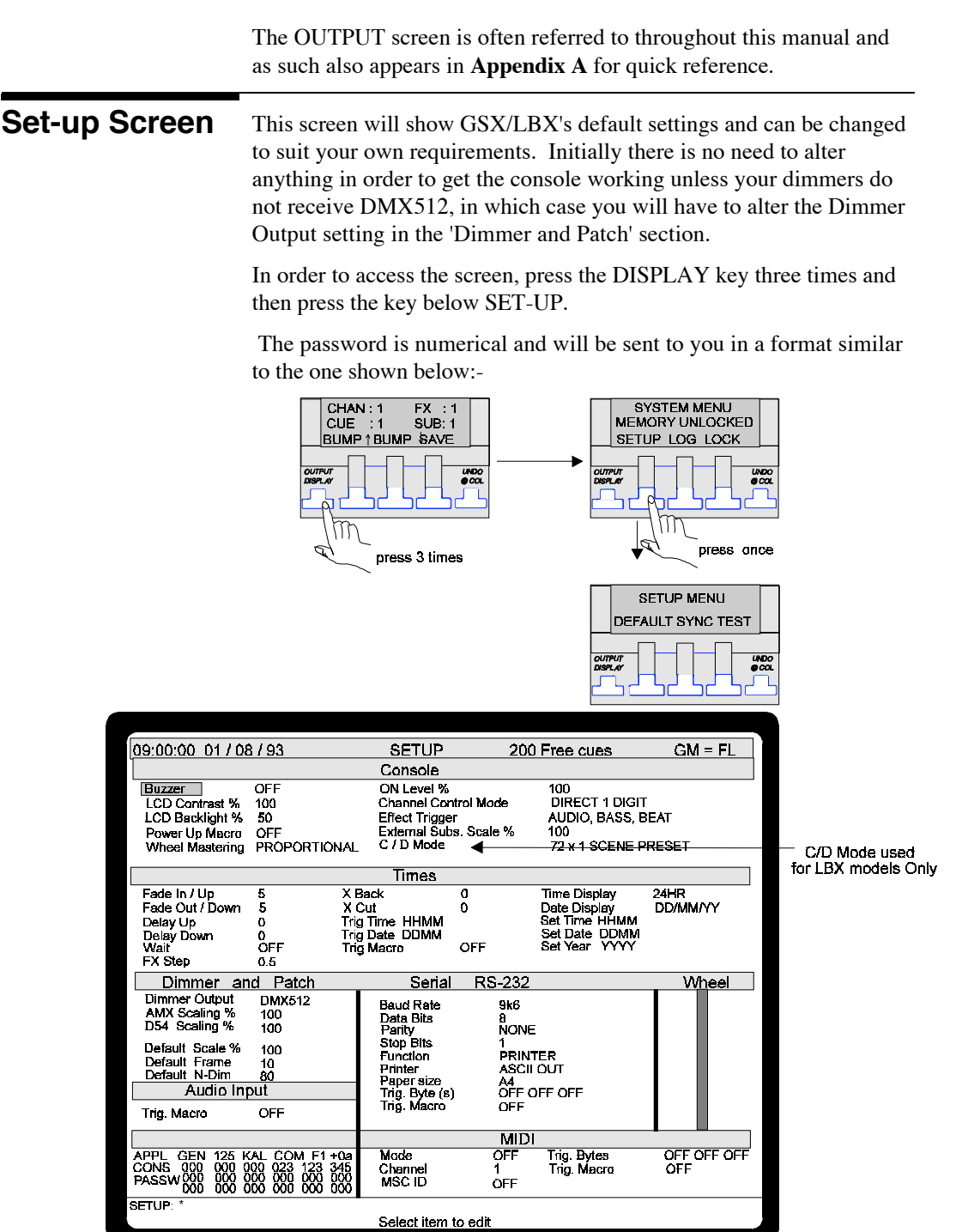

### **Menu Editing**

When first switched on the highlight box will be in the top left hand corner of the screen on the BUZZER setting.

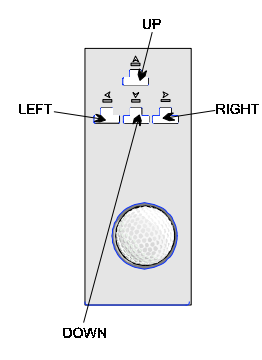

A list of all the various setting options are shown in **Appendix A**.

To get to the required setting, use the four directional cursor keys, situated above the wheel, to move the highlight box around.

To change the setting, move the wheel or alternatively if a setting has numeric values key in the new value.

There are two other options accessible when in the SYSTEM menu and three more in the SET-UP menu.

#### **System Options**

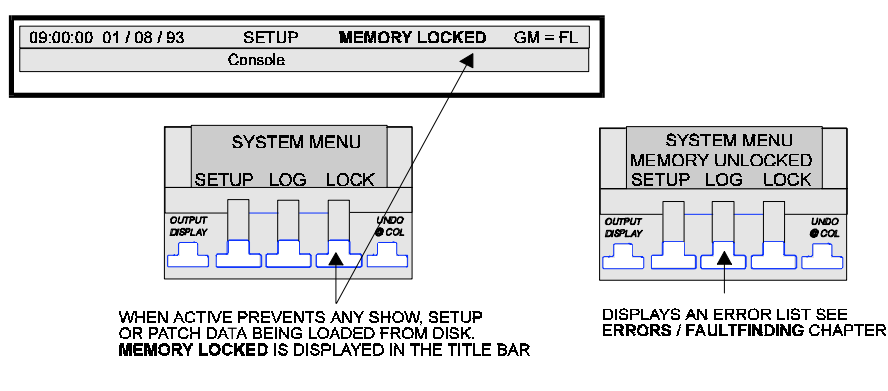

#### **Set-up Options**

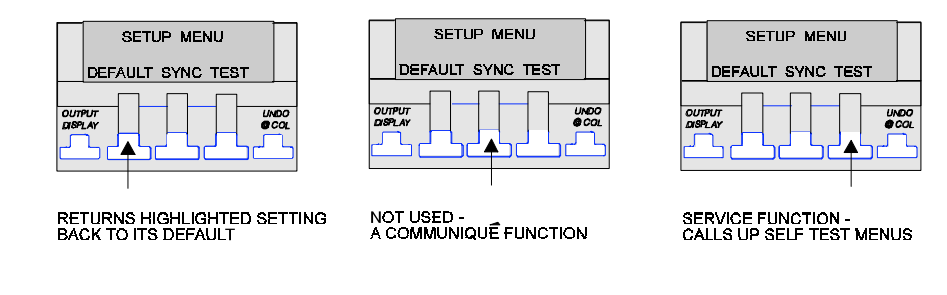

*To return to a previous menu, press the DISPLAY key*

Software Installation **19** 

#### **Notes**

This section will give you sufficient information in order to get up and running very quickly and get the feel of how Genius and GSX operates. It will also build up skill levels and confidence when using the more advanced features that the software offers.

Before undertaking this tutorial, you need to read Chapters 1 and 2 and make sure all necessary connections are made to the dimmer units and subsequent luminaires which in turn are rigged and focused ready for use.

The only settings that may require modification are the Mux output to suit your dimmers.

The tutorial explains how to:-

- Use the keypad.
- Find your way around screens and menus.
- Light your first show using cues.
- Use Submasters.
- Set up a Basic effect

Quickstart Tutorial **21**

## **The Keypad & LCD**

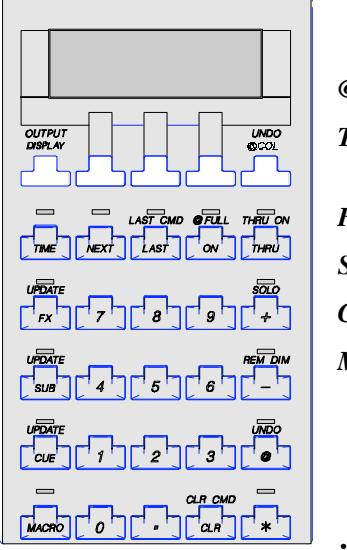

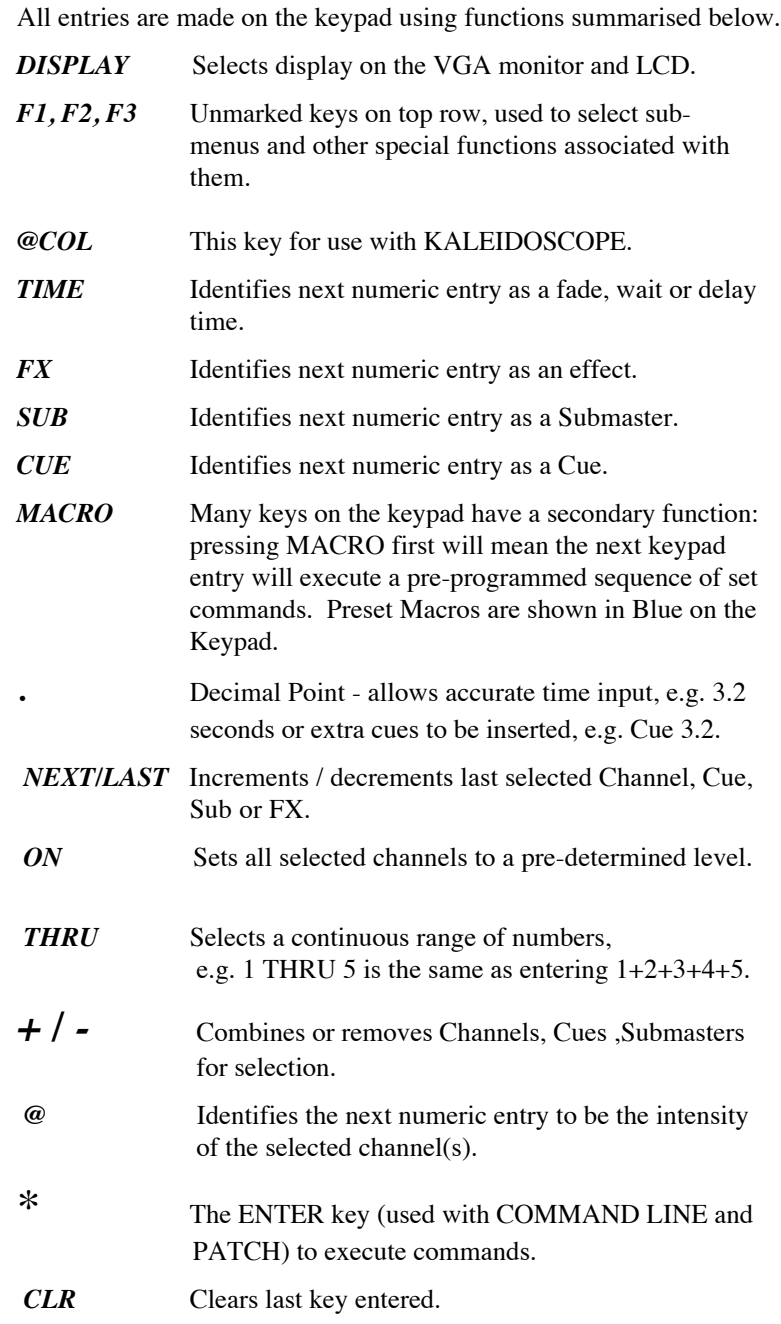
# **Navigating the Displays**

The DISPLAY key selects and cycles through four main LCD menus, which all display the OUTPUT screen on the VDU. Each menu contains sub-menus which, in the main, give access to other VDU displays by means of three function keys, F1, F2, F3.

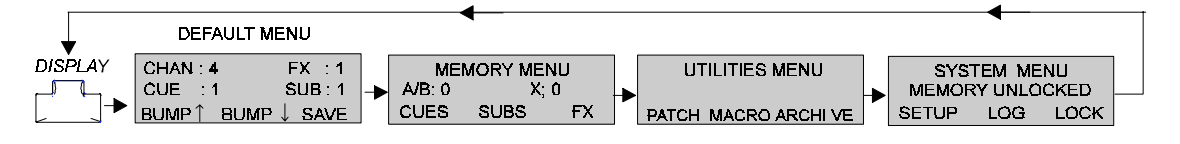

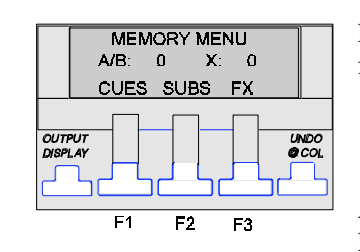

For example, the keys in the MEMORY MENU will activate screens for CUES, SUBMASTERS and EFFECTS (FX) .

A comprehensive flow chart that shows the complete path to all the LCD menus and VDU screens is in the **Appendix** section of this manual.

*Pressing the MACRO DISPLAY keys always returns you to the default menu.*

**The Wheel and Cursor keys**

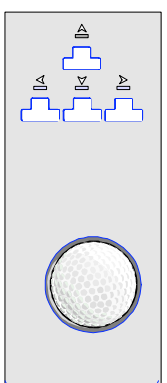

The wheel is used to set levels or set values. Its current setting is displayed continually on screen by a bar graph. The cursor keys above it are used to move around and change values within screens.

For the purposes of this tutorial, only certain menus and screens will be required and the routes to accessing these are shown overleaf.

Before undertaking to 'Light Your First Show' take time to familiarise yourself with these menus and screen accessing routes.

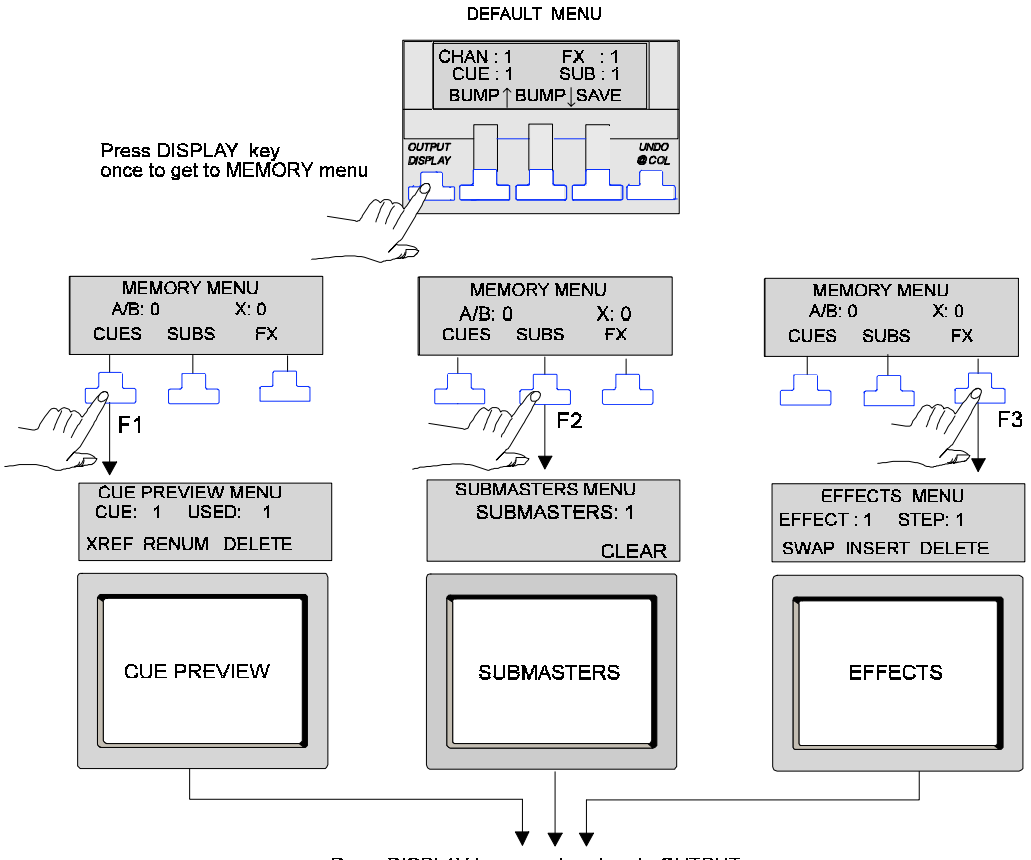

Press DISPLAY key once to return to OUTPUT screen

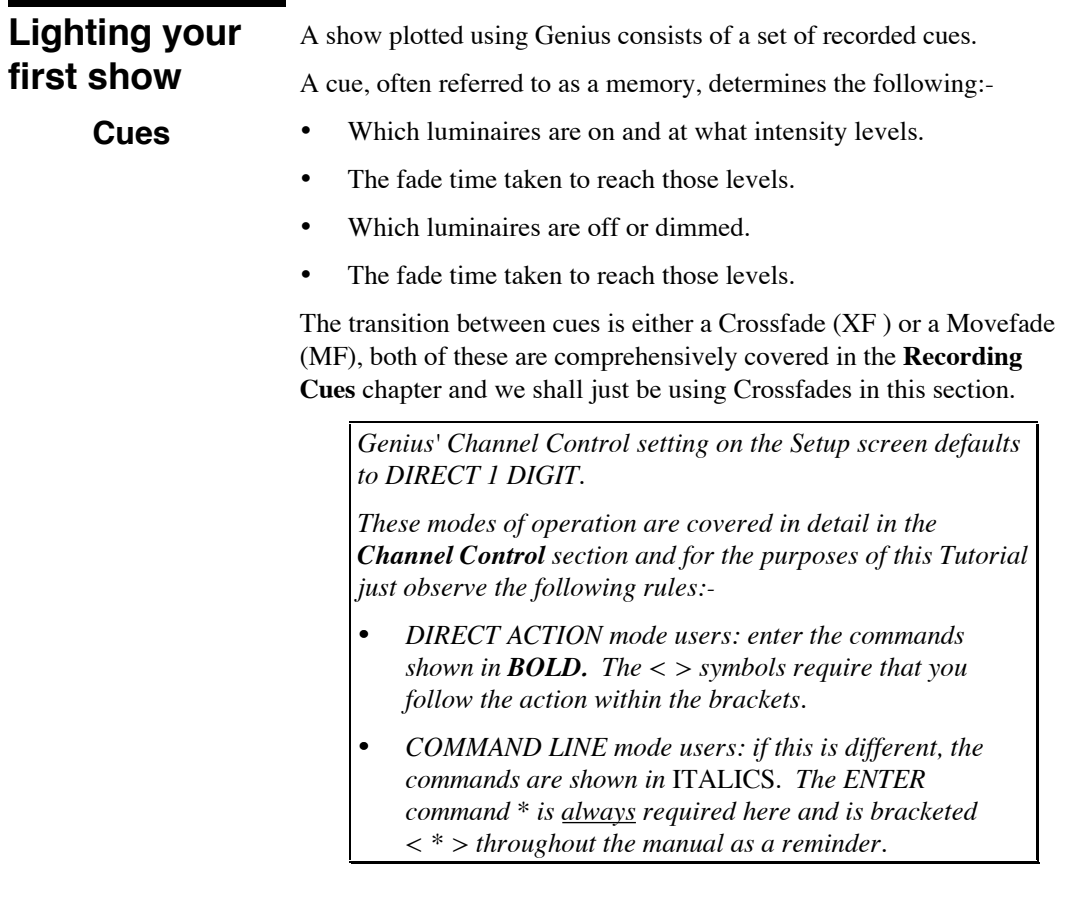

# **Entering & Controlling a Channel**

Each lighting channel has a unique number which is entered using the keypad; if a number is entered first GSX always recognises it as a channel entry. The channel has to be assigned a level and this is achieved by using one of two methods:-

1). The @ key on the keypad

**1 @ 5** : channel 1 is set instantly to a level of 50% *1 @ 5 <\*>.*

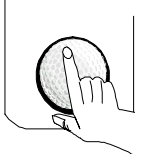

 $\varpi$ 

2). The wheel.

**1 <wheel>** : move the wheel away from you, the OUTPUT display screen highlights the channel in red and the level fades up smoothly with wheel movement.

*The slider faders are Submasters and do not control individual channel levels as in some other lighting control desks.*

**Setting up a Cue**

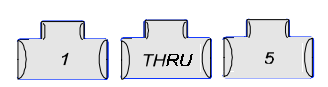

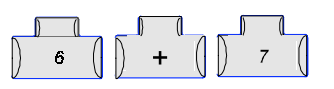

This example procedure sets up a lighting state ready for recording as CUE 1.

**1 THRU 5 <wheel to 75>**

**6 + 7 @ 9** *6 + 7 @ 9 < \* >*

Entries appear in the command entry line section of the OUTPUT display. Levels of channels 6 and 7 can now be changed by using the wheel if desired.

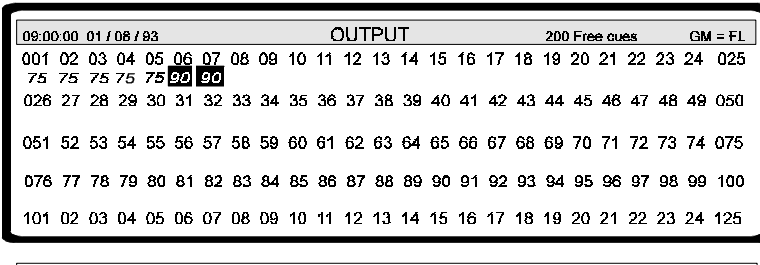

OUTPUT: 6 + 7 @ 9 \*

CHANNEL CONTROL ACTIVE

Channels 1 to 5 now have the levels displayed at 75.

Channels 6 and 7 now have levels highlighted in red as these are currently selected.

To record this scene as CUE 1, key in the following command:-

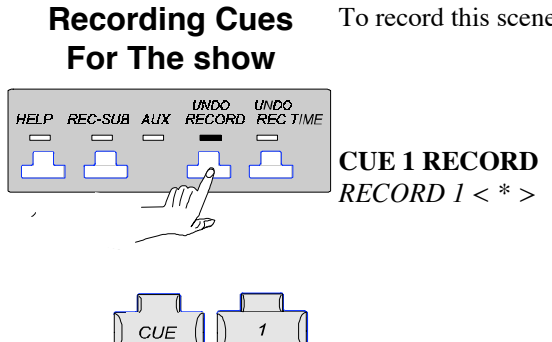

Whilst still in the OUTPUT screen, follow the procedures below to set up and record another four cues to complete the show.

**1 THRU 5 <wheel to 0>** (Not required in this cue). CUE 2

**8 THRU 10 <wheel to FL>**

**CUE 2 RECORD** *RECORD 2 < \* >*

**1 THRU 3 <wheel to 50> CUE 3 RECORD** *RECORD 3 < \* >* CUE 3

**1 THRU 7 - 4 <wheel to FL> (**Puts on channels 1 to 7 except ch. 4). CUE 4

### **CUE 4 RECORD** *RECORD 4 < \* >*

**1 THRU 10 <wheel to 0>** CUE 5

**4 <wheel to 20>**

**CUE 5 RECORD** *RECORD 5 < \* >*

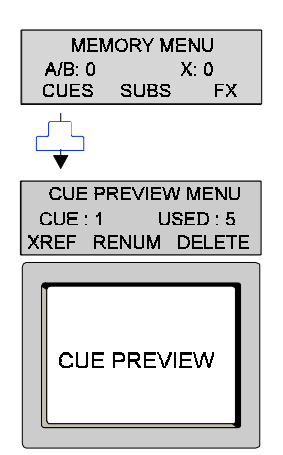

Once all these cues have been recorded they can be viewed by going to the CUE PREVIEW screen.

All the cues are shown in the CUE SHEET window with type of fade (XF) and default fade times of 5/5 seconds (UP/DOWN).

WAIT, DELAY times and the LINK and LOOP features are not used at this stage.

The contents of the cue are shown in the channels window depending on which cue the highlight box is over. The box can be moved about by the cursor keys above the wheel and the channel window display will change accordingly.

Your screen should now correspond to the five figures shown in the next two pages.

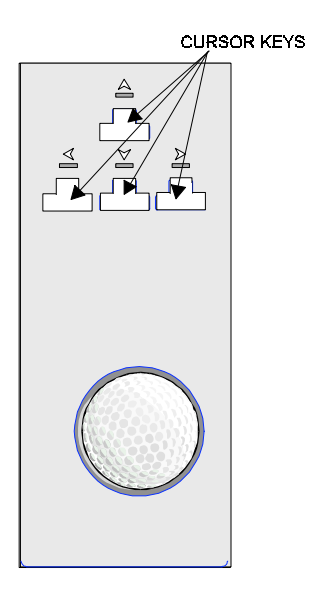

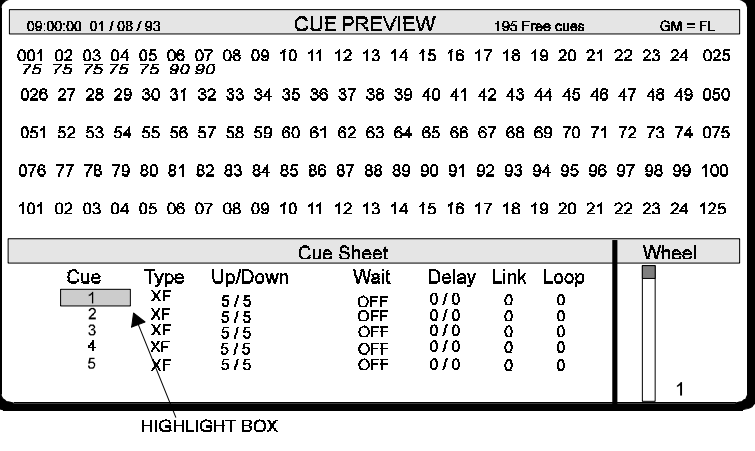

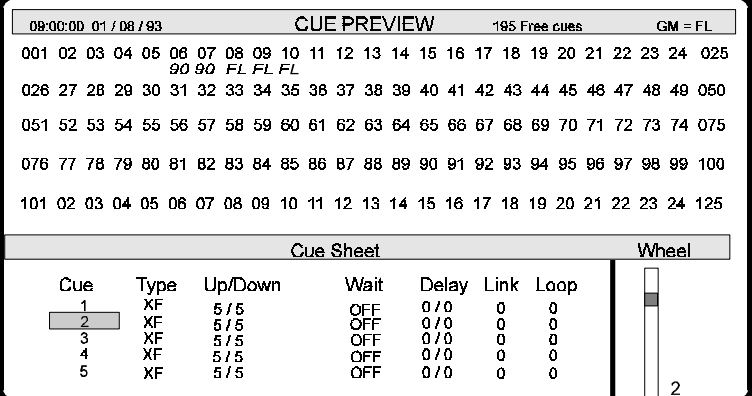

The WHEEL column indicates the position of the selected cue in the CUE SHEET. Here we have only 5 cues so the marker starts at the top for the first cue and ends at the bottom for cue 5.

Once in this screen the cue can be modified, for example move the box to the Up/Down field and type in 10 for both Up and Down fades.

Channel levels can also be changed as in the following example:-

Move box over CUE 3 and key in:-

**4 + 5 @ 7.5** *4 + 5 @ 7.5 < \* >*

These will be automatically recorded and added to the existing cue.

*The wheel cannot be used to alter channel levels in the CUE PREVIEW screen. The use of colour in these screens is explained in Appendix A.*

### **Playing Back Cues**

There are two Playbacks for playing back cues:-

- **X Playback** for automatic operation.
- **A/B Playback** for manual operation.

Only the X Playback will be used here.

Return to the OUTPUT screen (press MACRO DISPLAY).

### Key in **CUE 1 LOAD X**

Press **GO**. The first cue in the CUE SHEET will start to fade up.

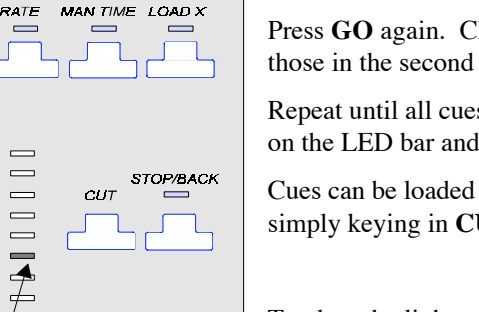

UPDATE

Press **GO** again. Channels in the first cue start to fade down and those in the second cue start to fade up.

Repeat until all cues have been executed. Fade progress is displayed on the LED bar and Playback displays.

Cues can be loaded and played back out of sequence if required by simply keying in **CUE xx GO** (where xx is the selected cue number).

To clear the lights up on stage and the screen:

**1 THRU 10 <Wheel To Zero> CLR or**

**CUE 0 GO (Cue 0 is always a blackout)**

 $\overline{\phantom{0}}$ 

**FADE PROGRESS**<br>BAR DISPLAY

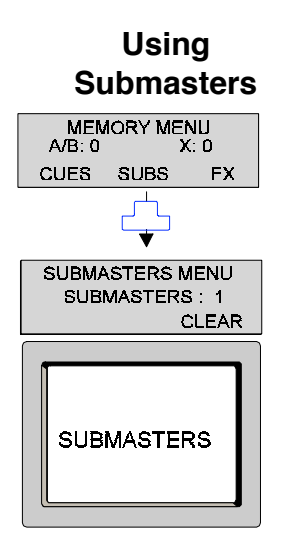

The 24 faders on GSX control 24 Submasters, which are stores for groups of channels with recorded levels. These channel levels are proportionally controlled by their associated fader.

There are many uses for Submasters as you will soon discover, but for now we will assign them to a couple of typical applications, namely house and orchestra lighting.

As an example, orchestra lighting will be channels 20 - 22 and house lights channels 30 - 35.

From the MEMORY MENU press the key shown and go to the SUBMASTERS screen.

*In this screen, channel levels must be keyed in using the @ key; however, the wheel is operational in all the other fields.*

### **ORCHESTRA LIGHTING**

Make sure highlight box is on SUB 1 and key in the following:-

### **20 THRU 22 @ 9 \***

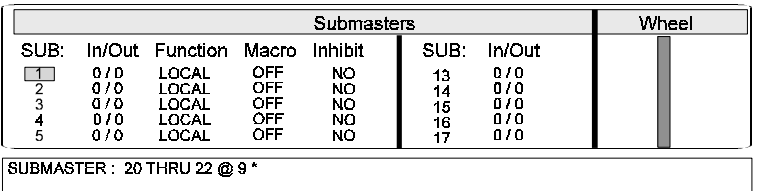

Move the highlight box to SUB 2 and key in the following:- **HOUSE LIGHTING**

### **30 THRU 35 @ 9 \***

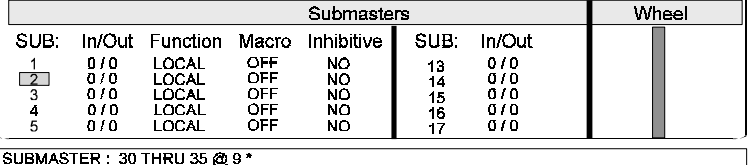

When data is entered in this screen it is automatically recorded into the highlighted Submaster.

The Submaster screen incorporates some sophisticated editing features but at this stage we will only look at one of these fields - IN/OUT (fade times).

The house lights should be set to fade in and fade out at a particular rate.

Move the highlight box to the IN field in Submaster 2

Type in or wheel to 20

Move the highlight box to the OUT field

Type in or wheel to 10

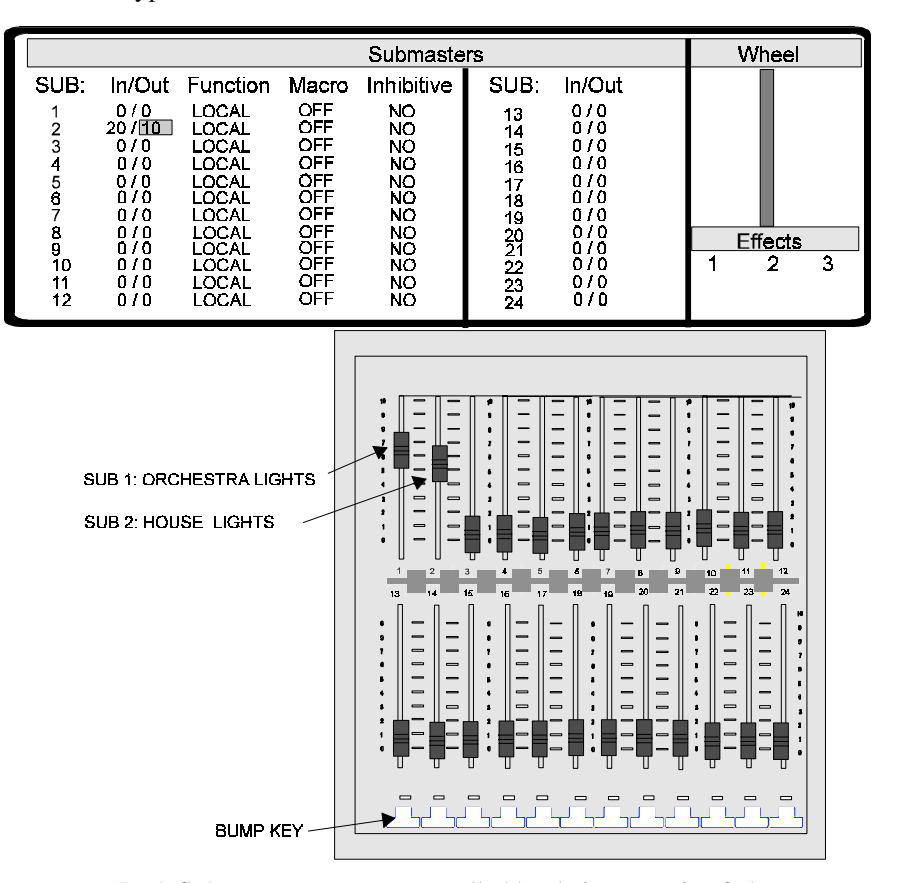

Both Submasters are now controlled by their respective faders, however, action of Submaster 2 is delayed so that houselights fade up over 20 seconds. Return to the OUTPUT screen and try them out.

The Contents of Submaster 1 and 2 can be 'flashed up' by pressing the white bump keys below the appropriate faders. These bump keys control Subs. 13 -24 (bottom row). the same Bump keys used with the MACRO key control Subs 1 - 12.(top row).

These features are detailed in the **Submasters** chapter.

# **Setting up a Basic Effect**

Effects are built up in steps, each step remaining on for a specified time before changing to the next one. Genius will allow up to 3 chase effects to be set up.

**Example**: Set up channels 1 to 8 with a CHASE effect.

Go to the EFFECTS PREVIEW screen.

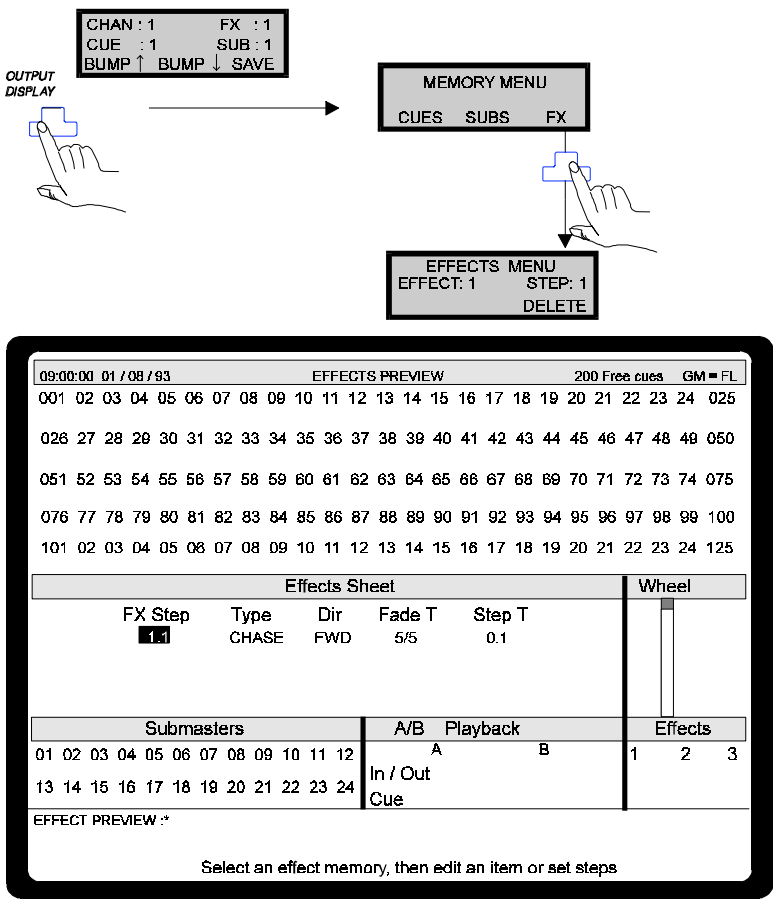

- 1. Make sure the highlight box is in the Effects Sheet on Step 1.1. If the highlight box is not in this position move it with the cursor keys. The first step is always pre-recorded and only needs a channel to be entered.
- 2. Key in **1 ON \*** This assigns channel 1 to step 1 of the first effect.

*Channels are always at Full, levels cannot be entered.*

3. Key in the following:-

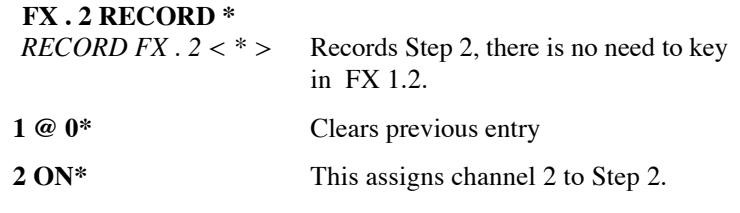

### 4. **FX . 3 RECORD\***

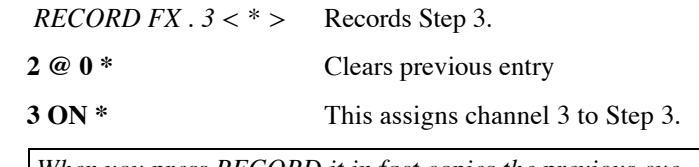

*When you press RECORD it in fact copies the previous cue and this is why you need to get rid of the last channel entered for this chase sequence. Quicker methods of doing this are discussed in the Basic Effects chapter.*

The Effects Sheet should look like the figure below.

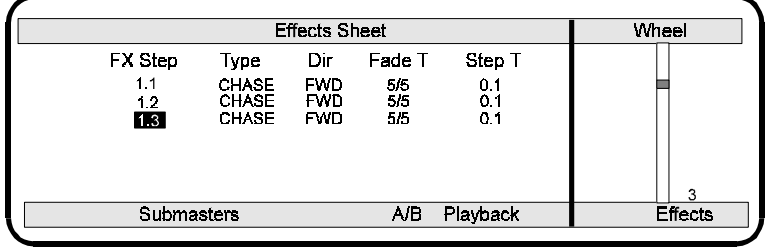

5. Repeat 3 and 4 to assign channels 4 to 8 to **FX 1 Steps** 4 to 8.

Your Effects Sheet should now look like the figure below.

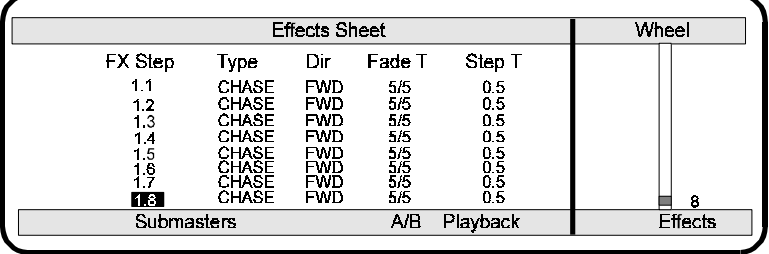

6. Leave all other fields at their default settings for the moment.

**Running the Effect**

To run the effect, it must be loaded into one of the three Effects Playbacks. We shall only be loading one in this section.

- 1. Press **FX** and **1** on the keypad to select effect number 1.
- 
- 2. Press key **1** on the Playback to load the effect. The LOADED and SELECTED LEDs will light along with the FWD and CHASE LEDs.
- 3 Press **GO** to run the effect. The whole effect will fade in over a 5 second period and steps will be at 0.5 second intervals.

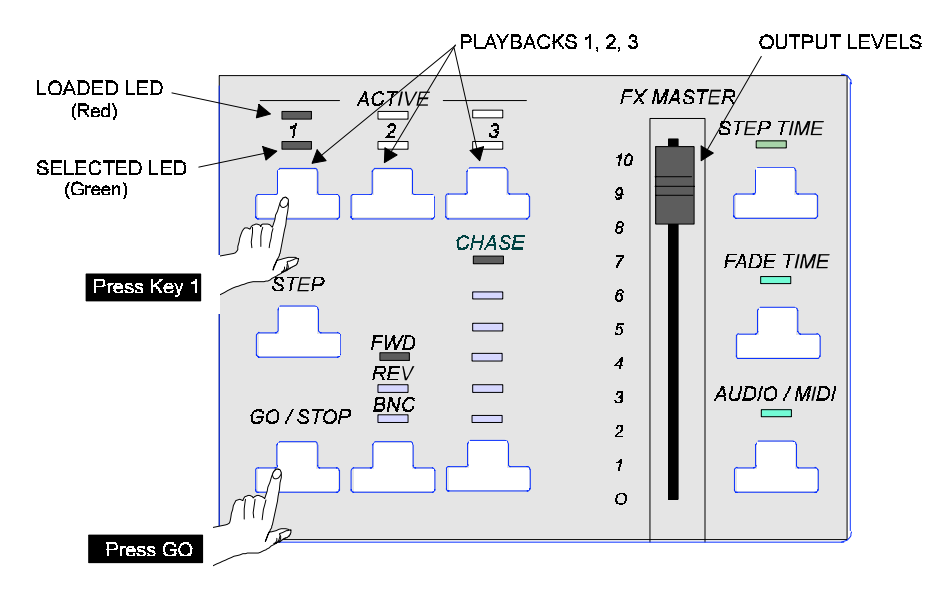

4. Press **GO** again to stop the effect. The whole effect will fade out over a 5 second period.

The FX MASTER fader controls channel output levels for all running effects.

Now try moving the highlight box around and changing settings for the Dir, Fade T and Step T fields. You will notice that a changed setting, in FX 1 for example, will apply to all steps in that effect once the box is moved away from it but FX 2 and 3 remain the same.

### **Saving a Show to** To save a show you need to format a disk and insert it into the disk **Disk** drive at the right hand side of the console. This is covered in detail in the **Archive Screen** chapter of this manual.

# **Remarks**

• Although this Tutorial has deliberately jumped from screen to screen it is worth noting that in practice most keying in and setting up can be achieved with only the OUTPUT screen active. The other screens are primarily used for previewing and editing.

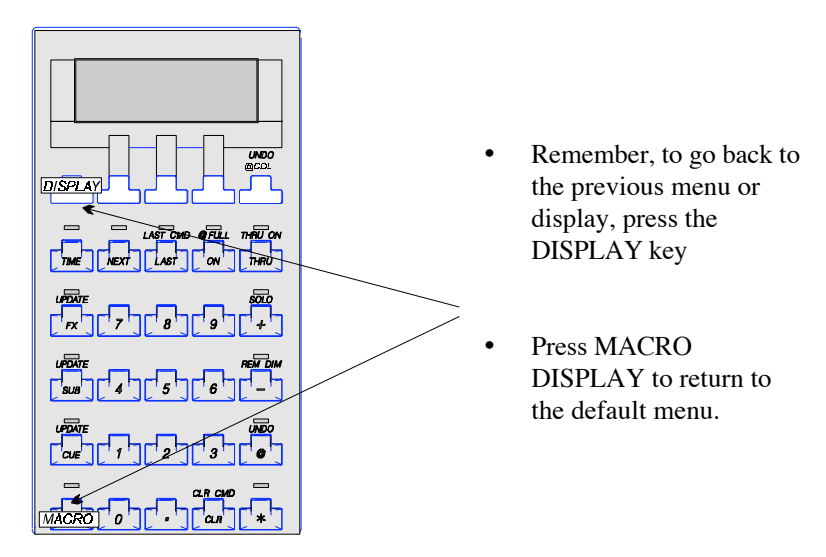

# **5 Channel Control**

Channel Control is used to select and control intensity channels and their respective levels.

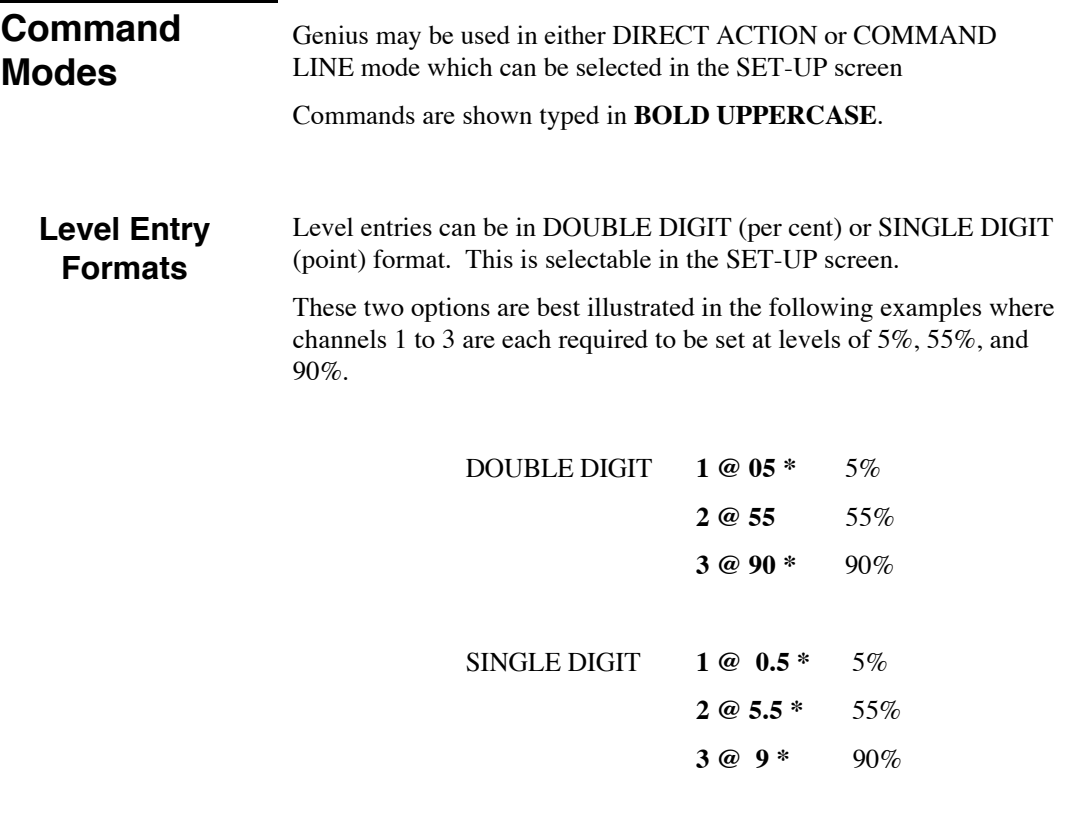

# **Direct Action Mode**

In this mode the command is carried out after completing a logical action. An asterisk **\*** (which is the ENTER symbol), is automatically added to the entry line on the VDU. Any subsequent entries will clear the entry line and start a new sequence.

Channel Control **37**

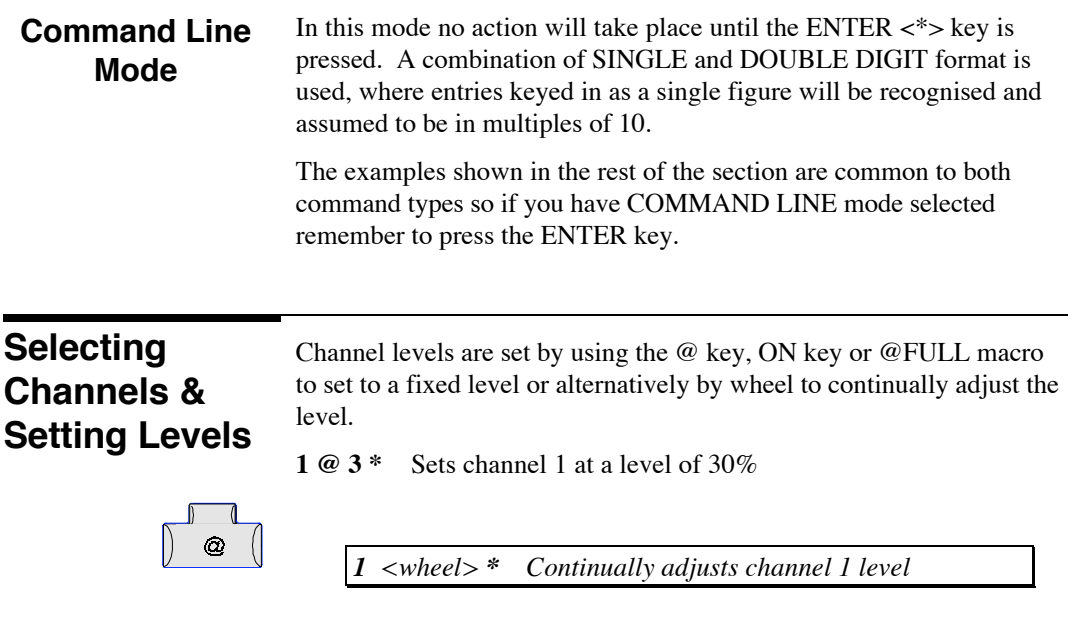

**ON**

The ON key is programmable to any level between 0 and 100%. The default setting is 100% but may be changed using the SET-UP screen, (see **Appendix** and **Setup** sections).

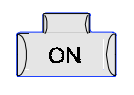

1 **ON** \* Sets channel 1 to the current ON level.

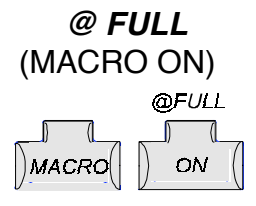

The @FULL key sets levels at full (100% abbreviated as FL).

**5 THRU 20 @FULL \*** (MACRO ON) Sets channels 5 to 20 at 100%.

*Pressing the @ key before the FULL or ON key is not necessary but will be accepted.*

### **+ key 1 + 5 + 9 + 11 @ 9 \*** Channels 1, 5, 9 and 11 at a level of 90%

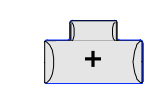

**1 + 5 + 9 + 11** <wheel> **\*** Continually adjusts channels 1, 5, 9 and 11.

CHAN: 11<br>CUE : 1 FX<br>SUB:1 BUMP<sup>1</sup> BUMP J SAVE

The last channel number entered is always displayed in the LCD.

**THRU**

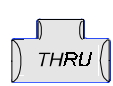

The THRU key is a quick way of entering a range of channels. **1 THRU 5 \*** is the same as entering **1 + 2 + 3 + 4 + 5 \***

Ranges using the THRU key can be controlled in either direction.

*1 THRU 12 \* is the same as 12 THRU 1 \**

**- key**

Channels can be removed from a selection by using the - key.

**1 THRU 7 - 5 \*** will remove channel 5 from the selected range and only channels 1, 2, 3, 4, 6, 7 will be selected.

Where MACRO commands are used, the MACRO key is always pressed first.

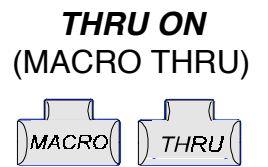

THRU ON selects channels in the thru range that actually have levels and ignores those that are not on.

**1 THRU ON 5 \*** (MACRO THRU)

For example, the levels of these channels may be as follows:-

**CH 1=50% CH 2=70%** CH 3=Off **CH 4=30%** CH 5=Off

In this case only channels 1, 2 and 4 will be selected.

# **Combination Entries**

Several types of entry can be combined.

**1 THRU 5 + 15 THRU 26 @ 5 \*** This will make channels 1 to 5 and also 15 to 26 go to 50%.

**1 THRU 5 + 10 + 25 - 4 @ 5 \*** This will make channels 1, 2, 3, 5, 10 and 25 all go to 50%. Channel 4 remains at its previous level.

Channel Control **39**

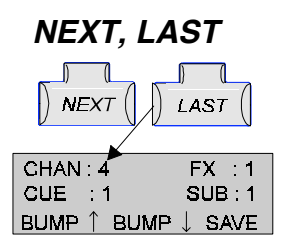

**NEXT, LAST** In Channel Control, these keys operate on the last number entered. This can be checked by looking at the figure currently displayed in the LCD. The number can then be incremented or decremented by using these keys, as shown in this sequence of examples:-

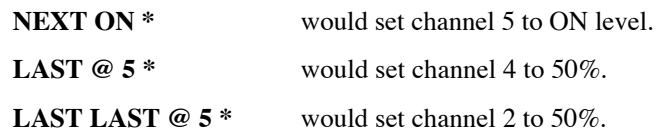

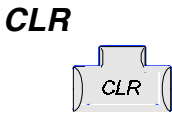

The clear key (CLR) clears the last key entry made.

**1 THRU 10 + 24 CLR** will leave the command line as:-

# **1 THRU 10 + 2**

Pressing **CLR** again will leave the line above as:-

**1 THRU 10 +**

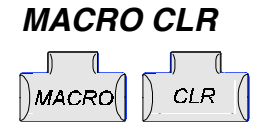

This clears the complete command line.

**1 THRU 10 + 24 MACRO CLR**

This will leave the command line showing **\* (**the ENTER Symbol).

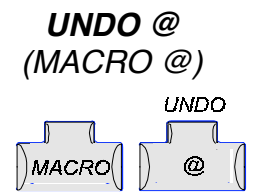

Restores all intensity channels to the levels they were at before the @ key was last used to set levels.

**Invalid Key Entries**

Invalid key entries are not accepted and result in a warning message being displayed on the VDU. If this happens you can do any of the following to correct the situation:-

- Type a corrected entry.
- Press CLR and edit the key entry.
- Press MACRO CLR and delete the whole command line.

# **Current Selection**

Channels that have been selected using numeric keys, together with +, - or THRU, are called the CURRENT SELECTION. The CURRENT SELECTION is always highlighted with a red background on the OUTPUT display. Once selected these levels can be set or modified as a group by the @, ON and @FULL keys or the wheel.

The figure below shows channels 5 through 10 as the CURRENT SELECTION.

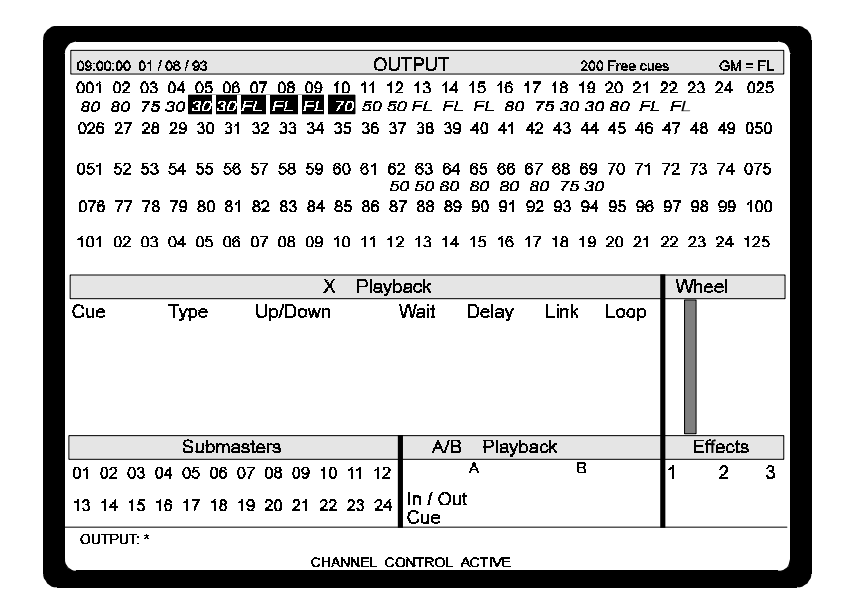

If 5 THRU 10 are adjusted by the wheel, the OUTPUT display screen will show the channel levels changing with wheel movement.

Levels previously set using the @, ON, THRU ON or FULL keys can also be modified by the wheel in the same way.

Channel Control **41**

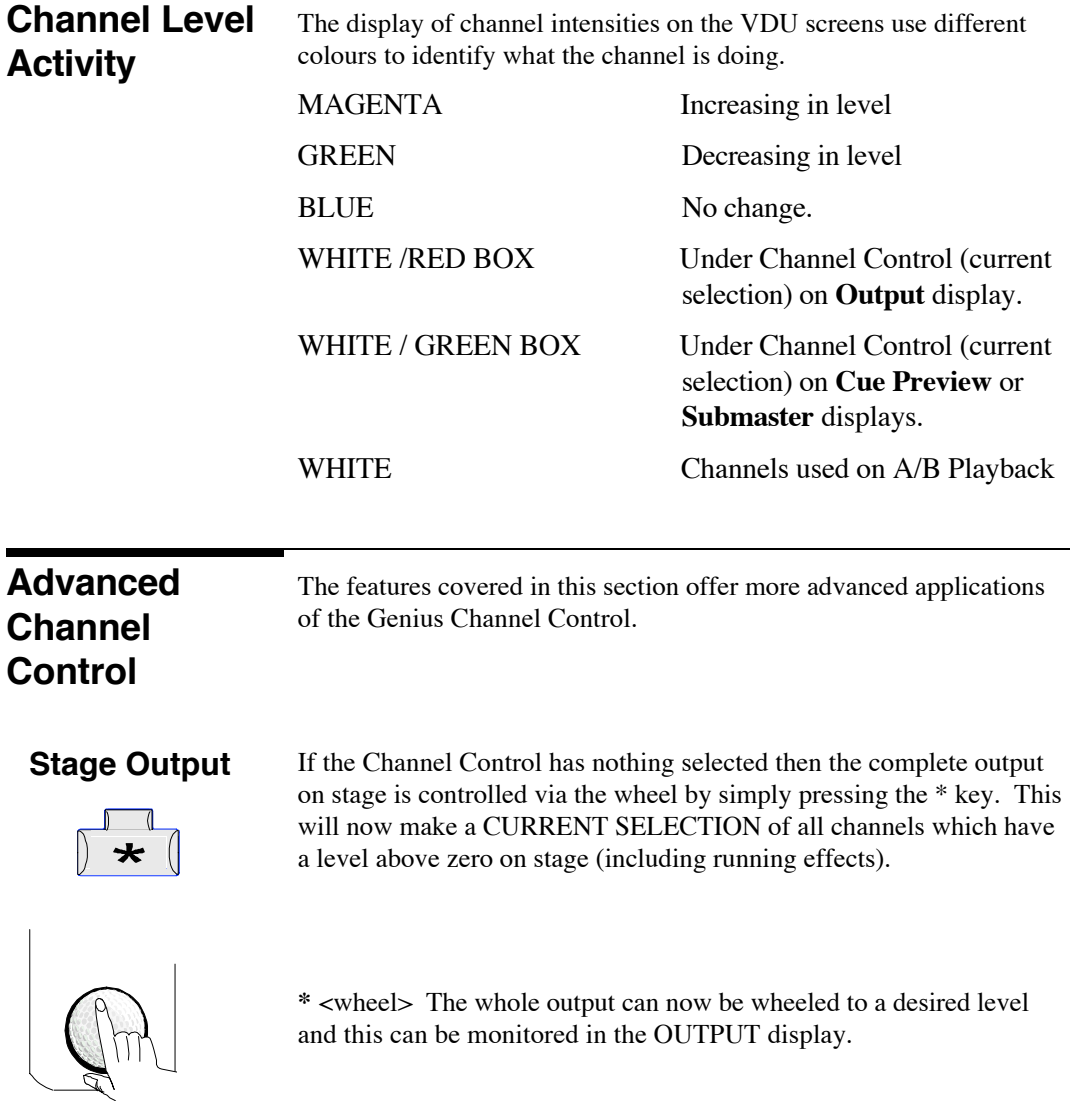

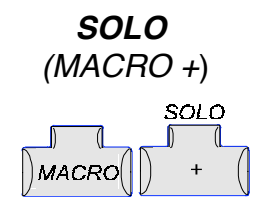

This toggle action key keeps the CURRENT SELECTION on stage whilst all other intensity channels including those from Playbacks, Submasters and Effects will temporarily go to zero.

The LED above the SOLO key will light up and flash as long as the function is active.

If channels 1 - 20 are on stage, selecting **4 THRU 6 SOLO\***  $(MACRO + )$  will keep channels 4, 5 and 6 on whilst all the other channels go to zero.

Pressing **SOLO \*** (MACRO +) again will switch the output back to its previous state.

# **REMAINDER DIM** (MACRO -)

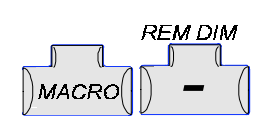

The CURRENT SELECTION will remain on stage whilst all other intensity channel outputs **permanently** go to zero.

The LED above the - key will light up briefly.

Unlike solo, which is a temporary measure, the actions taken with this command are permanent; however they can be undone by pressing the (MACRO @)UNDO key.

*Tip:Remainder Dim is a useful aid for focussing and lamp checking*

### **BUMP** ↑ ↓ **Keys**

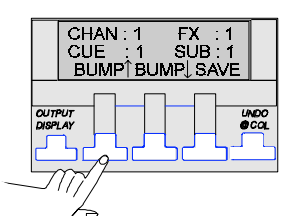

BUMP keys are 'hold on' action keys. The bump keys on the LCD menu have the following effect:-

BUMP ↑ -Press: Flashes the CURRENT SELECTION to FULL.

Release: Returns the selection to its previous levels.

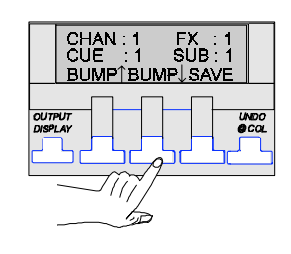

BUMP ↓ -Press: Puts the CURRENT SELECTION to ZERO.

Release: Returns the selection to its previous levels.

Channel Control **43**

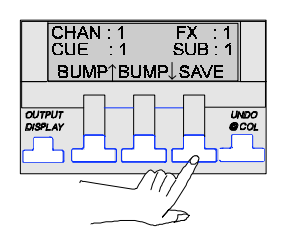

**SAVE Key** The SAVE key, when pressed will perform a quick save of all GSX memories (the entire show) to a loaded floppy disk.

> If a show file already exists on the disk, it will be renamed as a backup before the new show file is saved.

**Controlling Cues in Channel Control**

Once cues have been recorded (see **Recording Cues** section) they can have their channel levels controlled by Channel Control. The following commands show some examples:-

### **CUE 1 @ 3**

Will put all channel levels in Cue 1 to 30% of their recorded values.

### **CUE 1 <wheel>**

Grabs Cue 1 channels at their current levels and allows these levels to be changed visually.

### **1 + CUE 5 @ 2**

This will put all channels in Cue 5 to 20% of their recorded values and also put Channel 1 to 20% regardless of whether it is in that cue or not.

### **CUE 1 @ <wheel>**

Grabs cue 1 channels at their recorded levels.

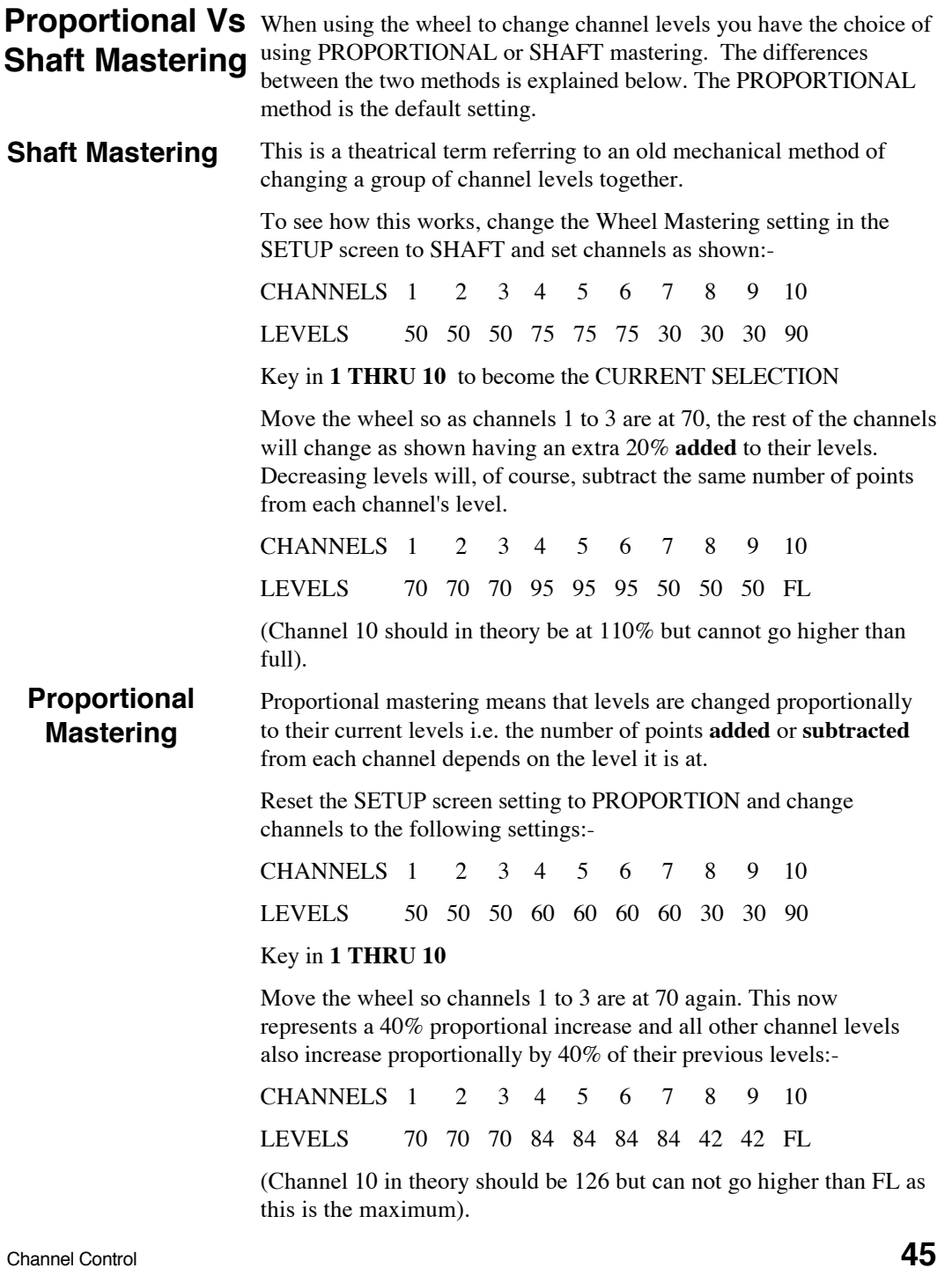

**Notes:-**

# **6 Recording Cues**

 $\overline{\mathbb{I}}$ 

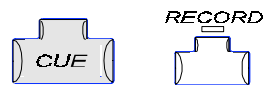

This section details the recording process used with Genius and demonstrates examples of commands in both DIRECT ACTION and COMMAND LINE modes.

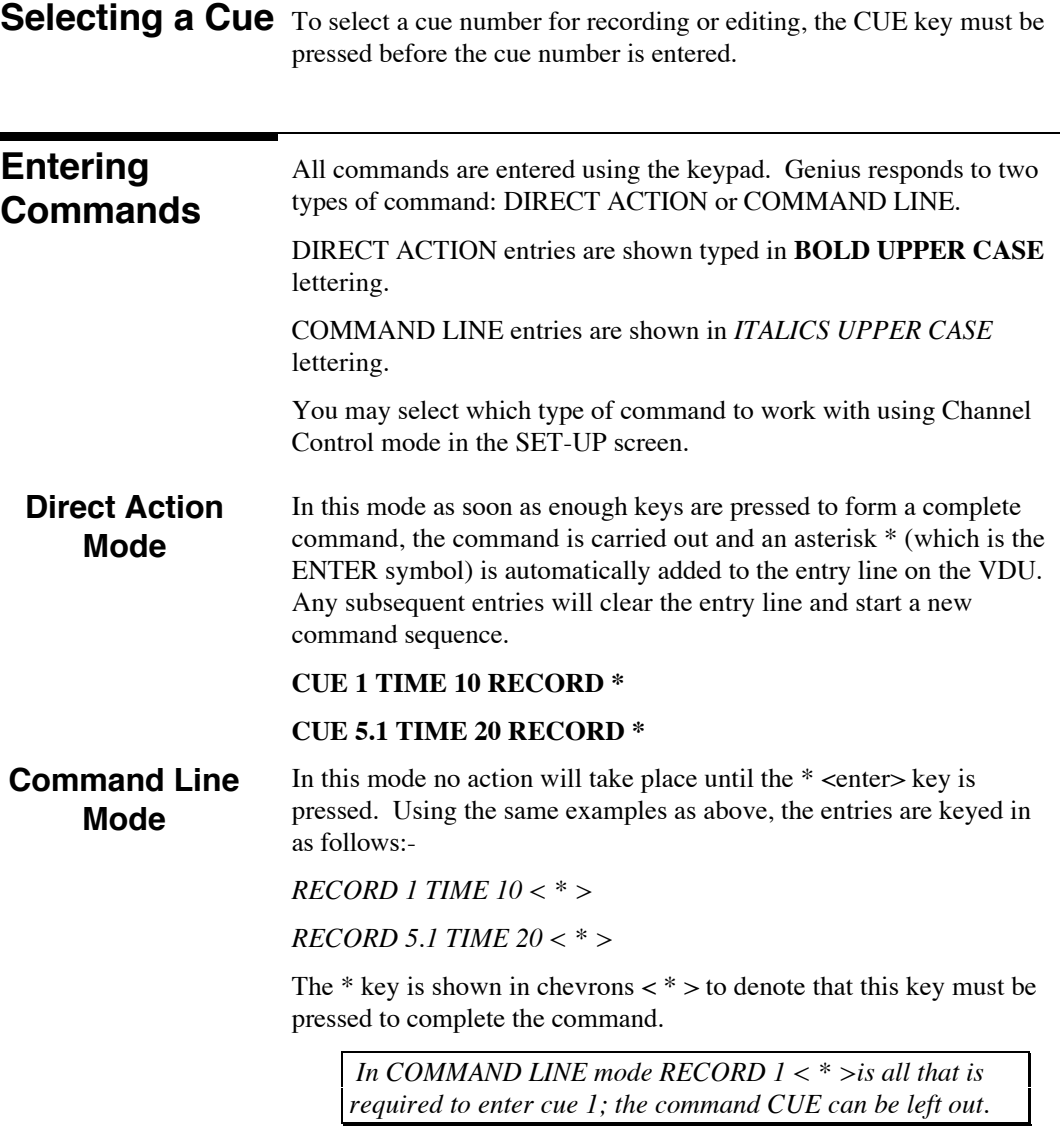

Recording Cues **47** 

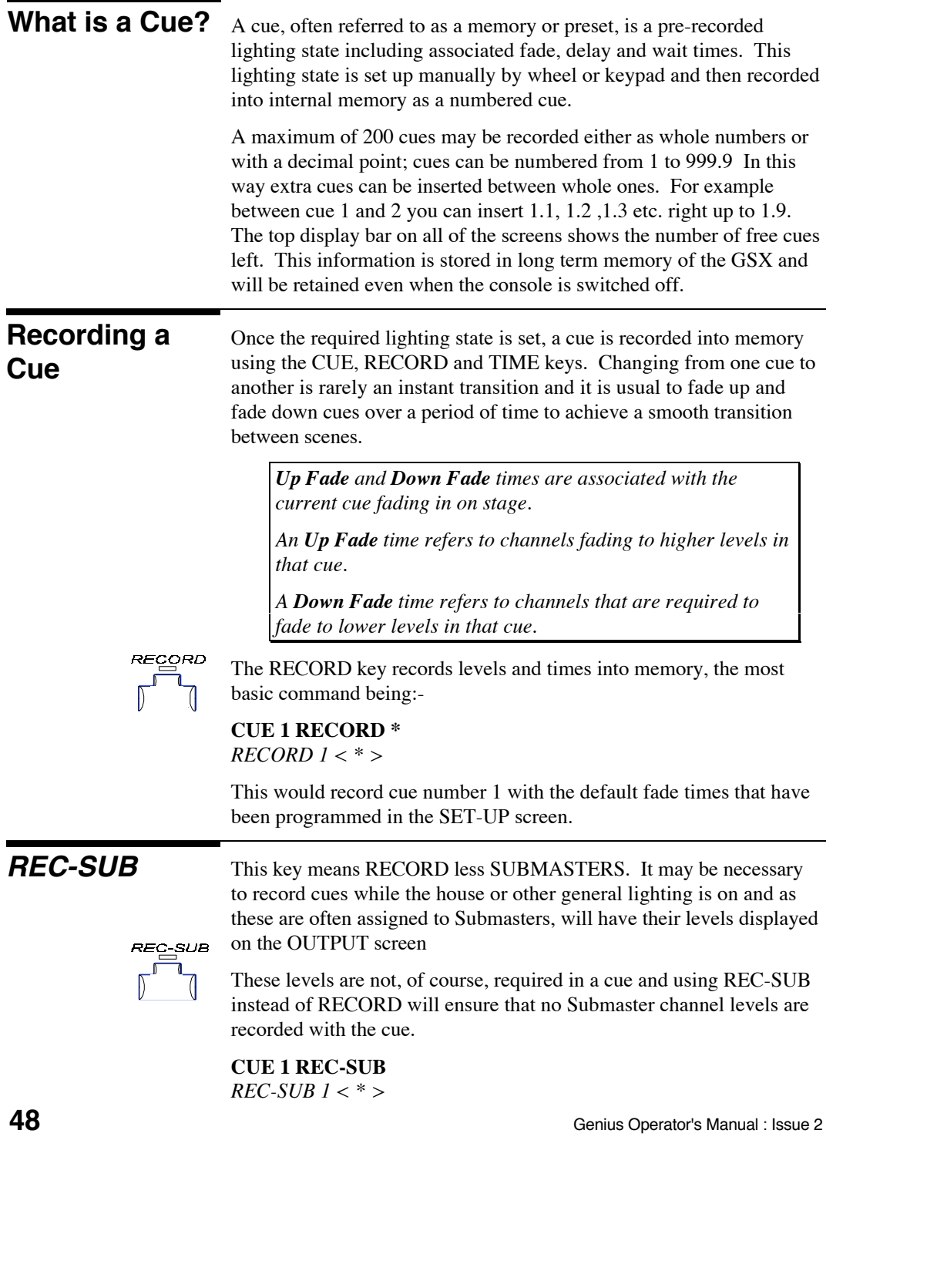

# **Recording Cues with Time**

Genius identifies that a non-default time is to be inserted when the TIME key is pressed on the keypad. When activated the LED above the TIME key will flash and the LCD will change to show that F1, F2, F3 keys are now operating as DELAY, WAIT and SPLIT (/) keys.

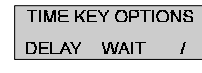

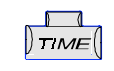

These are covered later in this section. Unless one of these keys is pressed first, the entry will be interpreted as the fade up and fade down time, (entries made with a single number have the same fade up and fade down times).

**CUE 2 TIME 15 RECORD \*** *RECORD 2 TIME 15 < \* >*

> *Cue 2 is recorded with a non-split 15 second fade time so when cue 2 is played back, all cue 2 channels will fade at the same time. All the channels in the previous cue will fade down in 15 seconds unless recorded as a MOVE fade, discussed overleaf.*

# **Entering Time Values**

Regardless of whether DOUBLE or SINGLE DIGIT format is set, times are always entered in the same way. Minutes as well as seconds can be entered as shown in the example formats below:-

- 1 1 second
- 1.5 1.5 seconds
- **12** 12 seconds
- **12.5** 12.5 seconds
- 123 1 minute 23 seconds
- **123.5** 1 minute 23.5 seconds
- **1234** 12 minutes 34 seconds
- **1234.5** 12 minutes 34.5 seconds
- **5959** 59 minutes 59 seconds (Maximum entry)

# **RECORD TIME**

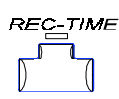

The REC TIME key updates a cue's time settings only, without affecting the recorded levels.

# **CUE 2 TIME 12 REC TIME \***

*REC TIME 2 TIME 12 < \* >*

This would update the Cue 2 fade times to 12 seconds.

Recording Cues **49**

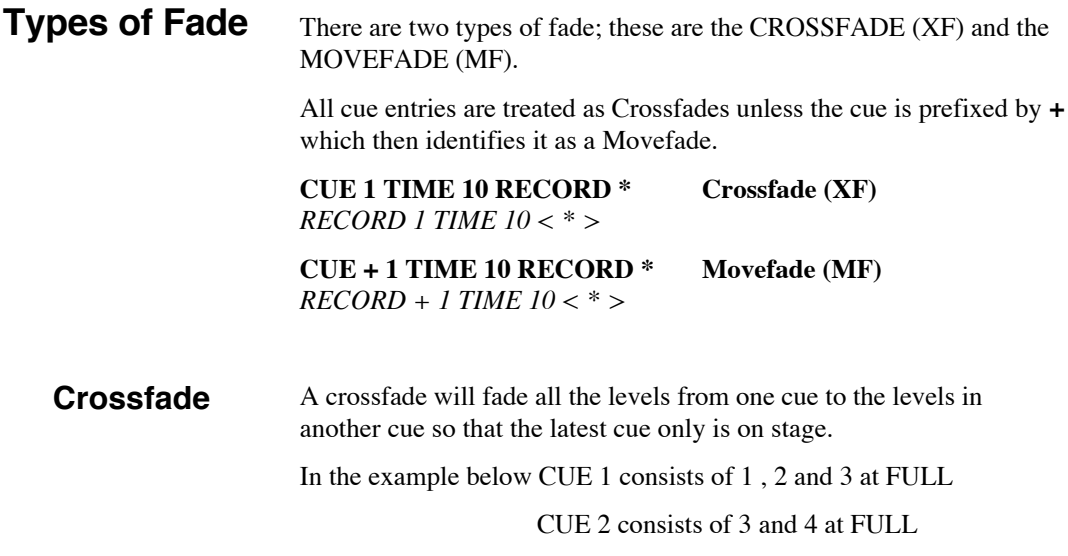

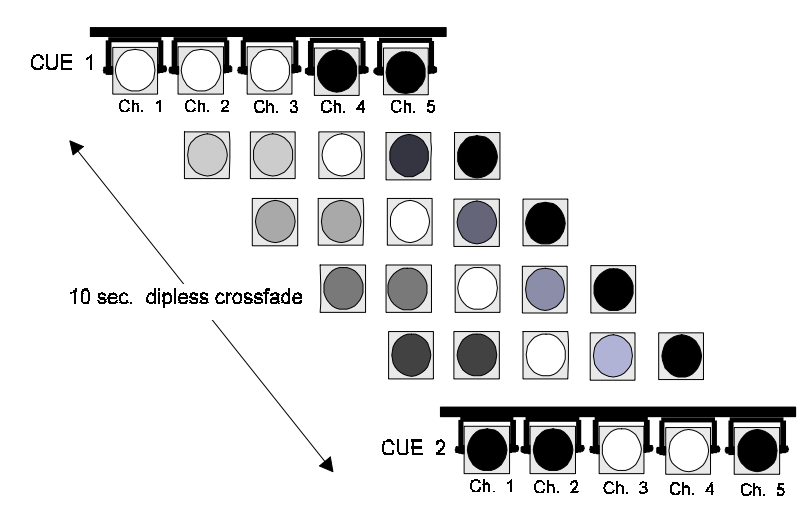

*All Crossfades on Genius are 'dipless' which means that any channel that remains at the same level in both cues will not 'dip' when fading from one cue to the other. In the example shown channels 3 and 5 remain at the same levels throughout.*

### **Movefades**

A MOVEFADE adds lights to or subtracts lights from an existing output already on stage.

Following on from the Crossfade illustration,

CUE 2 is now on stage.

CUE  $+3$  has been recorded to set 1, 2 and 5 at FULL but when cue  $+3$ appears on stage it is added to the existing output and all lights are on at FULL.

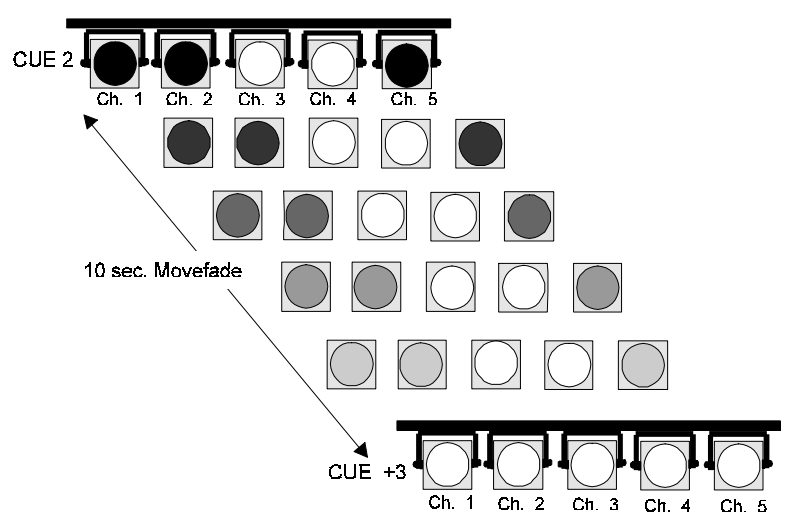

Up to 6 Movefades can be running simultaneously in the X Playback, any channel controlled by more than one of the Movefades will follow the latest Movefade.

### **Movefade to Zero**

In the next cue Channel 3 is required to be switched off immediately. This is easily achieved by using a Movefade and setting channel 3 to zero with a zero time value as well.

*Channel 3 is actually required to be ON AT ZERO. To achieve this go to the CUE PREVIEW screen and type in:-*

### **3 @ 0 \* CUE + 4 TIME 0 RECORD \***

*3@ 0 <\*>*

*RECORD + 4 TIME 0 < \* >*

Recording Cues **51**

# **(MACRO CUE)**

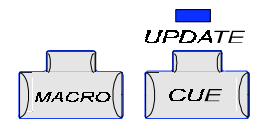

**Updating a Cue** A cue can be updated by adding or modifying channels using the MACRO and CUE keys.

> **1 THRU 5 @ 7 \* MACRO CUE 5 RECORD \***

*1 THRU 5 @ 70 < \* > MACRO CUE 5 < \* >* All channels controlled by Channel Control (red) are added to cue.

This will add channels 1 to 5 at 70% to the existing channels in cue 5. It does not affect the levels of any other channels in the cue.

*If this cue was modified without using MACRO CUE all other channels in that cue would go to zero after an over-record warning appears.*

# **Time Key Options**

*The following descriptions of the SPLIT (/), WAIT, DELAY keys are aided by graphs for easier understanding. To keep these graphs simple, all cues are assumed to have different channels.*

Genius supports an X and an A/B Playback. Fades using the X Playback are always referred to as fade UP and fade DOWN, split fades are UP/DOWN fades with associated UP/DOWN times.

On the A/B Playback they are referred to as fade IN and fade OUT, split fades are IN/OUT fades with associated IN/OUT times, (see **Playback** section for explanation on differences).

The Playbacks referred to in this section assume an X Playback is being used but the fade times apply equally to the IN or OUT on the A/B Playback.

Pressing **/** allows the fade UP and fade DOWN times to be different.

# **SPLIT ( / )**

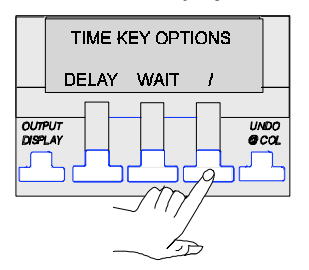

**CUE 2 TIME 10/15 RECORD \*** *RECORD 2 TIME 10/15 < \* >*

When played back (GO button pressed), channels in cue 2 moving up in level will fade UP in 10 seconds and channels required to move down in level will fade DOWN in 15 seconds.

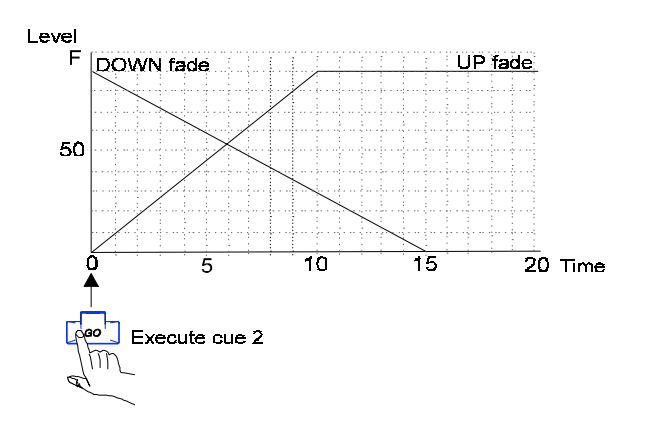

# **WAIT**

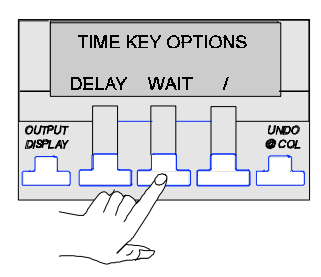

The WAIT time facility is a very powerful function and can be used to string together cues automatically. For example, Cue 1 consists of channel 1 @90%. Cue 2 consists of channel 2 @ 70%. The commands below will set up cues 1 and 2 so that cue 2 will automatically start following a WAIT time period.

### **CUE 1 TIME 3 WAIT 10 RECORD** *\** **CUE 2 TIME 5 RECORD** *\**

*RECORD 1 TIME 3 WAIT 10 <\*> RECORD 2 TIME 5 <\*>*

Cues recorded with WAIT times mean that the following cue will start fading after that WAIT time has finished. In this way a timed sequence of fades can be started automatically with one press of the GO button.

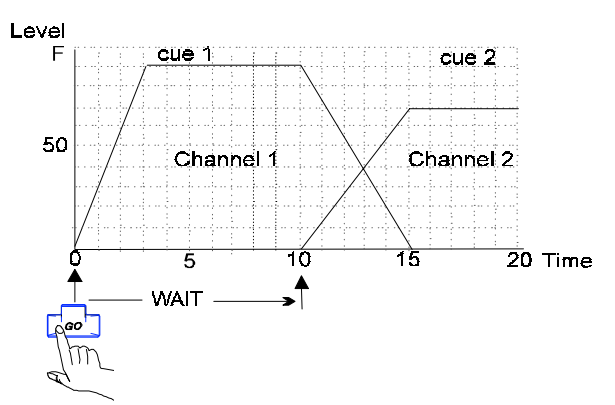

Recording Cues **53**

Up to 200 cues may be chained together. See page 59 for example of automatic operation.

### **DELAY**

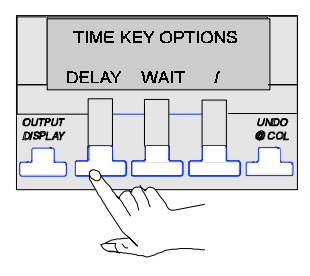

A DELAY time will allow you to start a cue with a delay, which is time added to the front of a fade. It can be set to affect both the fade UP and fade DOWN times.

### **CUE 1 TIME 10 DELAY 5 RECORD \*** *RECORD 1 TIME 10 DELAY 5* < \* >

When played back this will fade ALL the channels in cue 1 after a 5 second delay.

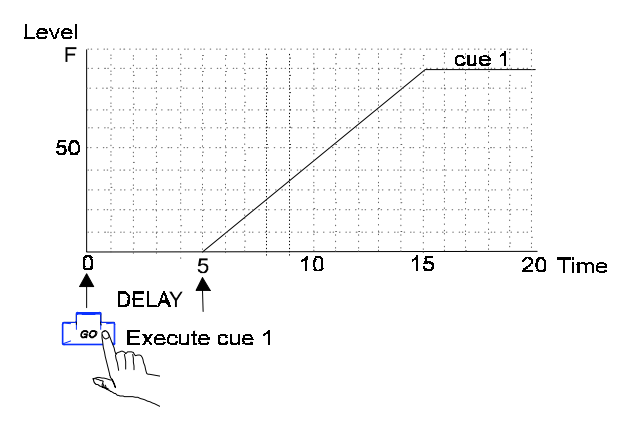

### **CUE 2 TIME 8 DELAY 5/10 RECORD \*** *RECORD 2 TIME 8 DELAY 5/10* < \* >

When played back, this will fade UP the channels in cue 2 in 8 seconds after a 5 second delay, and fade DOWN the channels in cue 1, in 8 seconds after a 10 second delay.

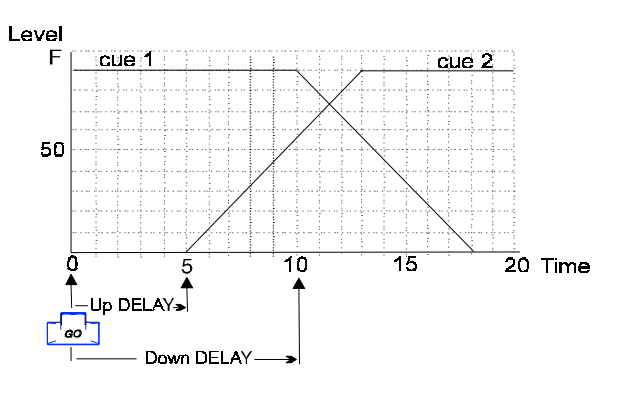

# **Cue Preview Screen**

Up to now only the OUTPUT screen has been in use but once cues have been recorded, accessing the CUE PREVIEW SCREEN allows a number of editing functions to be performed on them. Editing cues not on stage is termed 'preview' or 'blind' editing. To access this screen follow the route shown below.

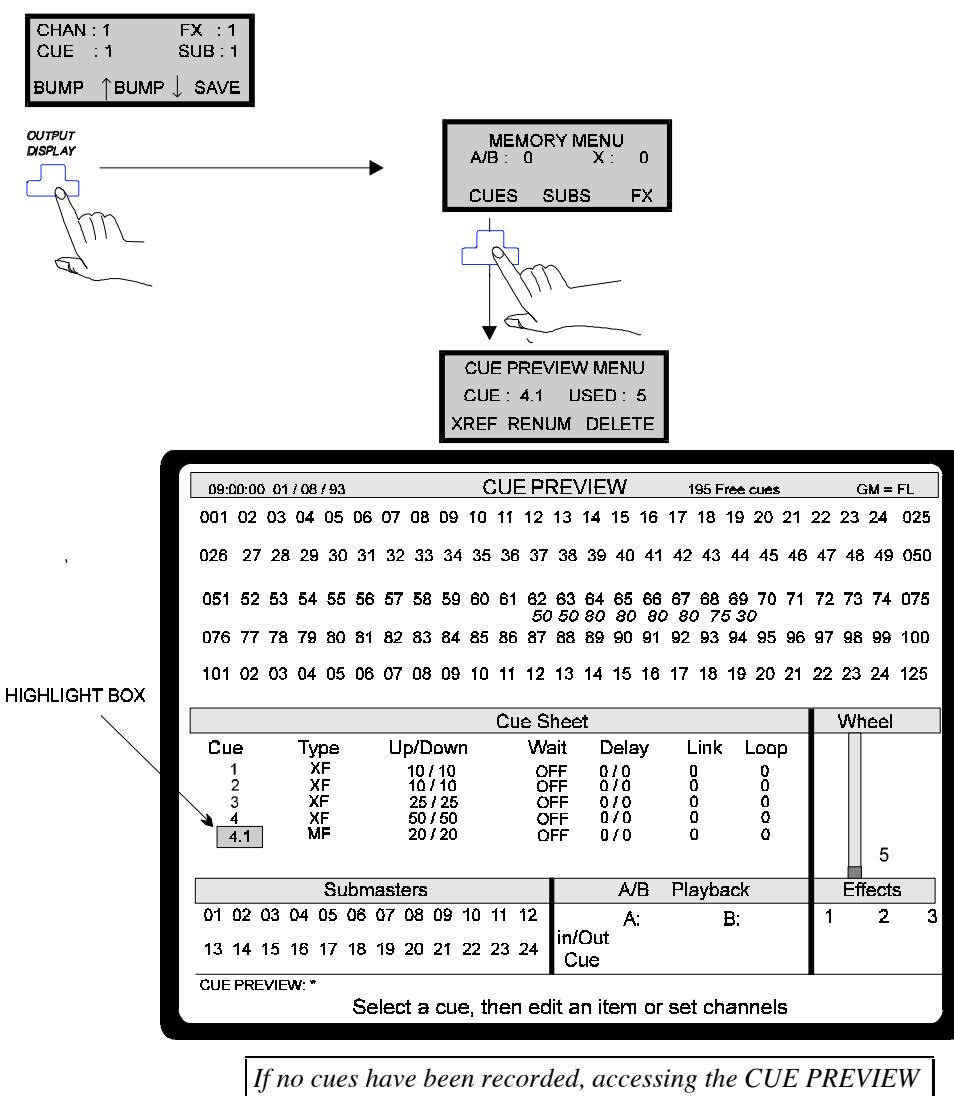

*screen will automatically record Cue 1 as a Crossfade with default fade times and no WAIT or DELAY times. All channels are unused.*

Recording Cues **55**

**Cue Sheet** Editing and copying is done in the CUE SHEET by using the wheel or the 4 cursor keys above it. All cues are viewed in the CUE SHEET by using a cursor or the wheel to scroll through them. The window holds 9 cues and is called a 'page' of the CUE SHEET.

### When the highlight box is in the CUE field the following editing options are available: **Selecting Cues**

• The up/down cursor keys will scroll through the cue list.

Cursor keys - scroll up/down

• The wheel will cause a new page of cues to appear. The wheel column always shows the position of the selected cue in the CUE SHEET.

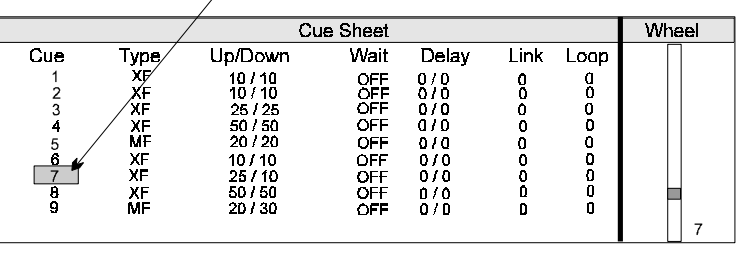

Wheel - go to next page of cues

- On-screen editing of cue TYPE and TIMES can be done in 4 ways:- **Screen Editing**
	- WHEEL changes values continuously up or down.
	- + and keys increase /decrease the displayed value by one.
	- NEXT and LAST keys select the previous or next number, in sequence.
	- TYPING NUMBERS replaces existing displayed values. (**Up/Down, Wait** and **Delay** only).

CLR when pressed will clear all changes to the selected value made with the WHEEL,  $+$  -, NEXT and LAST keys.

CLR when pressed with typed entries will clear the last keystroke. When all keystrokes have been cleared, pressing CLR again will restore the field's original value.

# **Changing Recorded Levels**

Channels and their respective levels can be modified without going back to the OUTPUT display. To change recorded levels the highlight box must be in the CUE field.

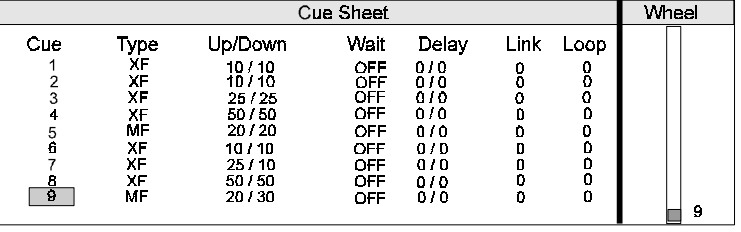

CUE PREVIEW: 1 THRU 10@7 \*

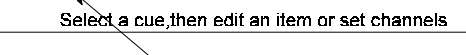

Modify channels 1 to 10 in cue 9

*When modifying levels in this mode the @ key must be used and not the wheel. Selected channels are highlighted in green to differentiate them from the OUTPUT display. This also indicates that the wheel can't be used for setting preview levels.*

# **Changing Recorded Times and Fade Times**

By moving the highlight box around the various fields with the cursor keys, cues can have all their times and type of fade modified using the wheel or keypad.

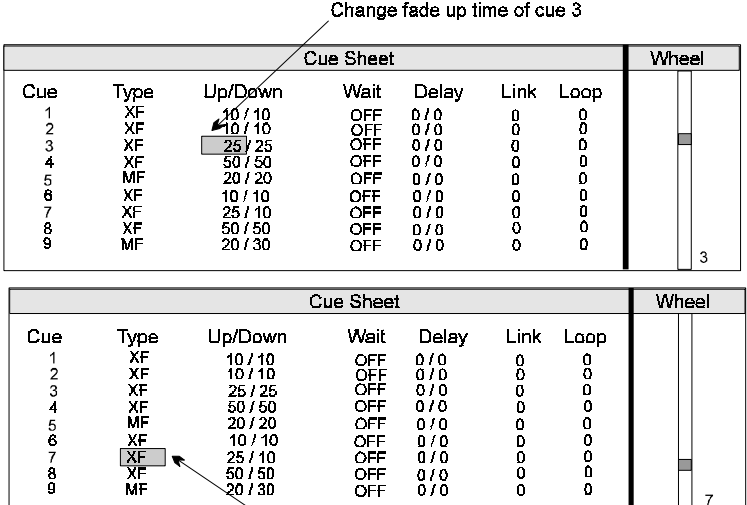

Change fade type of cue 7

Recording Cues **57**

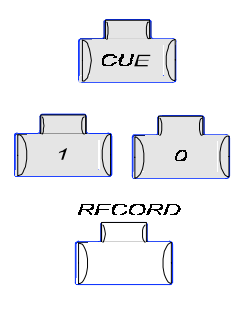

**Copying cues** Cues can be copied and added to the cue list, only when in this screen. The diagram below shows cue 10 being recorded as a copy of cue 7. This is achieved by highlighting the cue you require to be copied and then recording it as the next cue in sequence.

### **CUE 10 RECORD \*** *RECORD 10 <\*>*

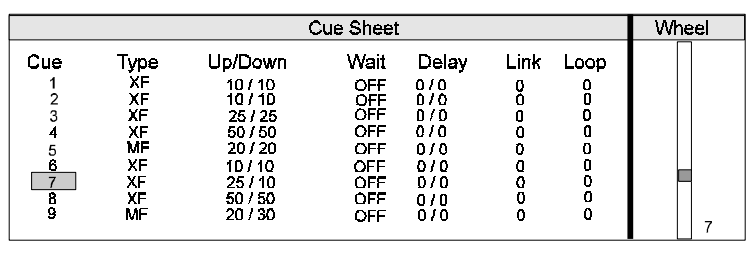

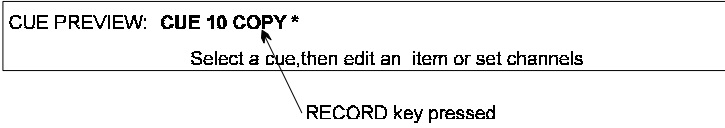

*Instead of RECORD, COPY will appear in the command line.*

### **Links and Loops**

Normally when cues are played back they will follow in sequential order, however the Link facility allows you to change the order to suit your own requirements. e.g. the diagram below shows two 'Links' being inserted in Cue 3 and Cue 9.

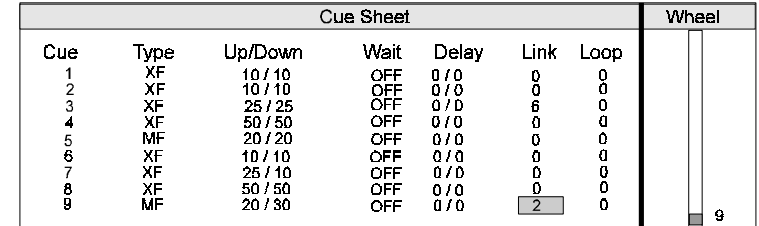

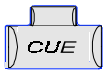

Cues are played back by pressing **CUE 1** on the keypad and **GO** on the Playback unit. Pressing **GO** continuously steps through the Cue Sheet in sequence.

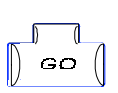

In this case the next Cue to follow Cue 3 will be Cue 6. The cues then continue in sequence until the list reaches Cue 9 after which the next Cue to playback will be Cue 2.
The Loop facility works in conjunction with Links and allows the same cues to be played back repeatedly.

| Cue Sheet |      |         |      |       |                |      | Wheel |   |
|-----------|------|---------|------|-------|----------------|------|-------|---|
| Cue       | Туре | Up/Down | Wait | Delay | Link           | Loop |       |   |
|           | хF   | 10/10   | OFF  | 070   |                |      |       |   |
| ◠         | ХF   | 10/10   | OFF  | ara   |                |      |       |   |
| 3         | XF   | 25.125  | OFF  | 070   | e              | 3    |       |   |
| 4         | XF   | 50/50   | OFF  | 070   | O              |      |       |   |
| 5         | MF   | 20/20   | OFF  | n ro  | n              | n    |       |   |
| ß         | ΧF   | 10/10   | OFF  | 070   |                |      |       |   |
|           | XF   | 25/10   | OFF  | 070   |                | n    |       |   |
|           | XF   | 50 / 50 | OFF  | 0 / D | ۵              | 0    |       |   |
| Š         | MF   | 20/30   | OFF  | 070   | $\overline{2}$ | 0    |       |   |
|           |      |         |      |       |                |      |       | ۹ |

e.g. if a 'Loop' setting of 3 was now added to the arrangement, the Cue list would operate as follows:-

Cue 1-2-3-6-7-8-9

Cue 2-3-6-7-8-9 This sequence would repeat 3 times. On the 4th time around the sequence would go like this:-

Cue 2-3-4-5-6-7-8-9 The loop figure has been achieved and now the sequence reverts to sequential operation.

*A zero setting in the Loop column should be regarded as infinite. In the diagram above Cue 9 will always return to Cue 2 unless a positive number is inserted in the Loop column (max. 254) or the Link is removed.*

#### **Links, Loops and Chases**

By combining a Wait time with the Link and Loop facility, chase effects can be achieved.

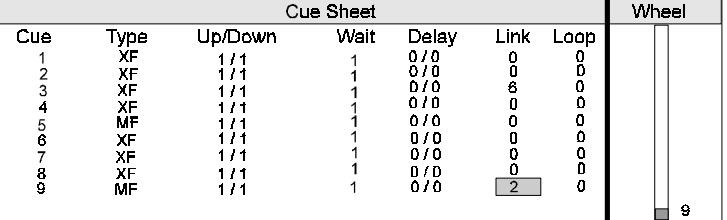

In the diagram above, a Wait time of 1 second has been assigned to Cues 1-9.

The fade times are set to 1 second, the Loop has been removed but the Link remains.

When played back the cues will operate in a similar manner to a chase effect.

To stop the chase re-cycling, remove the link i.e. set it to zero. Also set the Wait time to OFF to resume normal cue sequencing.

Recording Cues **59**

By adding a loop somewhere in the Cue list varied and complex sequences are possible.

#### **DELETE**

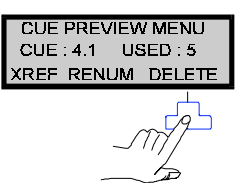

Deletes the cue and removes the number from the cue list. Operates on the selected cue or a range of cues if THRU is used.

**DELETE** deletes selected cue.

**CUE 1 THRU 5 DELETE** (no enter key required) deletes all cues from 1 to 5 including those with decimal points.

#### **RENUMBER**

*Use this feature with care as it renumbers a range of cues.*

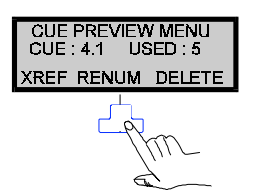

**RENUM** renumbers the whole CUE SHEET starting at 1 including decimal point cues. The renumbered cues will be 1,2,3, etc.

**CUE 1 THRU 5 RENUM** renumbers, in the case of the screen shown on the previous page, cues 1 to 5 including the decimal point cue 4.1.

**CUE 200 THRU 210 RENU**M will renumber that range as consecutive cues starting at 200.

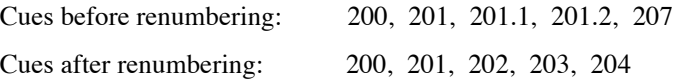

**Xref Screen** The Cue Cross Reference screen shows an alternative display of cues in memory, replacing the channel grid window with the channels for several cues at once. This is used to show channel changes in each cue.

- Cues vertical row.
- Channels horizontal row

Scrolling the cue sheet with the ↑↓ keys or wheel also scrolls the XREF window.

F1 and F3 scroll through channels horizontally so that a cue's contents can be monitored quickly.

To access the screen, follow the procedure shown below.

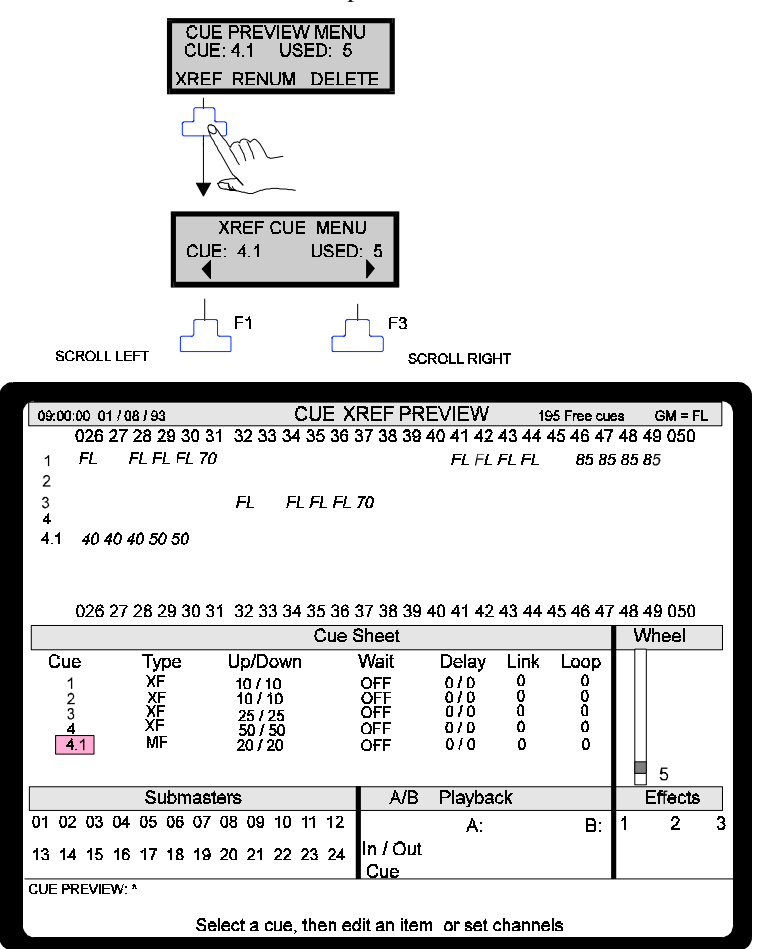

Recording Cues **61**

**Notes**

## **7 Playbacks**

GSX has two playbacks:-

• **X Playback** - An automatic playback.

Cues are executed by pressing the GO key which fades in successive cues that have been pre-recorded in a sequence. Fade times are termed as fade UP and fade DOWN.

• **A/B Playback -** A manual playback. Cues are executed by moving the Playback faders. Fade times are termed as fade IN and fade OUT.

Each playback has a bank of LEDs to monitor the progress of fades.

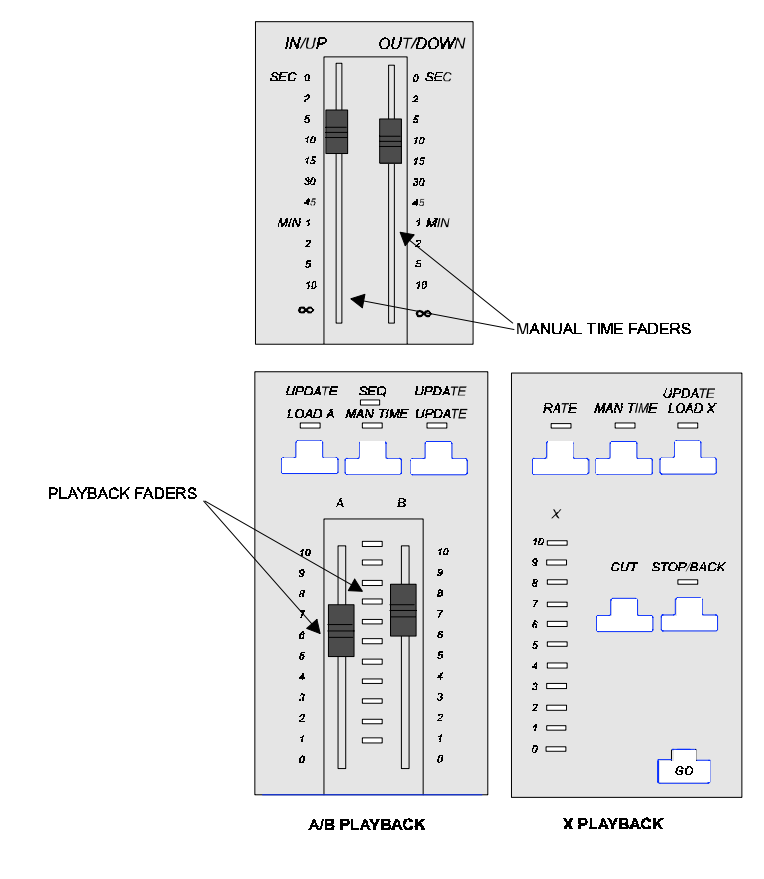

Playbacks **63**

A total of six Movefades can be run simultaneously on the X Playback. The manual time faders can control fade times for both A/B and X Playbacks. Each Playback can fade cues manually or with any recorded times. To use the manual time faders, select MAN TIME on the X or A/B Playback panel.

Only Cues can be loaded onto the A, B or X playback. If an attempt is made to load a non-existent cue, a warning is given.

## **X Playback**

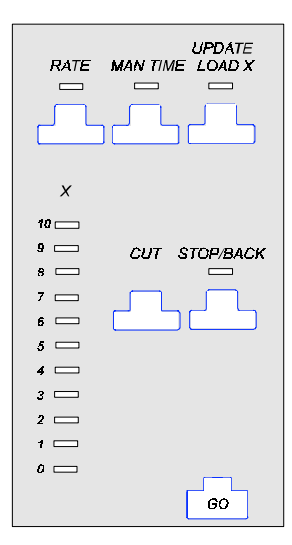

The X playback always operates in sequence mode. Fade UP controls channels increasing in intensity during the cue. Fade DOWN controls those decreasing.

The playback consists of the following key functions:-

- RATE Allows the speed of the fade to be adjusted by the wheel
- MAN TIME Use manual time faders, not recorded time
- LOAD X Loads selected cue
- CUT Transfers selected cue to output instantly
- STOP/BACK Stops or reverses a fade
- GO Runs the cue

Each cue is played back as recorded in the CUE SHEET with any WAIT or DELAY times that apply as long as MAN TIME is not selected.

*The + symbol which denotes a movefade is only recognised by the X Playback, the A/B type performs Crossfades only.*

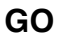

This starts a fade on the X playback.

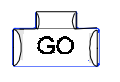

If no cue has been loaded with the LOAD X key, the next cue in the CUE SHEET is loaded. Continuous pressing of GO will step through all the cues sequentially in the CUE SHEET.

Cues can be loaded out of sequence by either using the CUE xx GO method or via LOAD X as described overleaf.

**CUE xx GO** CUE 25 GO for example, will allow a fast 'load and go' operation and output that cue to stage directly with any appropriate fade times. This is the equivalent of keying in CUE 25 LOAD X GO.

> Pressing GO again would now put the next cue in the sequence on stage.

**CUT**  $CUT$  Selects the next cue in the CUE SHEET and outputs it to stage instantly with user defined cut times.

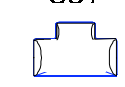

As above except that xx becomes the transferred cue.

 **CUE xx LOAD X**

**CUE xx CUT**

This key allows cues to be loaded out of sequence but does not put them on stage until the GO button is pressed. The cue is first selected on the **Channel Control** and then LOAD X loads it into Playback X after which, GO executes it.

Any subsequent GO actions will now step through the CUE SHEET from that cue onwards.

For example:-

#### **CUE 50 LOAD X**

**GO :** puts cue 50 on stage

**GO** : will now put cue 51 on stage (assuming that is the next cue).

The LED above the key lights up when a cue is loaded.

This key is only active when held down and, when active, the wheel is used to control the fade times of all fading cues on the X playback and changes existing loaded values. If no cue is fading, the wheel controls any DELAY times running or if there are none, any WAIT times running. If no FADE, DELAY or WAIT times are running wheeling the RATE key has no effect.

The RATE key is for real time modifications and on releasing the key changes will remain on stage but will not affect the recorded cue times on a permanent basis.

Adjustment range can be wheeled from 0 - infinity.

Playbacks **65**

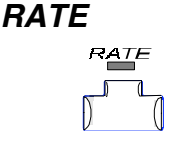

**MAN TIME**

This key works as a toggle action and when active, (LED on), recorded times are ignored and fade times are taken from the  $MAN$   $I/M$  Manual Time faders. When inactive, (LED off), recorded times

are used.

*Recorded WAIT and DELAY times are ignored.*

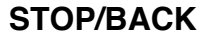

**STOP/BACK** On the first press, (LED on), any fades that are running will stop.

#### STOP/BACK

On the second press, (LED flashes on), the last fade is REVERSED if it is still running. If no fades are running then the previous cue from the CUE SHEET is cross faded onto stage with the **X Back** fade time that has been set in the SET-UP screen.

Continuously pressing this key will step through cues in the CUE SHEET in reverse order using the **X Back** time.

Press GO or CUT to disable this function and restore normal sequencing, (LED goes out).

*MAN TIME overrides the SETUP display Back Time*

## **A/B Playback**

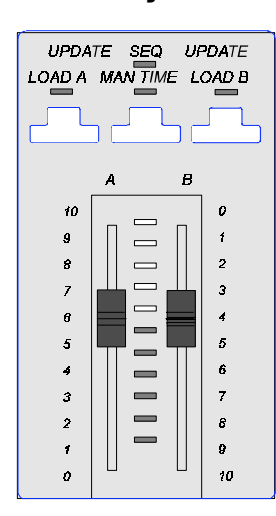

The A/B playback is a two scene dipless manual crossfader which means that if the faders are moved together a smooth and even crossfade occurs between the lighting scene loaded in the A store and that in the B.

Fade IN time is the time taken for the cue in A to appear fully. Fade OUT time is the time taken for the cue in A to fade out completely.

If A and B masters are both at 10, then both cues will be 'Live' with common channels set to the Highest level.

The A/B playback consists of the following:-

- LOAD A Loads selected Cue
- LOAD B Loads selected Cue
- MAN TIME / SEQ Uses manual time faders, and/or enables sequence mode
- A and B crossfaders Performs a Crossfade

The current states are identified by the LEDs above each key.

**LOAD A LOAD B**

The LOAD A and LOAD B keys are used to load a cue (entered on the keypad) directly into either the A or B Playback, allowing cues to be loaded live (if the appropriate fader is greater than 0) or blind (if the fader is at 0).

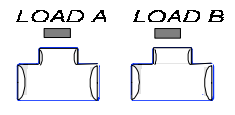

When a Cue is present on either the A or B playback the corresponding LED above the LOAD keys will be on and the loaded Cue number displayed in the LCD. Entries are made in the following order:- <CUE> number <LOAD A(B)>

**CUE 10 LOAD A \*** : will load Cue 10 into the A Playback.

**CUE 20 LOAD B \*** : will load Cue 20 into the B Playback.

Playbacks **67**

#### These faders have to be moved every time a cue change is required. The time it takes for cues to be faded IN and faded **A/B faders** OUT on stage is dependent on which MAN TIME /SEQ setting is active at the time.

Crossfades are always performed with both faders being moved together as one starts at 0 and the other at 10.

Moving one of the faders, B for instance, means the fader now acts as a master level controller for the cue loaded into that store.

**MAN TIME/SEQ**

This key selects the A/B Playback mode by cycling through four operating states.

וו∩ ⊓

The operating status is denoted by the LEDs as shown in the side figures.

 $\Box$ OFF  $\sqrt{ }$ 

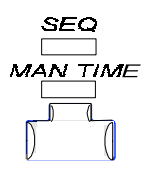

• **Playback with recorded time** - fades the loaded cues only with the times they were recorded with after the fader has been moved.

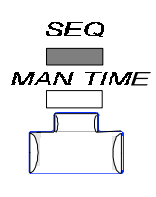

• **Playback Sequence with recorded time -** plays back cues listed sequentially in the CUE SHEET with their recorded times. On completion of one fade the next cue is automatically loaded into the 'Blind store' of the Playback ready for the next fade.

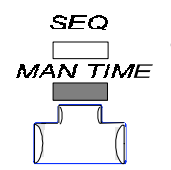

• **Playback with manual time** - plays back loaded cues only without any recorded times. The fade times are controlled either by the time set on the MANUAL TIME faders or if this is set to zero the fade can be controlled manually from the A/B faders.

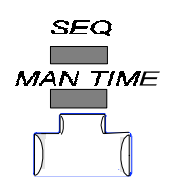

• **Playback Sequence with manual time** - sequentially plays back cues listed in the CUE SHEET without their recorded times in the same way as **Playback with manual time**. The next sequential cue is automatically loaded into the Playback's 'Blind store'.

*The A/B Playback ignores DELAY and WAIT times, which are only used on the X Playback.*

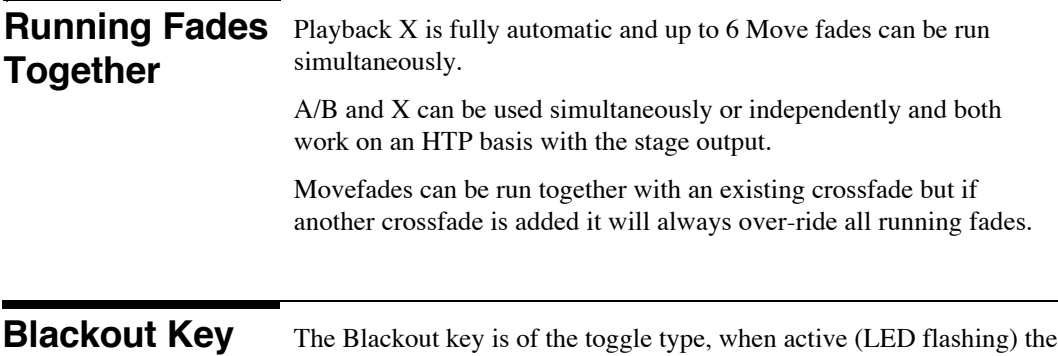

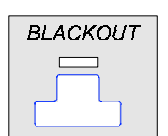

key will extinguish all lighting channels controlled by the console instantly and restore them again when pressed a second time.

## **Grand Master**

The Grand Master has overall control of all lighting channel levels.

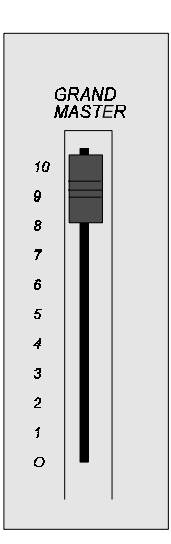

Playbacks **69**

**Notes**

A Submaster is a memory where channels may be recorded and controlled locally by means of a dedicated fader. Submasters are used to manually master (proportionally adjust) the levels of all channels recorded in that memory. Each Submaster can be assigned a separate fade time. The channels and levels recorded in the Submaster are retained by the console and recorded to disk as part of the show.

Any combination of the following may be recorded into a Submaster:

- Channels
- Cues
- Other Submasters

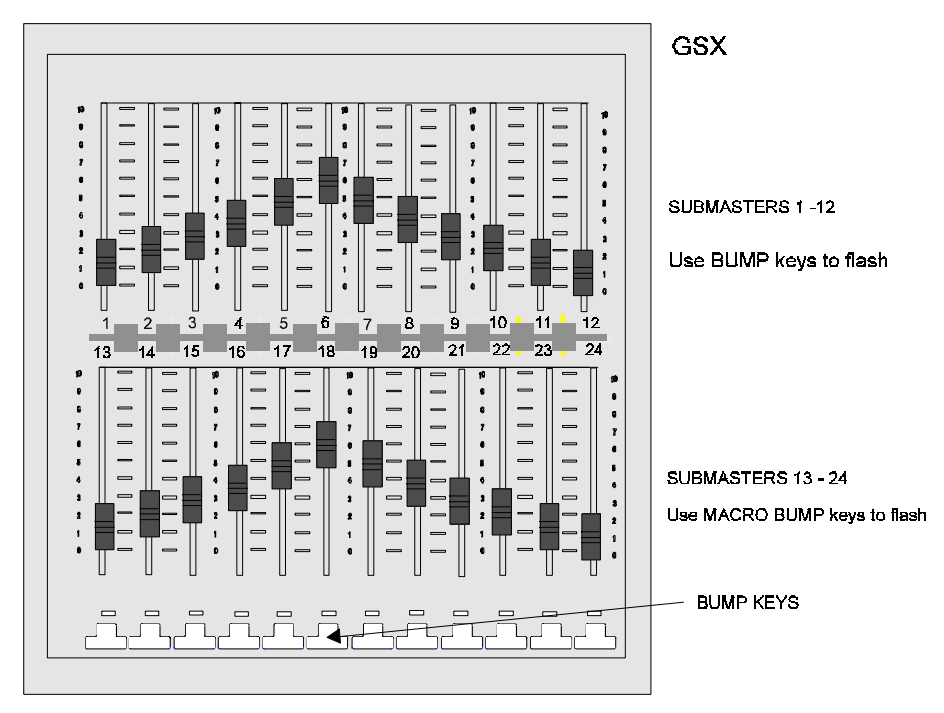

GSX has a total of 24 Submasters in two banks of twelve.

Bump keys will flash up all the channels in a particular Submaster to a set level governed by the FLASH LEVEL fader (covered later) The LEDs above them indicates a Submaster is on stage.

Submasters **71** 

Submasters 1 through 12 are activated by just holding down the appropriate Bump key.

Submasters 13 through 24 are flashed by holding down the MACRO and appropriate Bump keys.

## **Recording Submasters**

Channels are input through the Channel Control. This selection is then recorded into any specified Submaster by keying in the Submaster number and pressing the record key.

*RECORD SUB 10 < \* >*

**SUB 10 RECORD \*** Records the output into submaster 10.

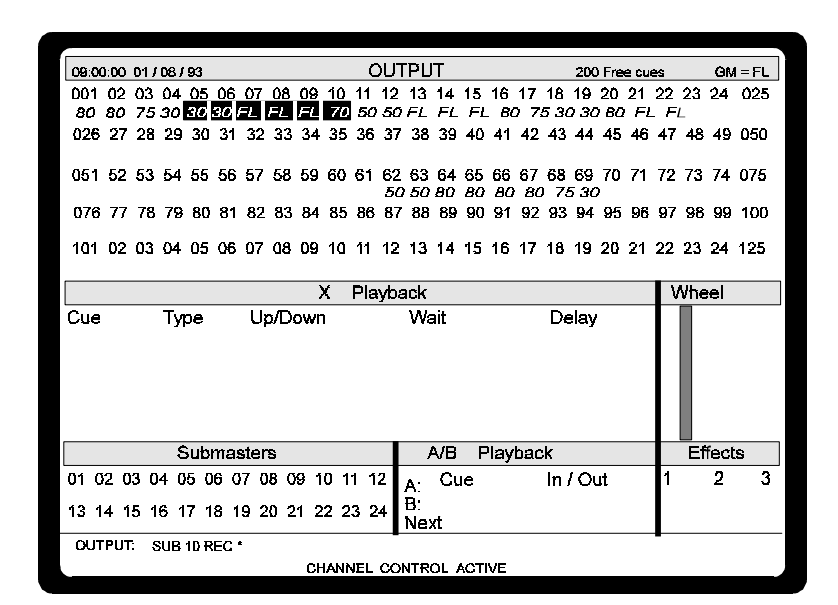

In the figure above, all channels that have a level will be recorded into Submaster 10 and not just the highlighted CURRENT SELECTION.

By recording an empty OUTPUT screen into a Submaster, that Submaster is cleared.

Alternatively the bump keys can be used to select the Submaster directly:-

**SUB** <BUMP> Records into appropriate Submaster. *SUB <BUMP>*

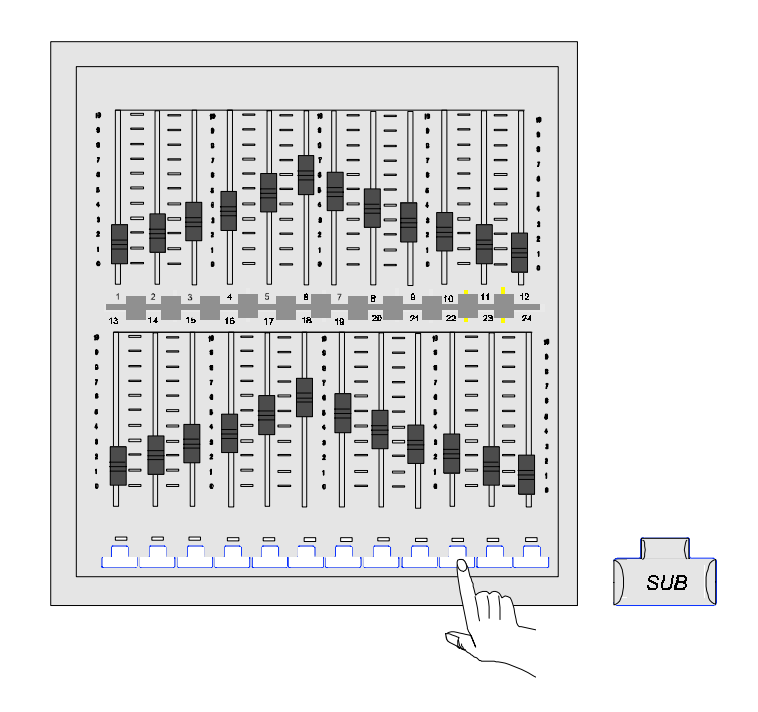

*Unlike recording cues, there is no over record warning when recording Submasters*

## **Setting Times**

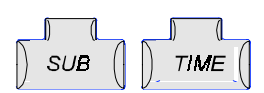

With default recorded times the Submaster contents will be faded in manually by the movement of the Submaster fader. Alternatively the SUB command can be supplemented with a TIME command for both fade in and fade out values.

**SUB 12 TIME 10 RECORD \*** *RECORD SUB 12 TIME 10 < \* >* fa

**SUB 10 TIME 5/8 RECORD \*** *RECORD SUB 10 TIME 5/8 < \* >* 5

Submasters **73** 

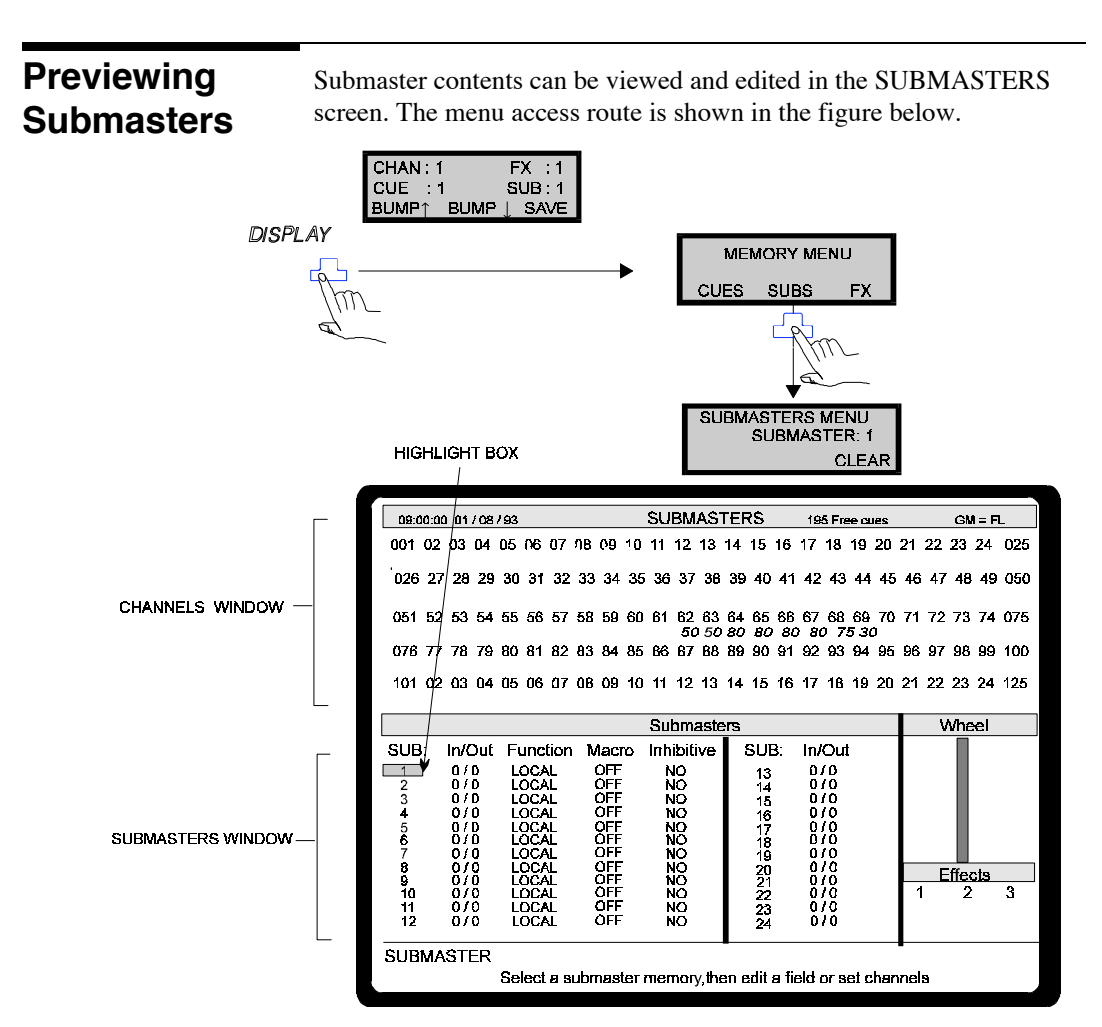

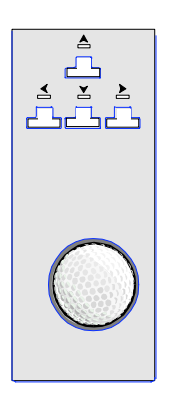

Use the directional cursor keys above the wheel to move the highlight box around the screen.

Editing in the channels window can only be achieved when the highlight box is over the selected Submaster number. This is done by keying in new channels and levels using normal Channel Control commands such as **1 @FULL** etc. The wheel has no effect here.

However, the wheel can be used to change values in the Submasters window in a similar manner to other screens.

*Changes made in this screen overwrite instantly with no rerecord warning.*

**Submaster Fields In/Out** refers to fade in/ fade out times.

**Function** refers to the type of Submaster used, which in the Genius package will be 'Local'.

**Macro** and **Inhibitive** types, are covered in the **Advanced Submasters** section.

#### **Clear**

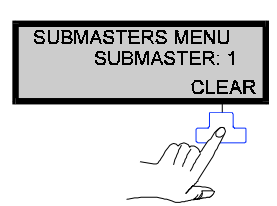

When pressed on its own, clears all channels and times in the selected Submaster memory. If preceded by a number or THRU list, it clears one or more memories, e.g. If SUB 1 is highlighted CLEAR erases it.

**SUB 1 CLEAR** Has the same effect.

**SUB 1 THRU 3** Erases Submasters 1, 2 and 3.

## **Flashing up Submasters**

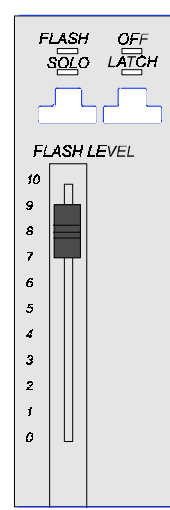

When a Submaster is flashed on, the level and how it comes on is decided by the settings on the FLASH/SOLO panel.

> **Off** is the default, if this red LED is on Bump keys have no effect. ATCH

**FLASH OFF** SOLO ATCH

**FLASH** 

SOLO

**FLASH** 

S<u>OL</u>O

**FLASH** 

**Flash** puts the Submaster contents on at the level indicated by the position of the FLASH LEVEL fader.

**Solo/Flash** puts the Submaster contents on as above but all other channels go to zero.

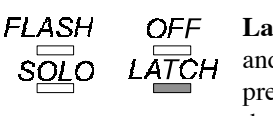

**OFF** 4TCH

OFF

1TCH

**OFF** 

**Latch** can be used together with flash or solo and allows the bump keys to operate as a toggle, press for ON press for OFF, when the LED is on, theBump key is latched on.

**Solo** puts all other channels to zero but leaves the submaster channels on. Effective only when Submaster channels are already on.

Submasters **75** 

## **Updating Submasters**

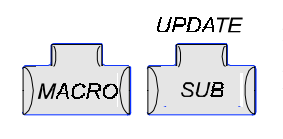

As modifications made in the Submaster screen take effect immediately, there is no further recording action required. However, a Submaster can also be modified whilst in the OUTPUT screen as follows:-

Pressing MACRO SUB will update a Submaster, for example

**1 THRU 3 <wheel to level>MACRO SUB 4 RECORD \*** *1THRU 3<wheel to level>RECORD MACRO SUB 4 < \*.>*

will add channels 1 to 3 to Submaster 4 and re-record without affecting the other channels in the submaster.

## **Advanced Submaster use**

This section details the more advanced uses of Submasters.

## Normal Submasters work on a HTP basis with the stage output, so if the same channels are in a Submaster and also happen to be on stage, then moving the Submaster fader will have no affect unless the Submaster output becomes higher than that on stage. An Inhibitive Submaster works as a proportional master, which means that channels in a Submaster that also happen to be on stage can now be moved, up or down, by the Submaster fader. Only Submasters 1 - 12 may be set to Inhibitive via the Submaster screen. To fully understand this feature follow the exercise below:- 1. Set up channels 1**0 THRU 15 @ 9** on the OUTPUT screen. 2. Go to SUBMASTERS screen and select Submaster.1 3. Set up **1THRU 25 @ 9** 4. Return to OUTPUT screen and raise submaster Fader 1. Observe channels 10 - 15, they remain at the same level. 5. Return to SUBMASTERS screen and move the highlight box to the **Inhibit** field and wheel to YES. 6. Return once again to the OUTPUT screen and observe the **Inhibitive Submasters**

channels now when the fader is moved.

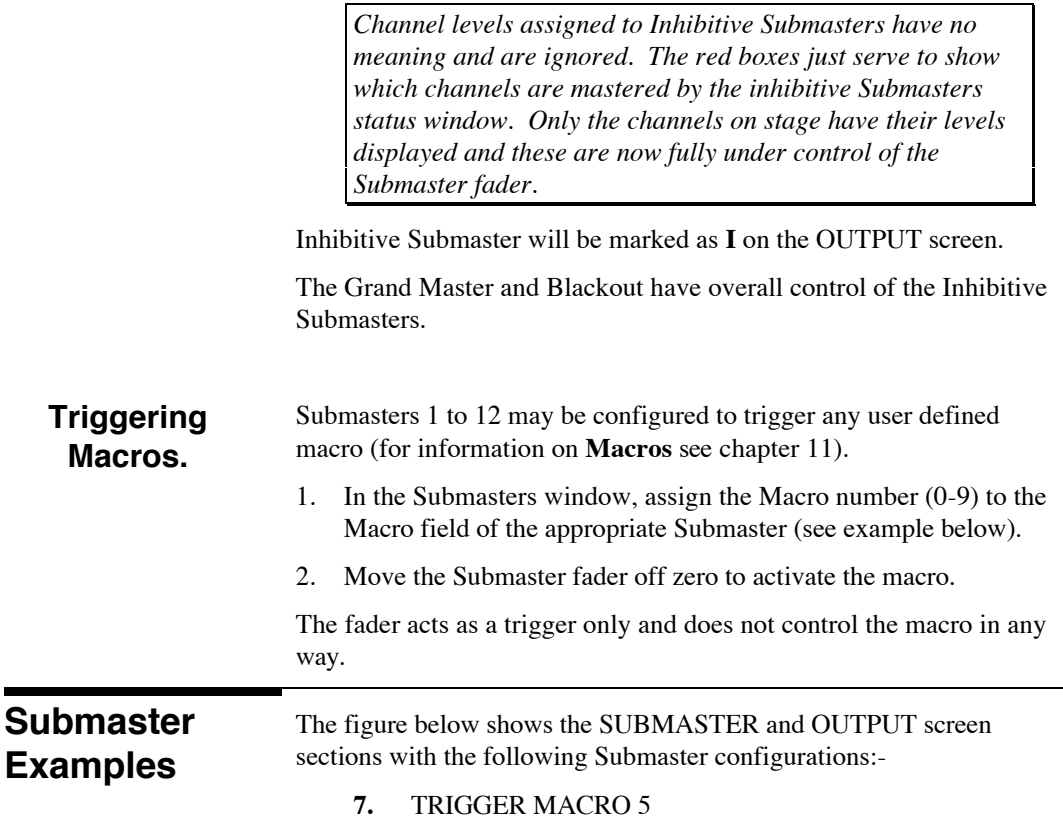

- **10**. INHIBITIVE
- **11**. INHIBITIVE
- **14**. 5 second FADE IN / 8 second FADE OUT
- **15**. 10 second FADE IN / 30 second FADE OUT

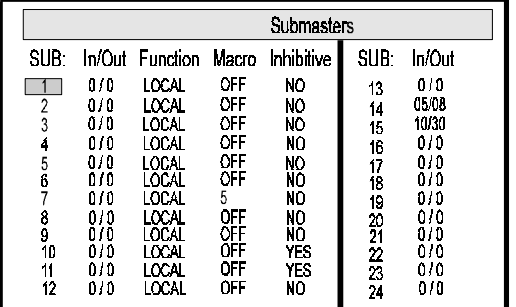

SUBMASTERS SCREEN

**SUBMASTERS** 01 02 03 04 05 06 07 08 09 10 11 12  $13$  14 15 16 17 18 19 20 21 22 23 24

**OUTPUT SCREEN** 

Submasters **77** 

**Notes:-**

- Intensity Channels scaling from 0 200%
- Non Dim Channels fixed level settings at 1 100%

Each channel may be 'patched' to more than one dimmer, but each dimmer can only be patched to one channel. The default setting for this is 1:1 whereby channel 1 is patched to mux dimmer 1, channel 100 is patched to dimmer output 100 etc.

All patching is modified in the PATCH screen menu.

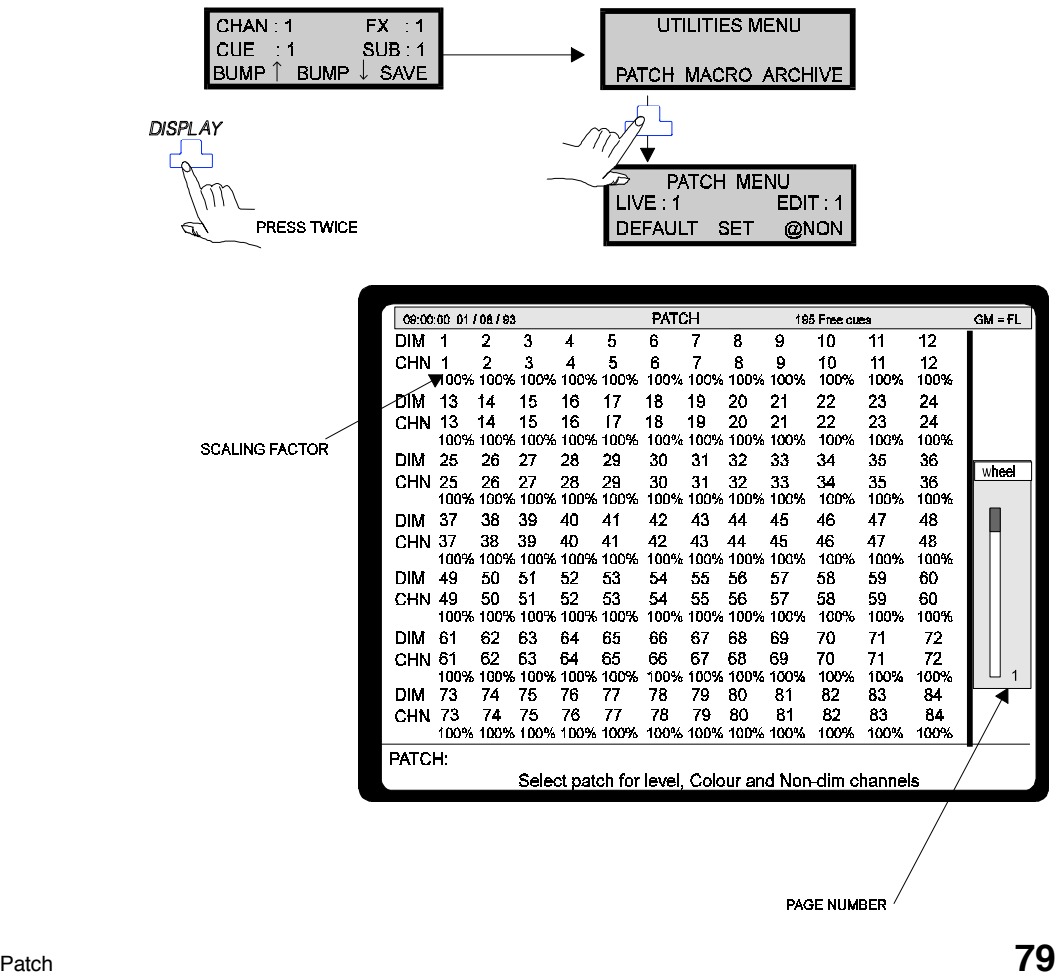

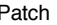

The display can be scrolled by using the wheel to view channels or dimmers in other pages. The page number is indicated at the bottom of the wheel column.

## **Scaling**

An intensity channel has a default scaling of 100% meaning that channels patched to FULL will always be at 100% (maximum output). Situations often occur where a group of lamps, controlled by different dimmers, may be required to work together on one channel to give a balanced output, a blue wash in a cyclorama for instance. When the fader is at 100% the output looks uneven, represented in the diagram as varying dimmer output levels. In order to balance up these outputs scaling is used.

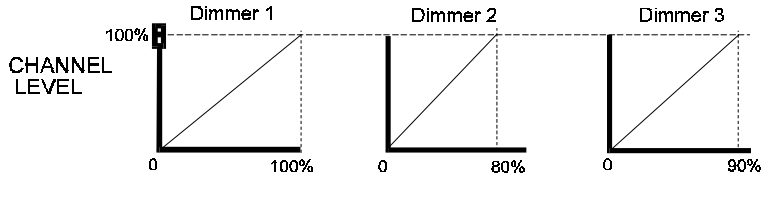

**DIMMER OUTPUT LEVEL** 

To achieve this balance the scaling factor on the PATCH screen needs to be changed for Dimmers 1 and 3 so that all lamps 'appear' to be the same brightness. In practice this would be set by trial and error and judged by eye, the graph below shows a representation of what happens to the dimmer outputs after scaling. Dimmer 2 cannot go higher than its 80% output so the other two have to be scaled downwards to match up.

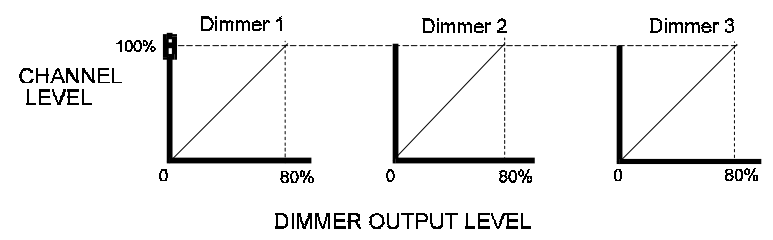

The actual commands for setting up scaling values are shown in the **Patching Dimmers** section.

The scaling factor may be set to any level up to 200%. Scaling over 100% does not mean that the output is actually doubled but will have the effect of making one of the lamps in a particular fade reach full brightness before the other.

The diagram below shows a 5 second fade with two lamps. Lamp 1 is scaled at 150% and reaches full brightness one and a half times quicker than Lamp 2.

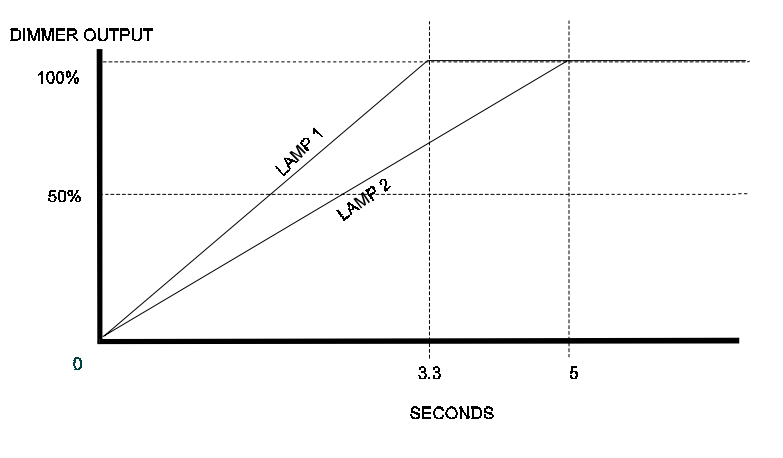

## **Default Patch**

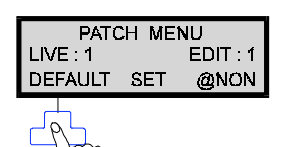

The SET-UP screen defaults for DIMMER and PATCH may be edited to suit your own requirements and once entered these become the new defaults.

The DEFAULT key under the LCD menu will return the screen to its original default values (1:1 all channels at 100%) following any editing.

A THRU list can be used to default part of the patch, for example:-

**1 THRU 10** <DEFAULT> patches dimmers 1 to 10 to channels 1 to 10

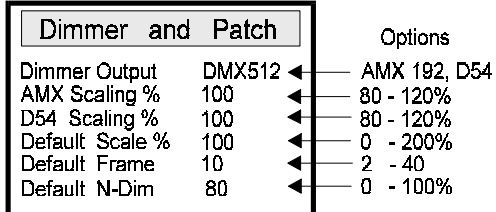

The 'Default Frame' setting applies to colour scroller frames, an option available in the **Kaleidoscope** software package. For more information on how to change all these values see 'Menu Editing' in the **Software Installation** chapter.

Patch **81** 

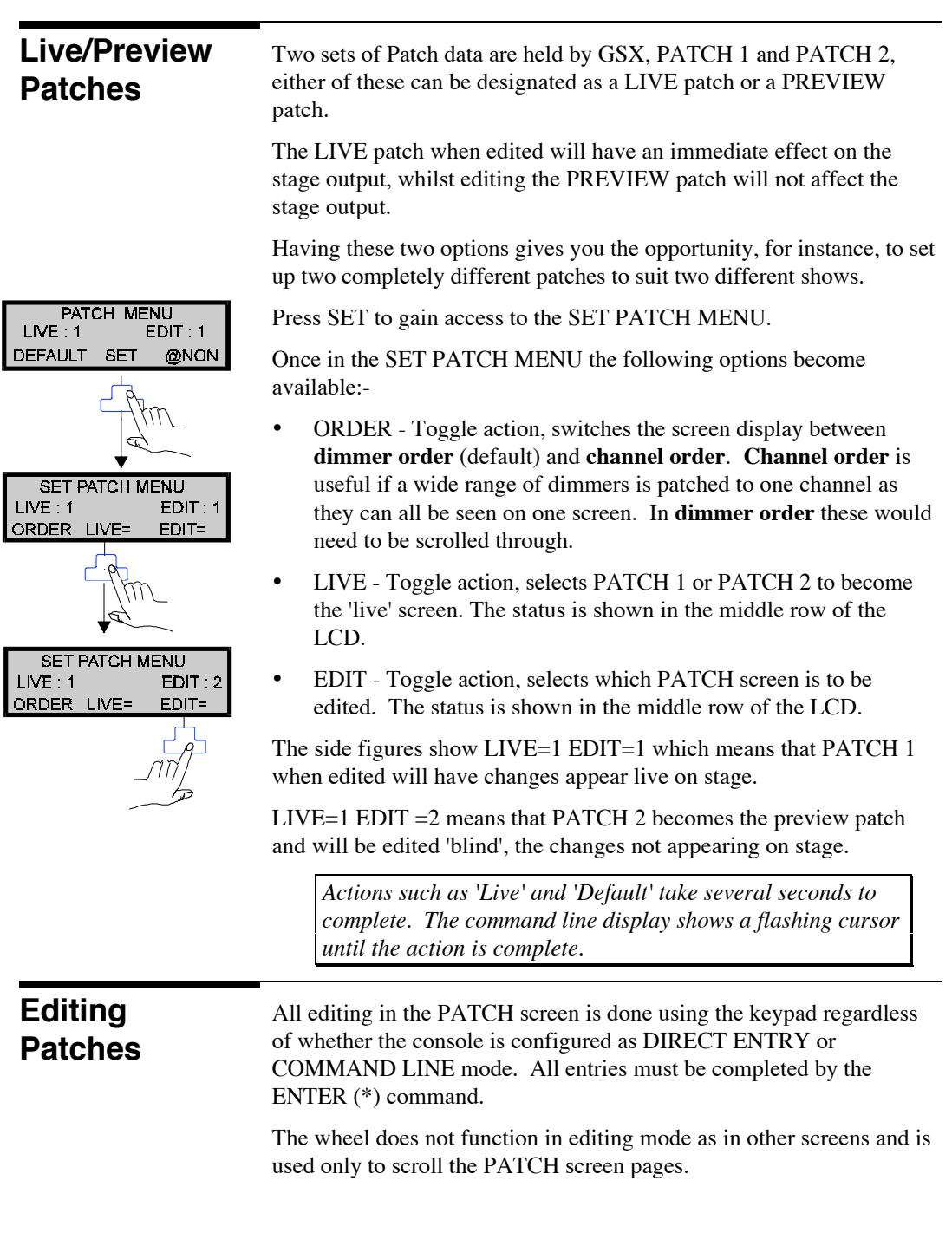

## **Patching Dimmers**

*The first figure entered when editing on this screen is always the dimmer number and because of this the @ key functions differently than when used with other screens.*

#### **1 @PATCH 10 < \* >**

Assigns dimmer 1 to channel 10 at the default scaling level.

#### **2 @PATCH 10 @PATCH 70 < \* >**

Assigns dimmer 2 to channel 10 at a scaling of 70%, (see **Scaling** section).

#### **3 THRU 6 @PATCH 11 < \* >**

Assigns dimmers 3, 4, 5, and 6 to channel 11 at the default scaling level, (see page 80).

#### Lights can be switched to **Non-dim** which means that they will switch on and off at a threshold level. This is useful for controlling effects motors.

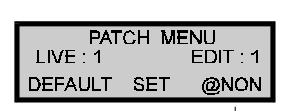

**Patching Non dims**

> There is no key on the console for entering channels as Non-dims but on the PATCH menu there is an @NON setting which acts as a command key.

#### **13 @NON 13 < \* >**

Assigns dimmer 13 to channel 13 as a Non-dim at the default ON/OFF threshold.

#### **14 @NON 14 @NON 50 < \*.>**

Assigns dimmer 14 to channel 14 as a Non-dim with an ON/OFF threshold of 50%.

#### **15 THRU 18 @NON 15 < \* >**

Assigns dimmers 15, 16, 17, and 18 to channel 15 as Non-dims with the default On/Off threshold.

## **Unpatching**

Any dimmer patched to Channel 0 becomes unpatched or alternatively a dimmer can be unpatched as shown in the example below.

**7 THRU 9 @PATCH < \* >** : will unpatch dimmers 7 to 9.

Any dimmer that is already patched and gets re-patched to a new channel will be automatically de-patched from the old channel.

Unpatched dimmers appear as blank in the PATCH screen and cannot be controlled.

Patch **83** 

## **Example Patch Screen**

The commands used in this chapter can be viewed on the example screen shown in the figure below.

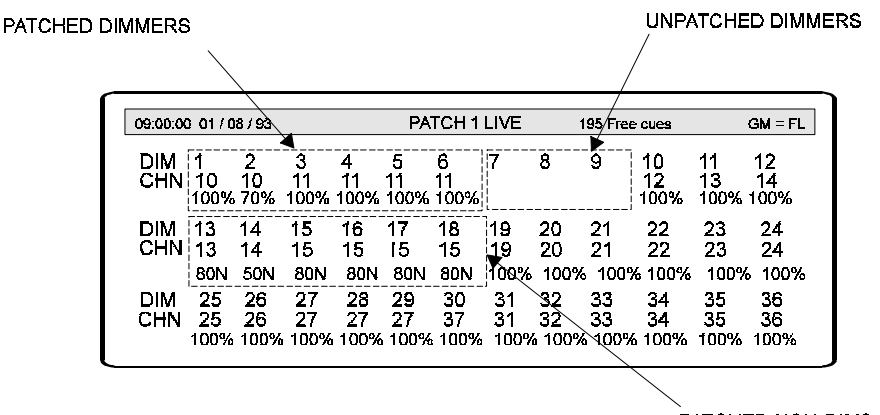

PATCHED NON-DIMS<br>80 = THRESHOLD LEVEL N = NON DIM

Genius will allow **Chase** effects to be recorded and played back, whereby each step is recorded and played back in sequence, one step at a time. The full range of effects with up to 30 memories are available with the **Kaleidoscope** package.

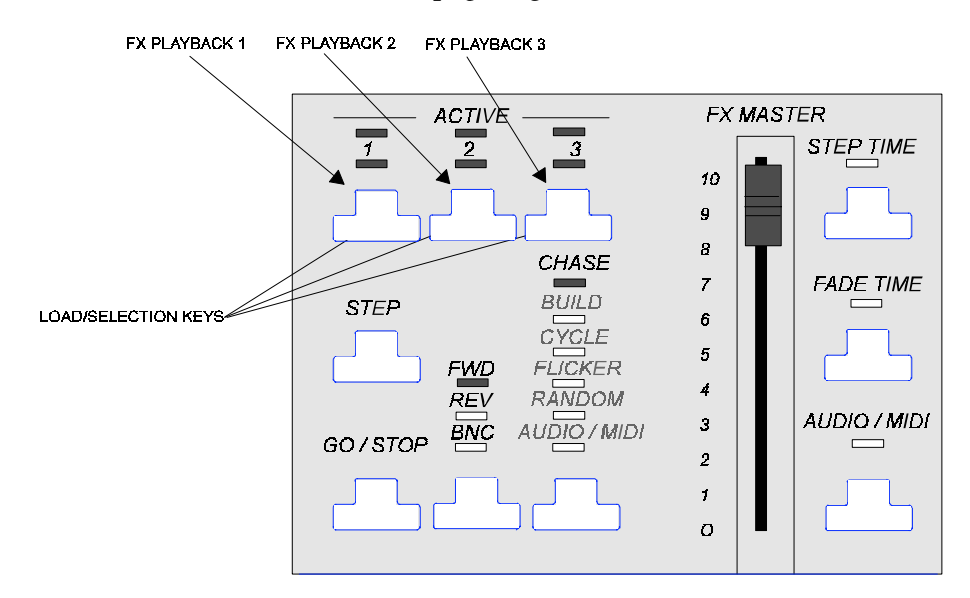

Up to 3 effect memories may be stored in a Genius, any of which may be active at any one time and run simultaneously.

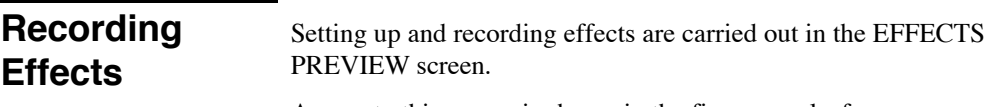

Access to this screen is shown in the figure overleaf.

Basic Effects **85** 

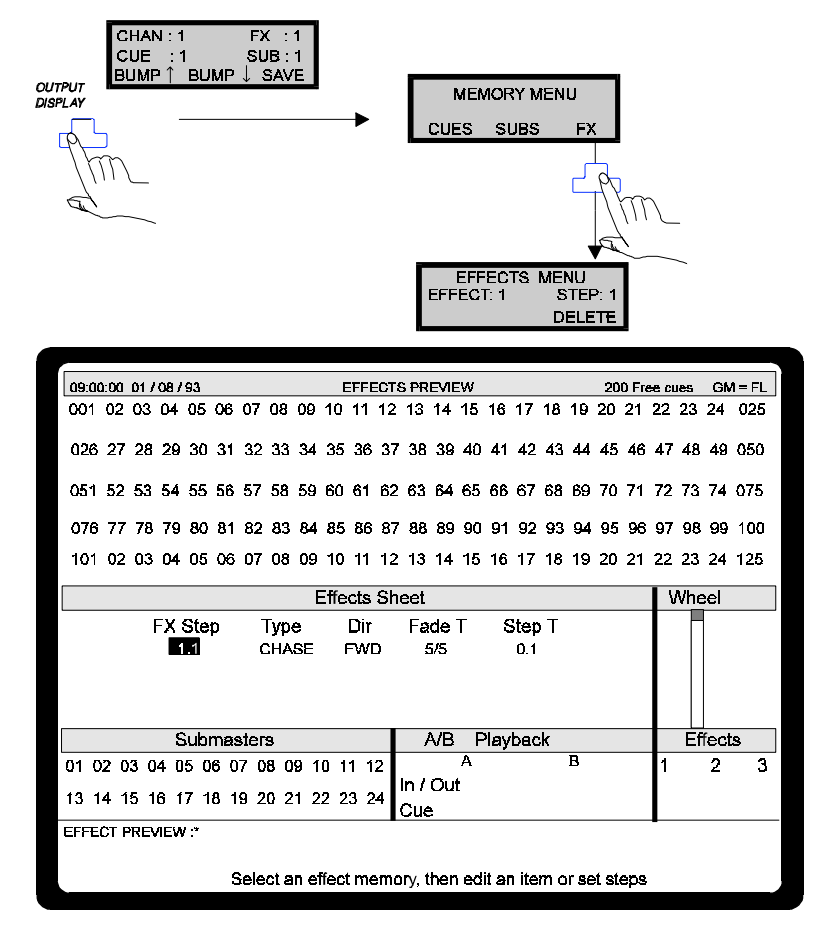

Effects are recorded in a similar manner to cues and are entered as a series of steps. Each effect can have up to 48 steps and in the default screen, above, Effect 1 Step 1 (1.1) is always recorded and ready to accept channel entries. The highlight box must be over the FX STEP field before recording.

1 **ON\*** Enters Channel 1 into step 1, levels are always at Full in this screen.

Recording extra steps are performed as shown in the example below, only the step number is needed.

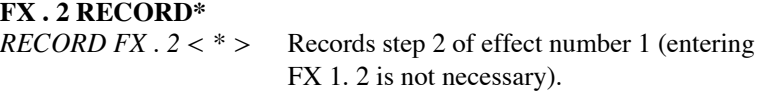

*The RECORD function in this screen copies the previous cue hence the COPY command displayed.*

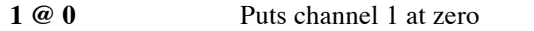

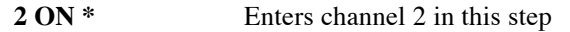

#### **Effects Sheet**

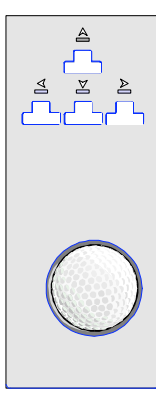

The Effects Sheet shows all effect memories and their options. The directional cursor keys move the highlight box around and the wheel or keypad change the settings.

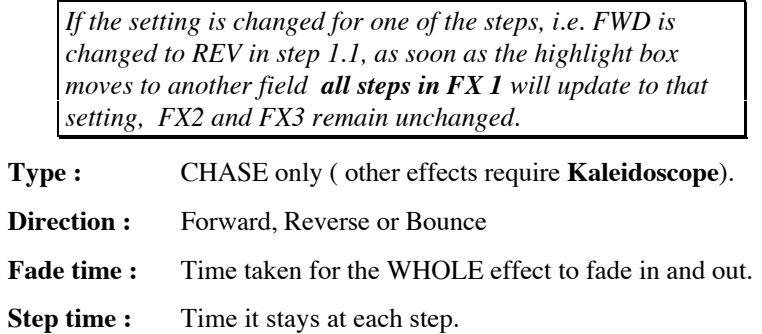

### **Example Effects**

An example of how to set up an 8 step chase effect is shown in the **Quickstart Tutorial** chapter, refer to this for further information.

The final screen representation for that chase is shown underneath.

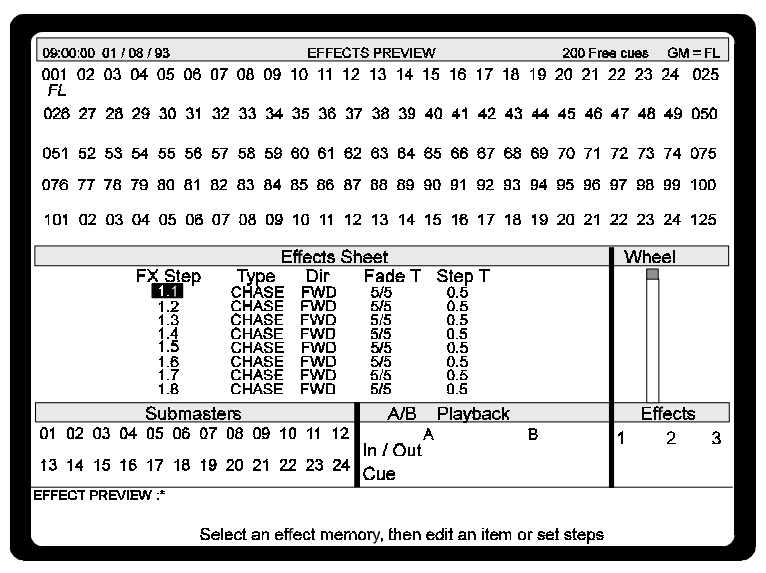

Basic Effects **87** 

## **Load/Run Effects**

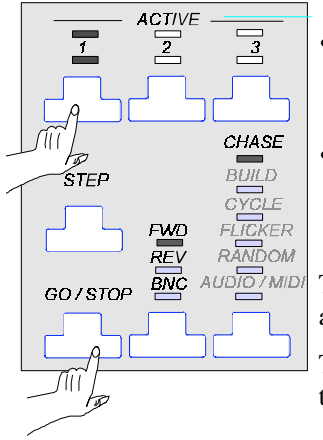

Up to three effects can be loaded at the same time and run together. These effects are assigned to three 'Effect Playbacks' by the toggle action Load/Selection keys.

- To load and automatically select an effect, press key 1, 2 or 3. Both LEDs will be on and indicate that the effect highlighted on the FX screen is ready to run.
- To de-select the effect, press the key a second time. The effect still remains loaded (red LED on).

To start the effect(s) running, ensure the effect playback is selected and press the GO/STOP key.

The LED combinations in the figure below show the status of one of the Playbacks and its associated effect.

> On Off

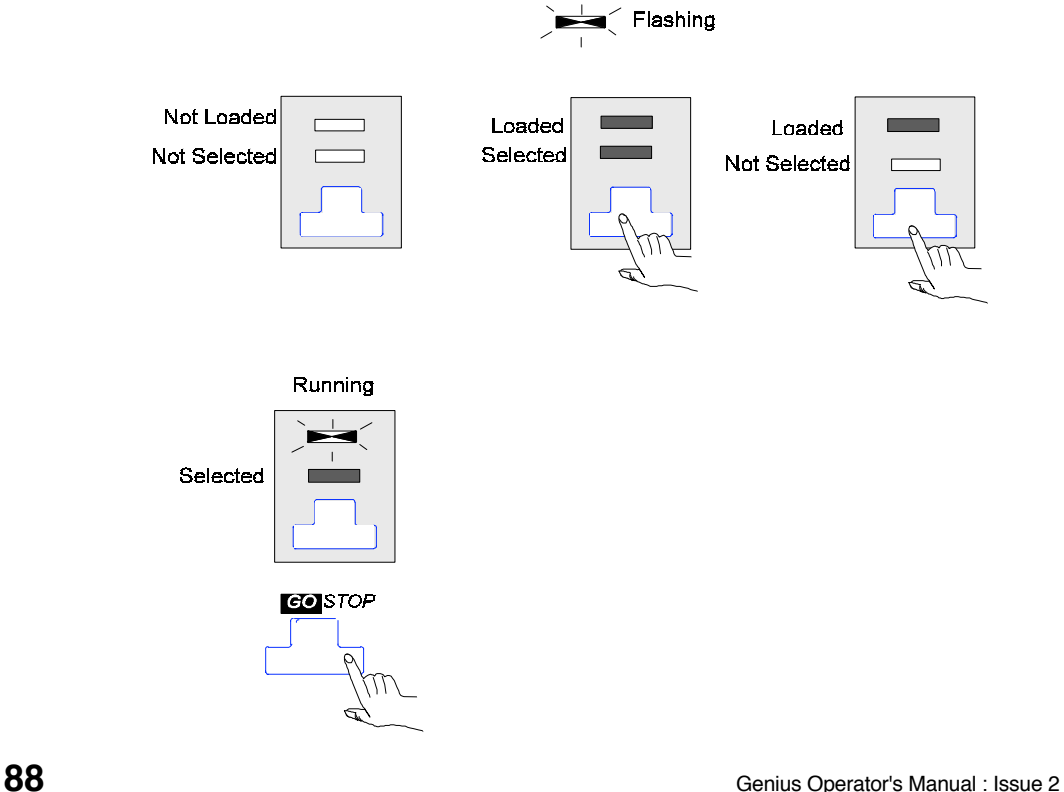

**KEY** 

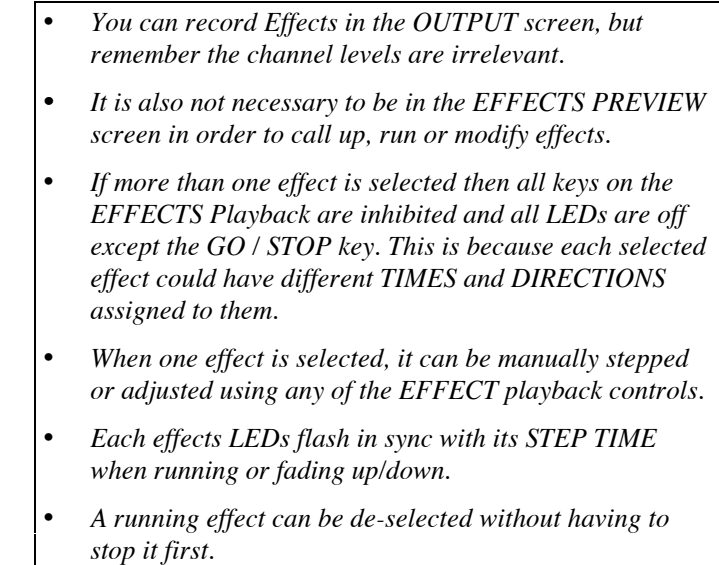

## **Start / Stop Effects**

The GO/STOP key always starts or stops the currently selected effect(s).

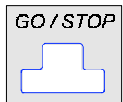

If no effect is selected, the key has no function. When an effect is started or stopped the current effect fade time is used to fade the effect in or out.

## **Changing Running Effects**

When one of the running effects is selected, changes can be made 'on the fly' by using any of the control keys mentioned below.

#### **Direction**

FWD REV 8NG

An effect can be driven in one of three directions and is selectable by using the key to toggle between them.

- **Forwards (FWD)** starts with the first step selected and ends with the last step and then repeats.
- **Reverse (REV**) starts with the last step selected and ends with the first step and then repeats.
- **Bounce (BNC**) starts with the first step, ends with the last step, then reverses.

Basic Effects **89** 

#### **Fade Time / Step Time**

The FADE TIME or STEP TIME can be modified as follows:-

Hold down the appropriate key and move the wheel.

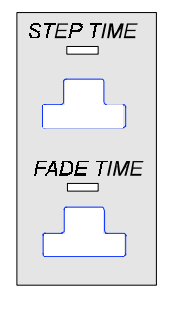

When the key is held down the current value is displayed in the Effects Playback window.

Moving the wheel will adjust the level.

### **Step**

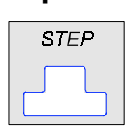

With the effect running, the STEP key overrides the automatic stepping and allows you to manually step through the currently selected effect.

*If the automatic sequence is particularly fast, then you may not see all steps on the display.*

## **Updating Effects**

A running effect that has been modified 'on the fly' can be updated permanently when in the OUTPUT screen, as follows:-

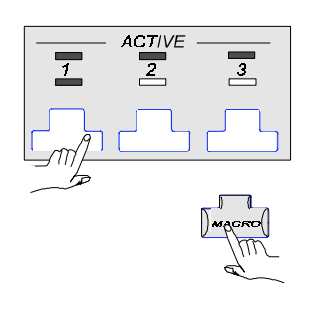

Press **MACRO** on the keypad and then the appropriate Playback select key.

*This will overwrite your existing effect memory.*

UPDATE FX appears on the VDU command line and if you return to the EFFECTS PREVIEW screen you will see that all the changes will have been recorded.

If you are unsure of which Playback is running the effect but you know, for example, the effect you want to change is FX 8 then key in:-

**MACRO FX 8 RECORD \*** *RECORD MACRO FX 8 < \* >*

**Deleting Effects** The DELETE key erases the highlighted step or alternatively:-

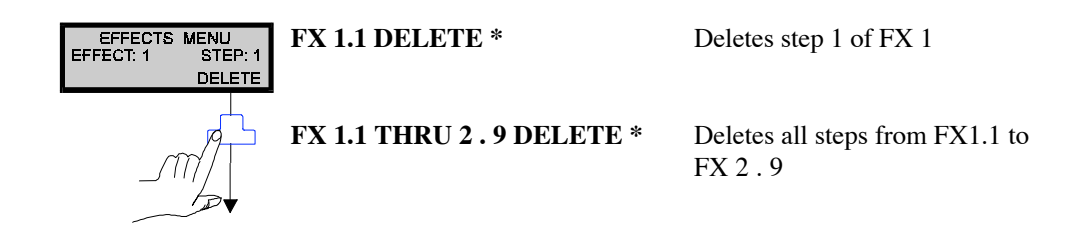

## **FX Master**

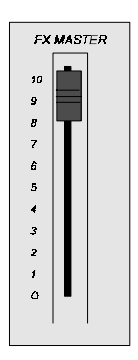

The FX MASTER fader will master the output levels of **all channels in running effects.**

#### *Tips for setting up Chase Effects*

*As the RECORD function copies the previous cue when in the EFFECTS PREVIEW screen, you may find it easier to set up a series of 'blank' steps for chases.*

Basic Effects **91** 

**Notes:-**

# **11 Macros**

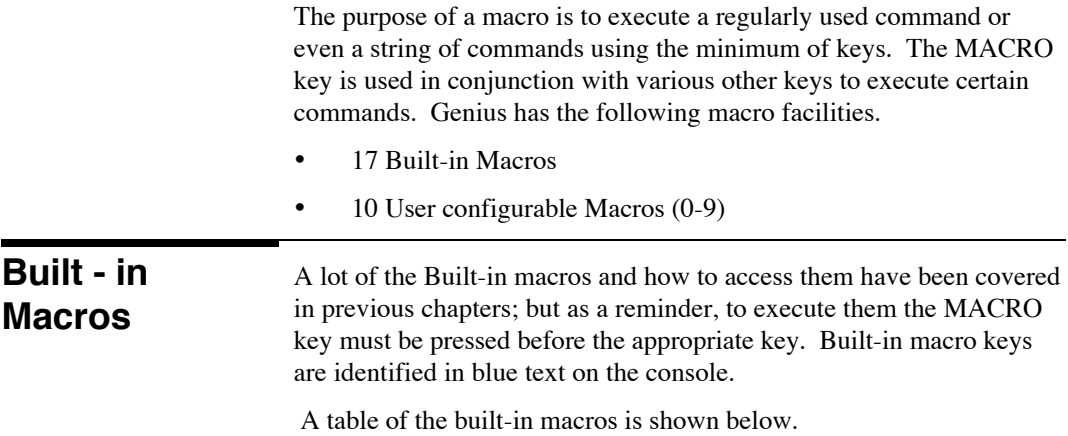

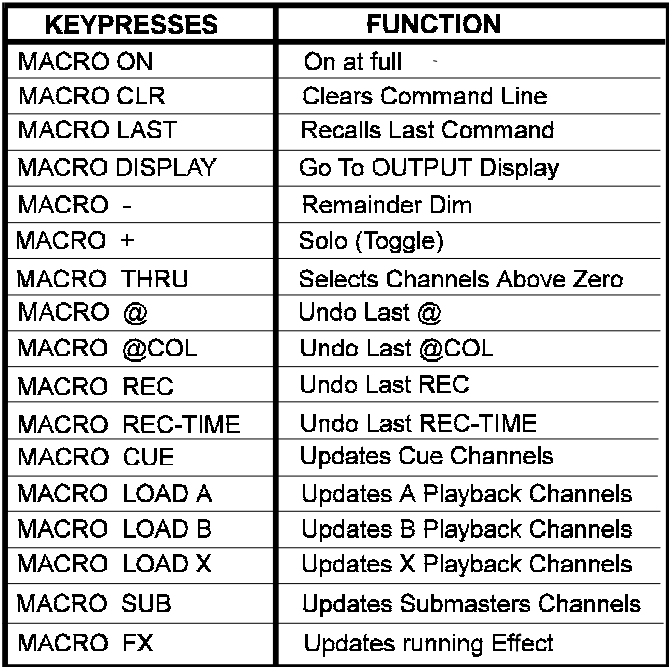

Macros **93** 

The figure below highlights the location of all Macro keys, most being situated in the keypad area with three more on the Playback areas.

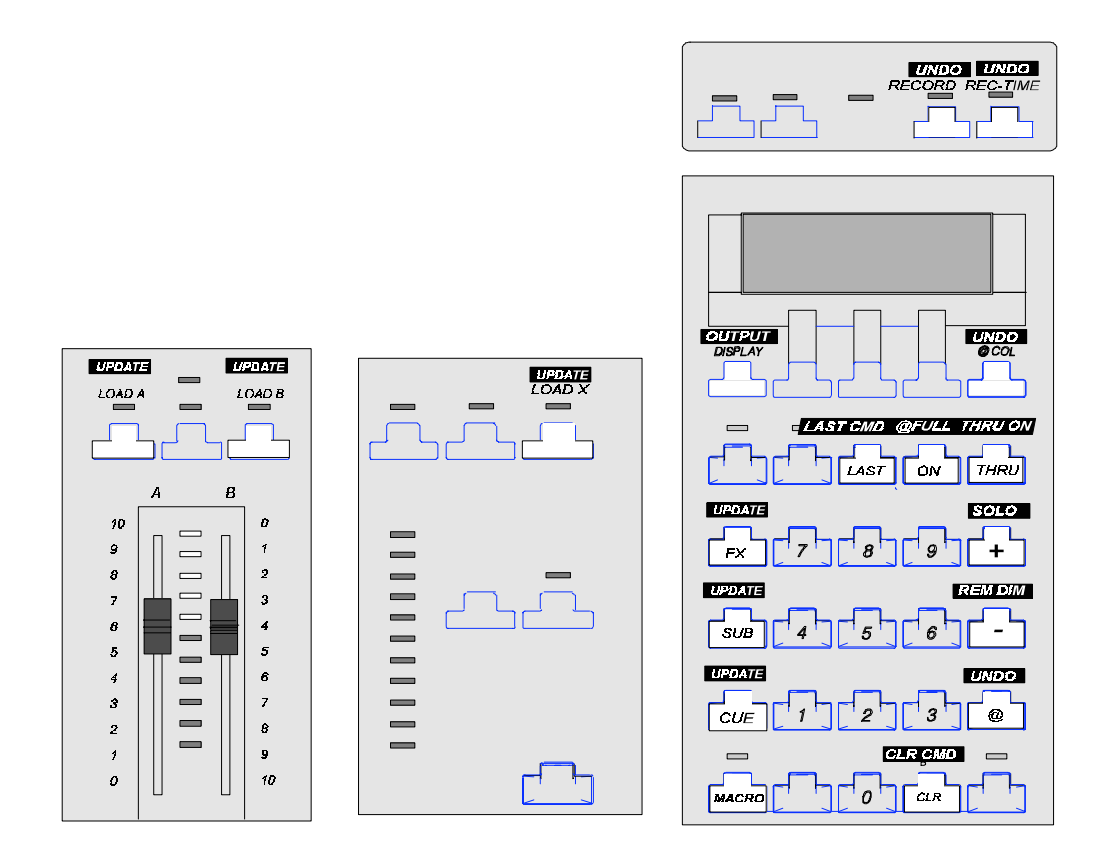
# **Macros**

**Recording User** The numeric keys 0 - 9 on the keypad can be used in conjunction with the MACRO key to store your own macros.

What is actually stored is a sequence of up to 32 key strokes.

The User Macro facility is a very useful tool and offers a means of customising the console to suit your own needs. Quick editing facilities also mean that the Macros can be changed simply and effectively.

User Macros are recorded in the MACRO screen, accessible via the route shown below.

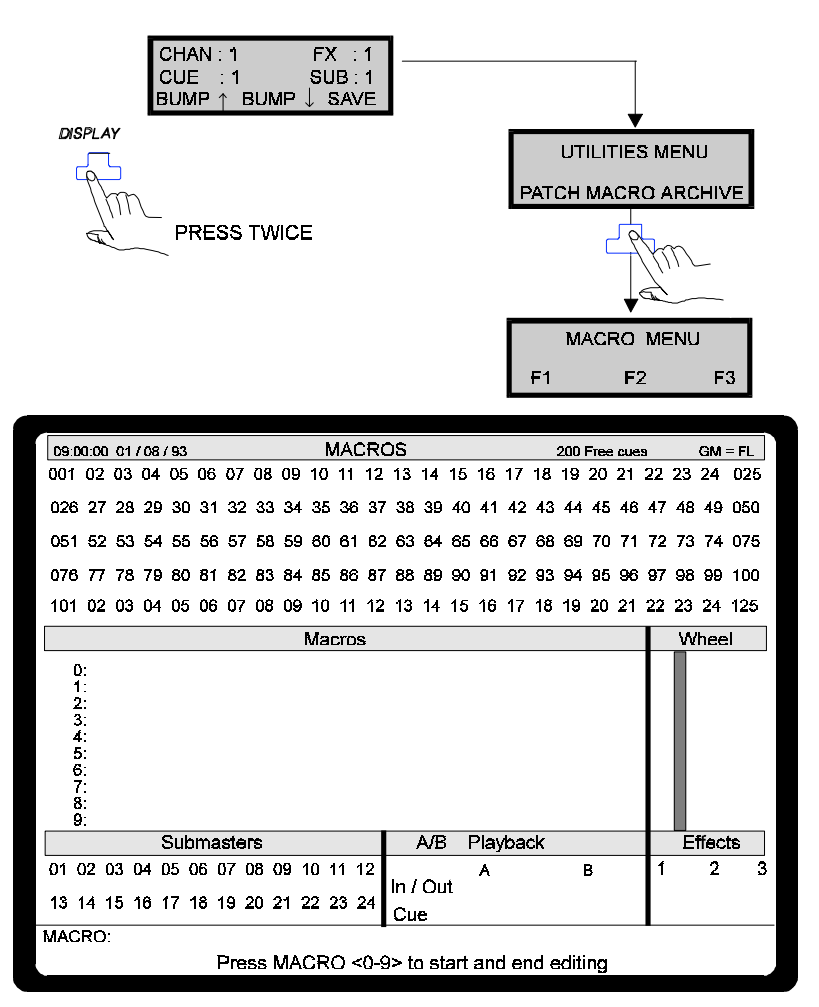

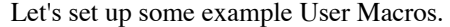

Macros **95** 

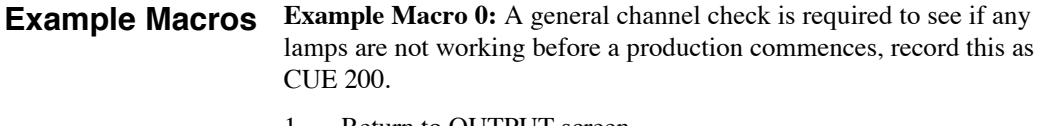

- 1. Return to OUTPUT screen.
- 2. Key in **1 THRU 125 <Wheel to 30% >**
- 3. Key in **CUE 200 TIME 10 RECORD \*** *RECORD 200 TIME 10 <\*>*
- 4. Go to the MACROS screen.

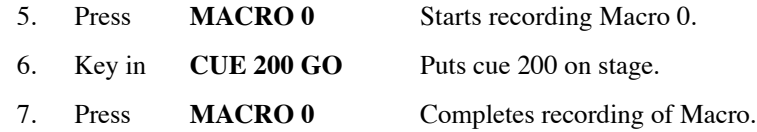

Now anytime you are in the OUTPUT screen you can run up this macro by keying in MACRO 0.

All macro setting up and editing must be done in this screen. Editing is simply a matter of removing commands from the Macros window with the CLEAR key and re-entering.

**Example Macro 1:** You can set a macro up to 'shortcut ' the route to frequently used screens such as the SET PATCH Menu. This is slightly more complex as all setting up must be done in the MACROS screen. This should be approached as follows:-

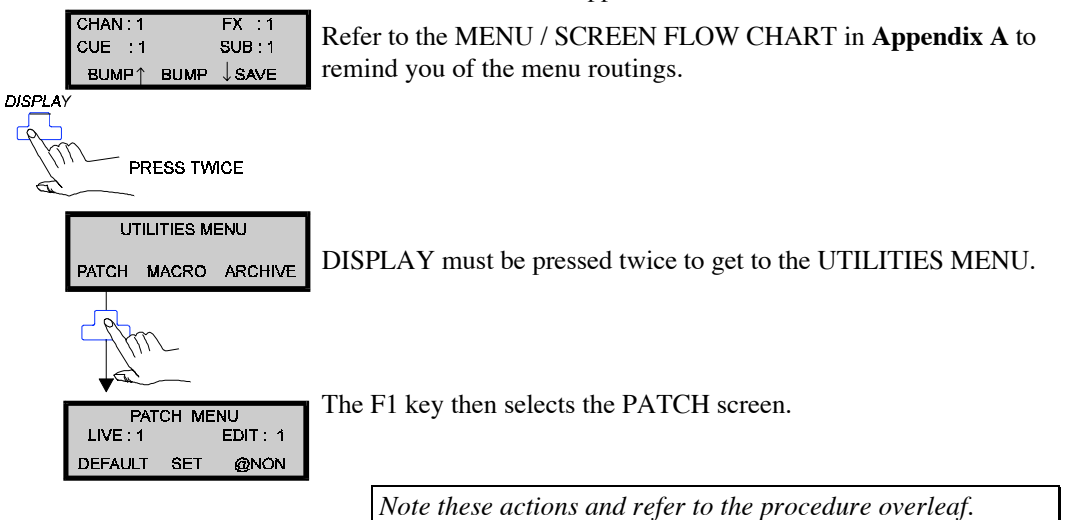

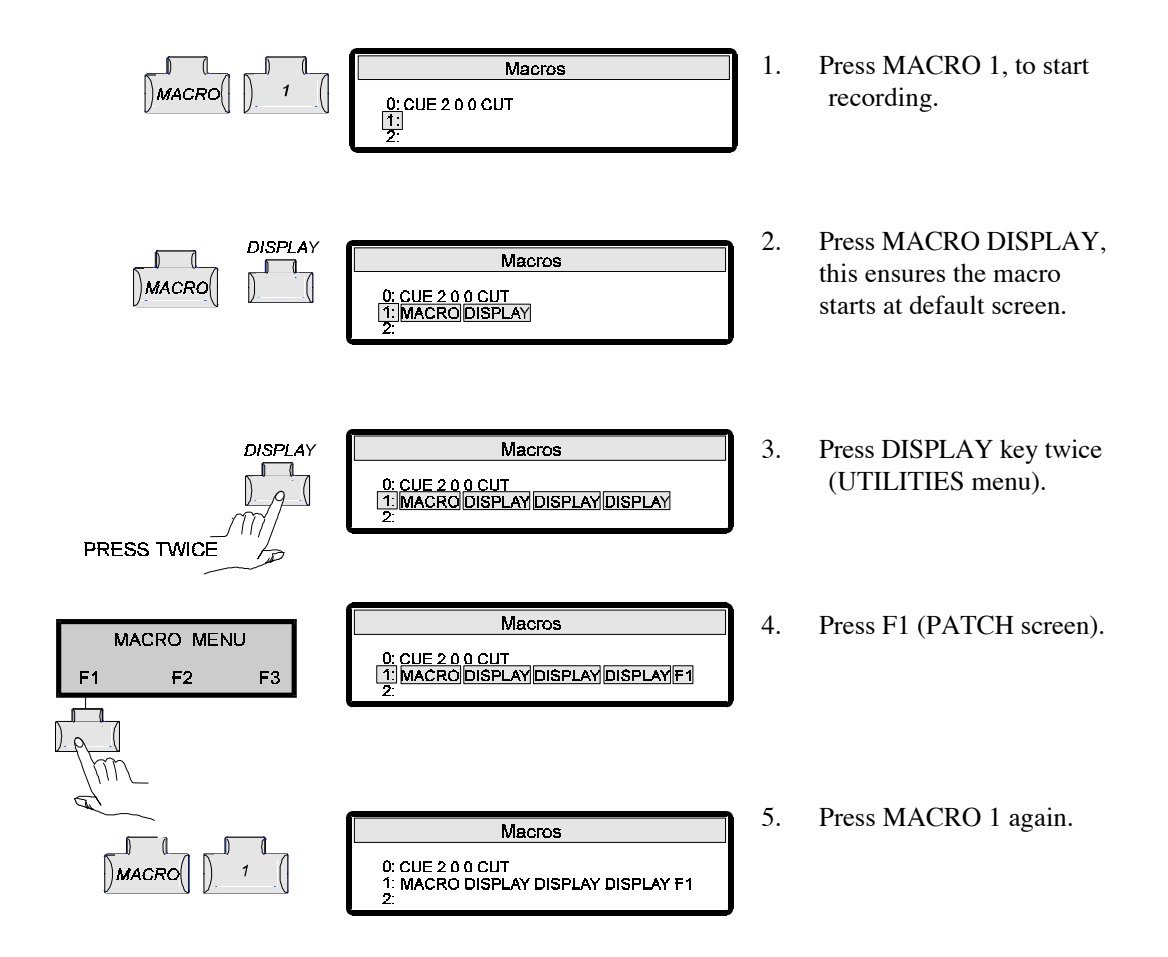

The Macro is now recorded. To verify this, go to another screen and press MACRO 1 again; the screen changes to the SET PATCH menu immediately.

Repeat this procedure to set up Macros for other screens you may use often.

*F1, F2, F3 on the MACROS menu have no other function other than to be included as part of a macro set up.*

Macros **97**

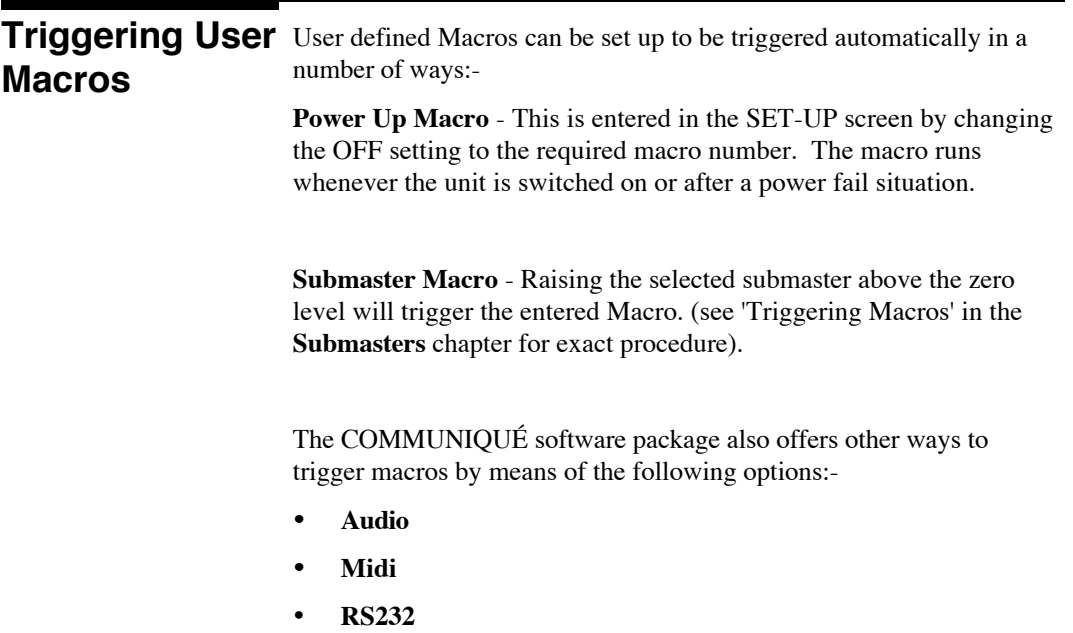

*A blank User Macro table is located in the back of the manual for your use.*

The ARCHIVE screen allows you to do the following:-

- Copy a show (or part of a show) from disk.
- Load new software.
- Format new disks.
- Obtain printouts.
- Clear down existing memories.

Access the screen as shown below.

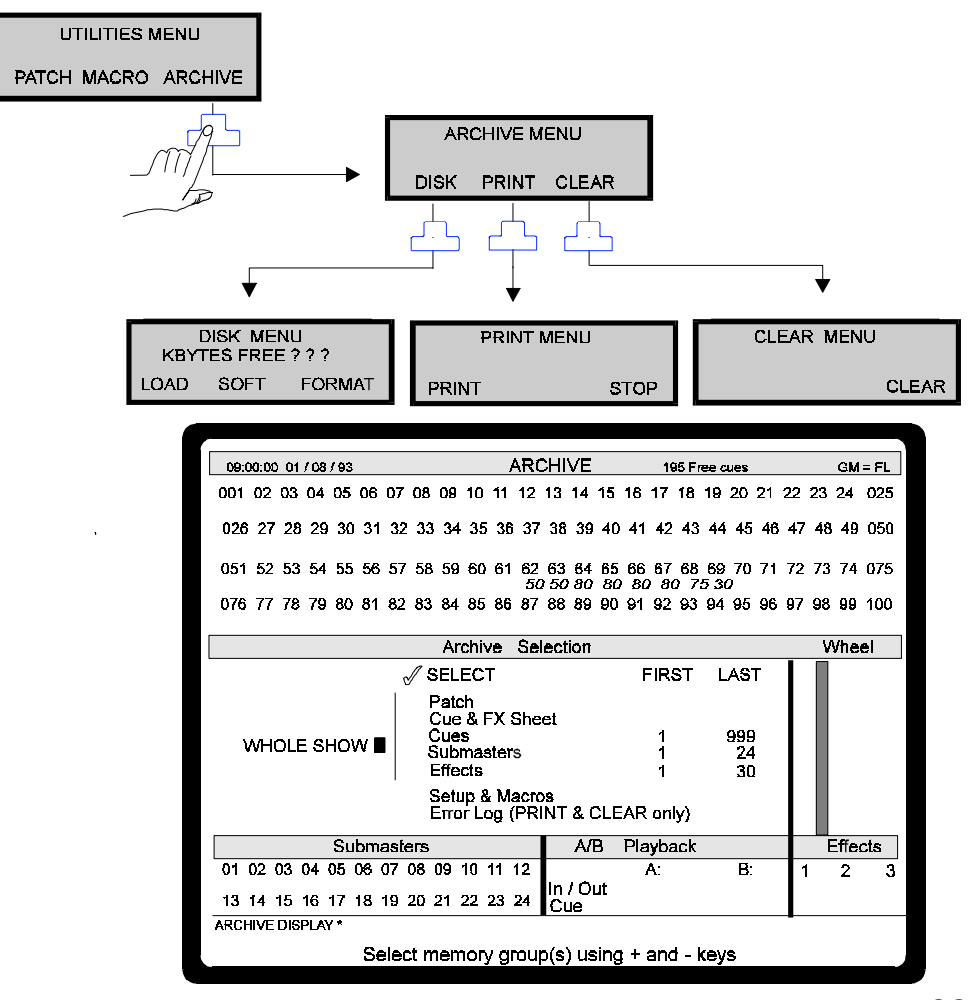

Archive Screen **99**

### **Clear Menu**

The Archive Selection area allows you to select which category and its associated memories you require to clear.

1. Move the highlight box with the cursor buttons to the SELECT area and press the + key, a tick will appear ( - key removes it).

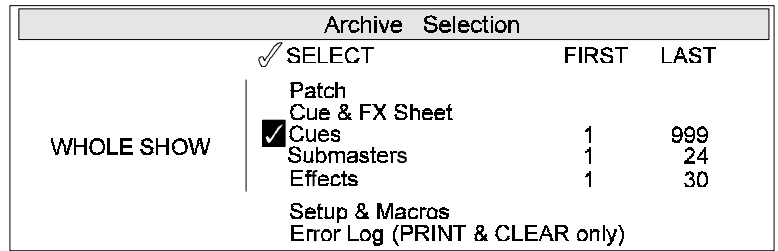

2. Move to the FIRST field and <wheel> the first memory number to be cleared. Move to the LAST field and <wheel> the last number to be cleared.

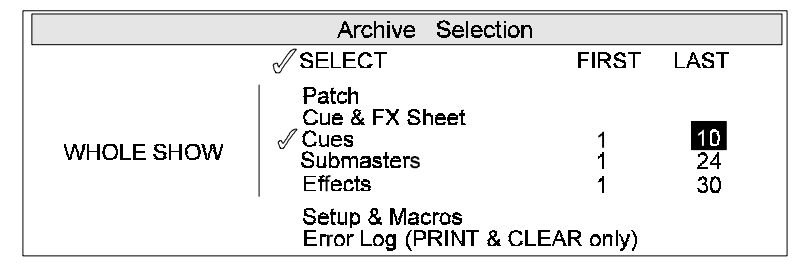

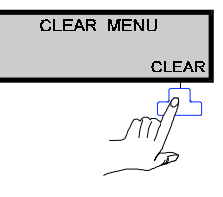

Press CLEAR

Cues, Submasters and Effects can all be individually cleared in this way or alternatively they can be jointly selected and cleared as well.

*Beware when clearingPatch, Setup & Macros and the WHOLE SHOW as this will return the system to its default values.*

*The CLEAR function is inhibited if the Memory Lock feature is on (note the screen title display).*

### **Print Menu**

The Archive Selection area allows you to select which category and its associated memories you require to print.

1. Move the highlight box with the cursor buttons to the SELECT area and press the + key accordingly, repeat for other categories. Ticks will appear (- key removes them).

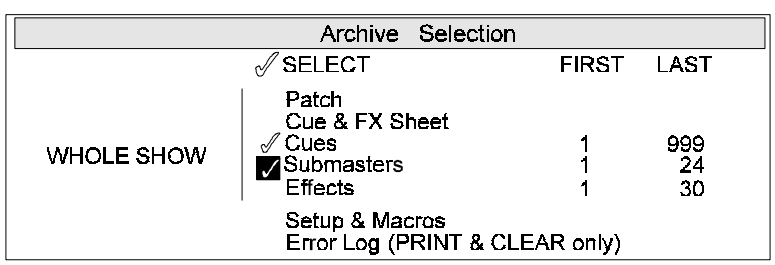

2. Move to the FIRST field and <wheel> the first memory number to be printed. Move to the LAST field and <wheel> the last number to be printed.

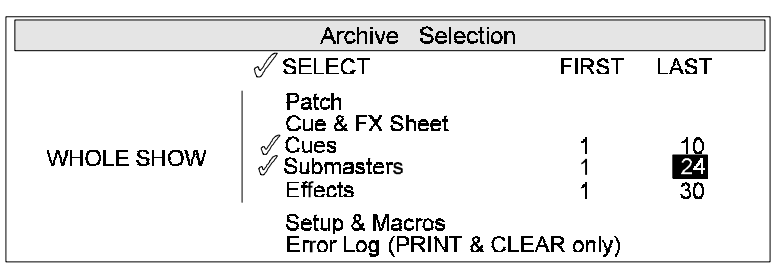

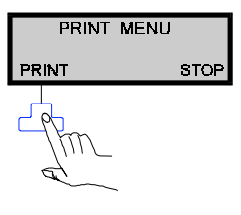

3. Press PRINT

All categories can all be individually or jointly printed.

Archive Screen **101**

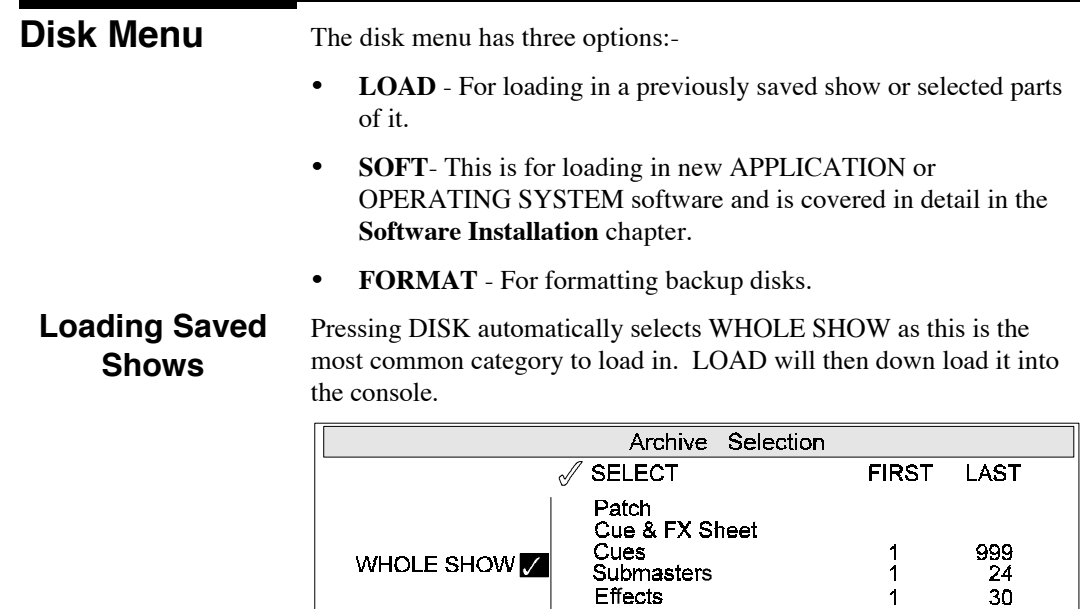

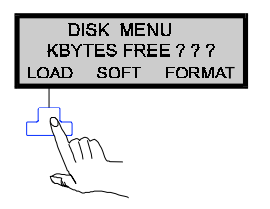

To Selectively load:-

1. Move the highlight box with the cursor buttons to the SELECT area(s) and press the + key accordingly. Ticks will appear (- key removes them).

Setup & Macros<br>Error Log (PRINT & CLEAR only)

2. Move to the FIRST field and <wheel> the first memory number to be loaded. Move to the LAST field and <wheel> the last number to be loaded.

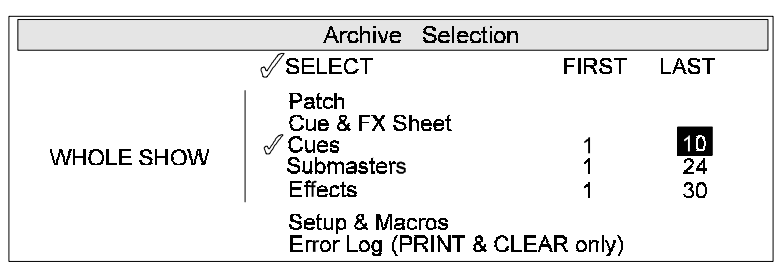

3. Press LOAD

## **Formatting Disks**<br> **102** Genius Operator's Manual : Issue 2

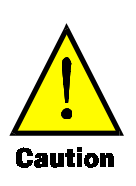

*Formatting a disk will erase any data previously recorded on it unless the disk is write protected (tab open), in which case formatting cannot take place.*

*Format works with Memory Lock on or off but will not work if the disk is write protected (tab open).*

To format a new disk:-

- 1. Ensure the write protect tab on the disk covers the hole (write protection disabled).
- 2. Insert disk into the disk drive (label up).
- 3. Follow the formatting procedure shown below :-

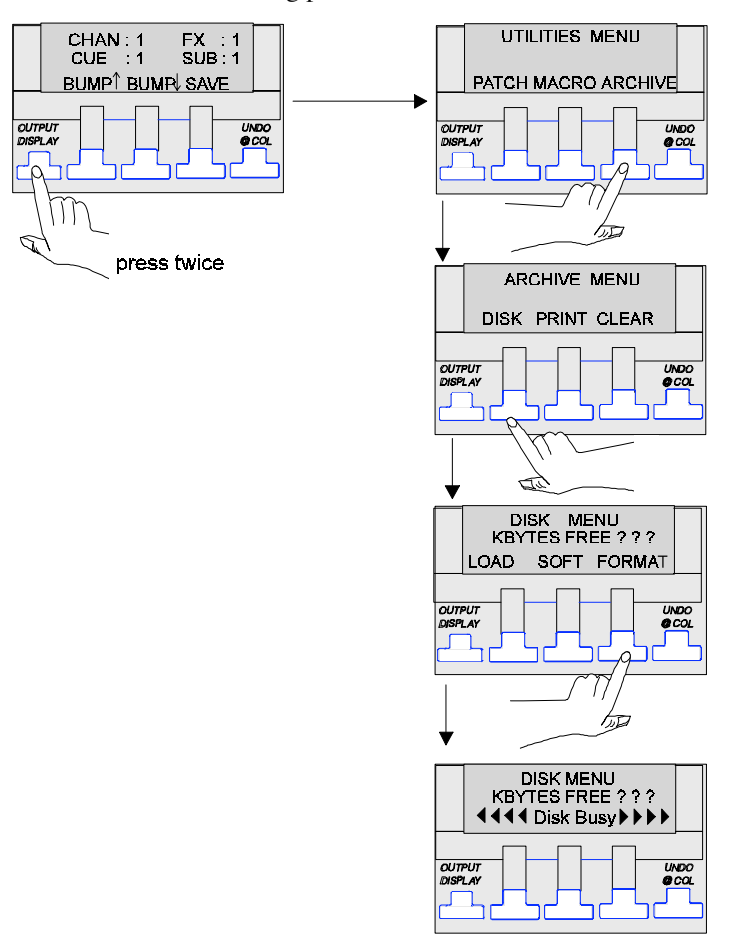

Archive Screen **103** 

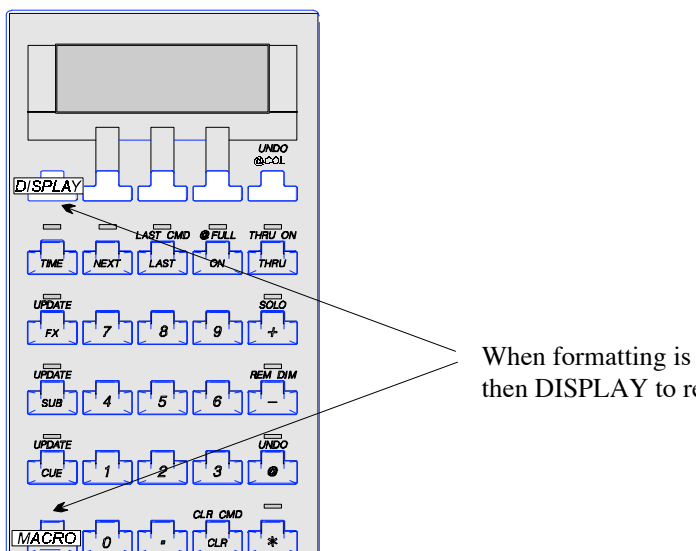

When formatting is complete press MACRO and then DISPLAY to return to the OUTPUT screen.

*OPERATING and APPLICATION software can be copied on a standard IBM compatible P.C. and it is advisable to back these up as early as possible.*

LBX offers all the facilities of GSX plus the following additional features:-

- Additional fader banks for 1 or 2 scene presets.
- Additional Masters panel (C/D)
- Integral Power Supply
- Four Modes of Operation

The differences between GSX and LBX are highlighted below:-

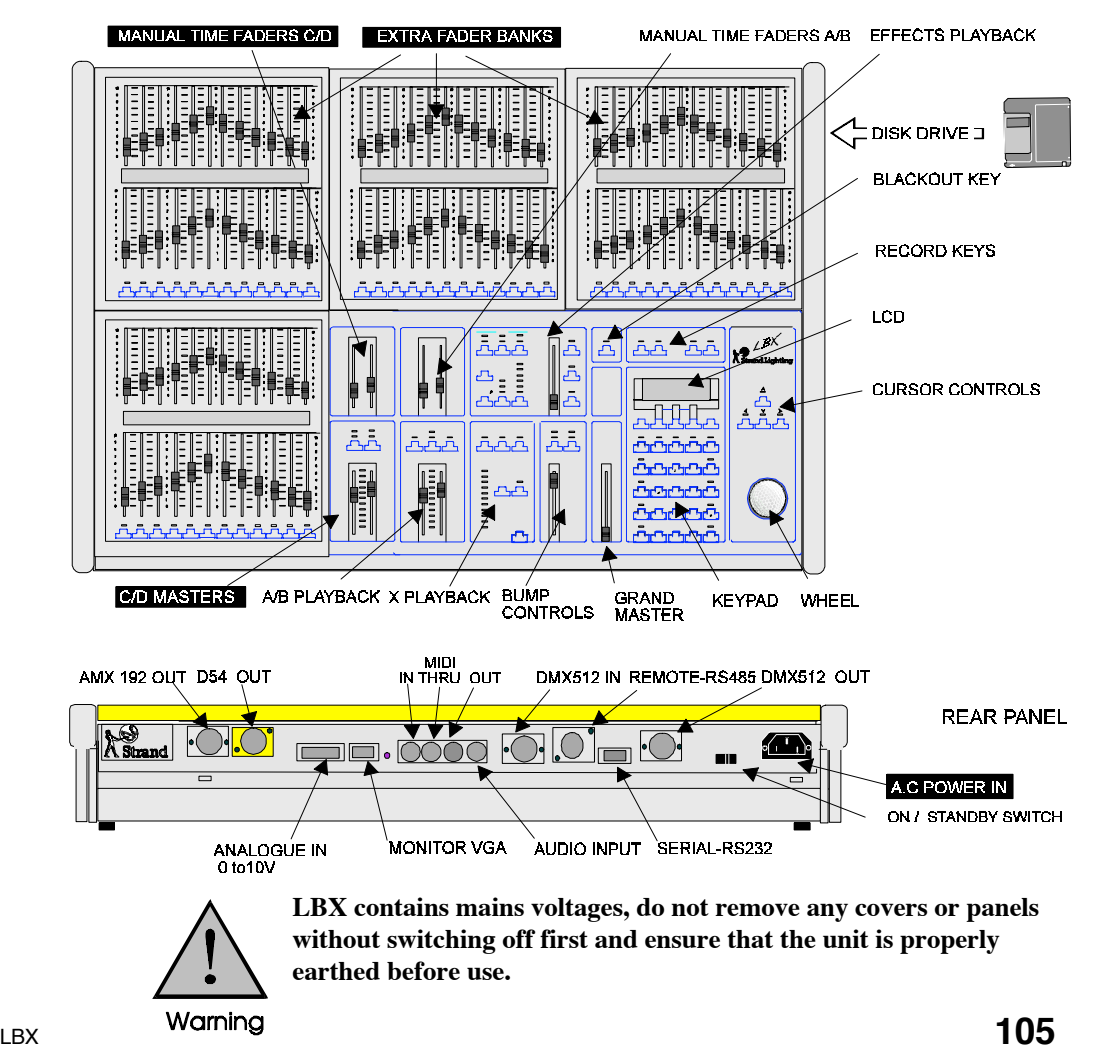

The extra fader banks and Masters panel plus four different ways of operating offers a great deal of flexibility and as such LBX can be set up to work as a conventional single or two scene preset lighting desk with or without a Submaster bank.

Direct access of up to 96 channels is possible if Genius 100 or 125 is installed. All Genius software supports both GSX and LBX consoles.

*All Channels under fader control are shown as white on black on the VDU similar to the A/B Playback.*

### **Operational Modes**

These modes are selectable through the **Setup** screen. Once in this screen move to the LBX MODE field with the cursor keys and the options can be scrolled through either with the **+** and **-** keys or the wheel.

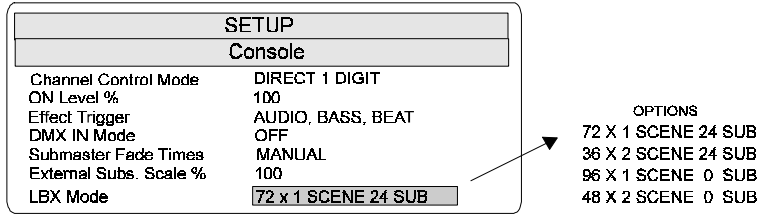

The 36 x 2 and 48 x 2 scene presets offer a conventional 2 scene set up either with or without a Submaster function.

The 72 x 1 and 96 x 1 single scene presets offer a larger channel capacity using the Auto Hold feature to set up a 'Blind' scene as in a normal 2 scene preset desk. Once again this can be utilised with or without a Submaster function. Channel faders always correspond numerically to the first 36, 48, 72 or 96 channels of the LBX system.

*Changing operating modes during a show is not recommended as channel levels may become unpredictable!*

#### All faders in the top three banks, shown overleaf, are assigned as **channels** and are mastered by Preset C in the C/D Masters panel. Control is manual if Preset C fade time is set to zero or alternatively a time setting takes precedence. The 24 faders in the bottom bank are assigned as **Submasters.** These faders will output and control the Submaster on a HTP level with the fader. The colour of the channel levels shown on the VDU indicate which option has control of these channels. **72 x 1 Scene Preset 24 Subs (Default Mode)**

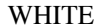

WHITE Fader or A/B Playback control

YELLOW Submaster Control

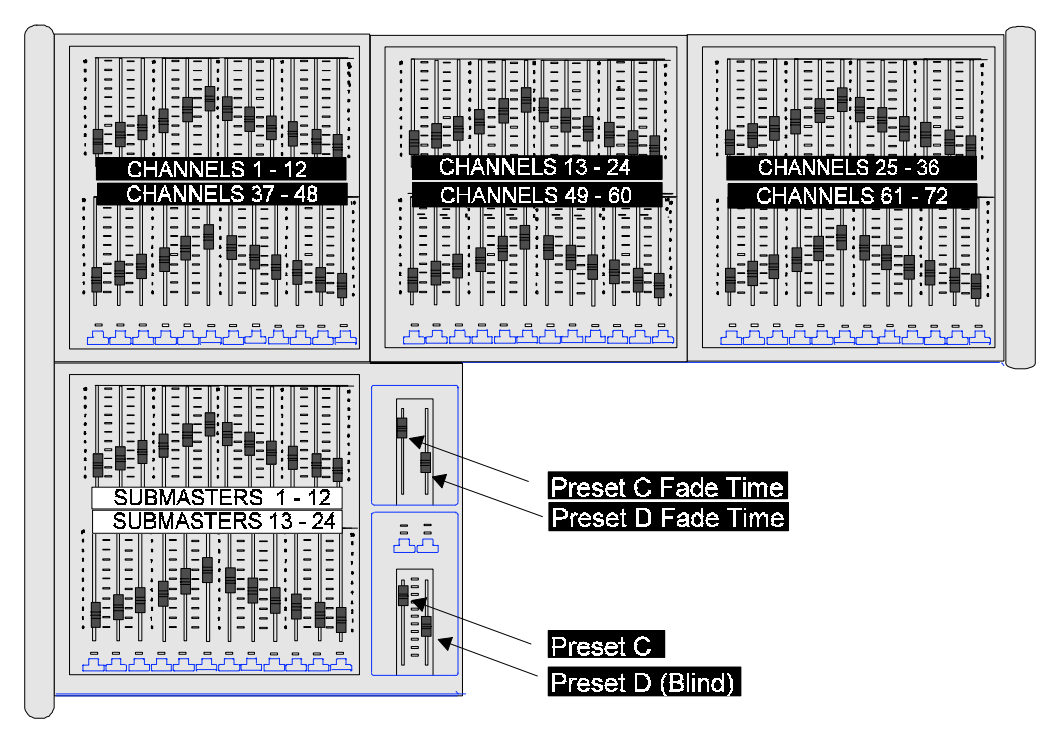

#### **Auto Hold**

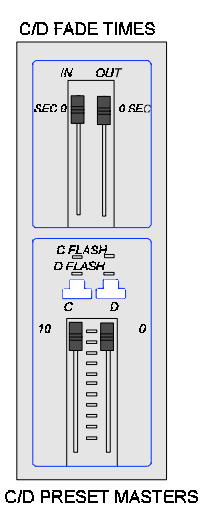

In a normal 2 scene preset desk there are two sets of faders, one usually controls the Live, or on stage scene, whilst the other is for setting up a Blind, or off stage scene. A Crossfade takes place when the preset master faders for these rows are moved together.

Although there may, for example, be a total of 72 faders across these two rows, it is in effect only a 36 channel x 2 preset desk.

Using LBX's Auto Hold feature, 72 channels can be assigned to a single scene with the added bonus of a second preset and Submaster facility. In fact a maximum of 96 channels per scene can be used if Submasters are not required.

A blind scene is set up as the following example shows:-

1. Make sure the C/D Preset master faders are completely in the home position (top) as shown in the side figure.

 $\overline{107}$ 

For the purposes of this example the C/D fade times are set to zero in order to see an instantaneous response when crossfading, however in practise they can be set to any value.

2. Set channels 1 to 72 at FULL by using the appropriate faders to make the scene live on stage.

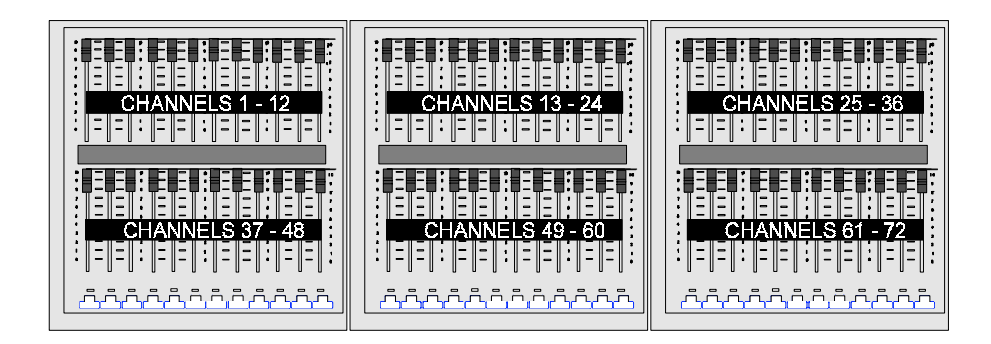

3. Move C/D Preset Masters together to the bottom position. The scene on stage remains unaffected.

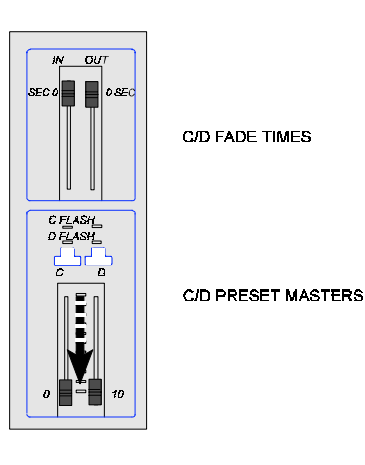

4. Set channels 1-12 to 50%, the scene on stage still does not change.

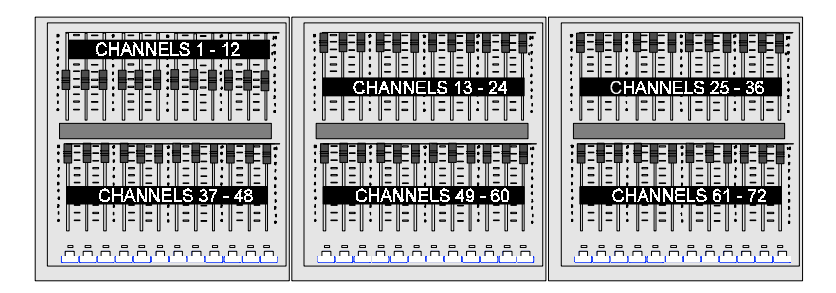

5. Move C/D Preset Masters back up to the top position. This Crossfades between the Blind scene and the Live scene on the C faders.

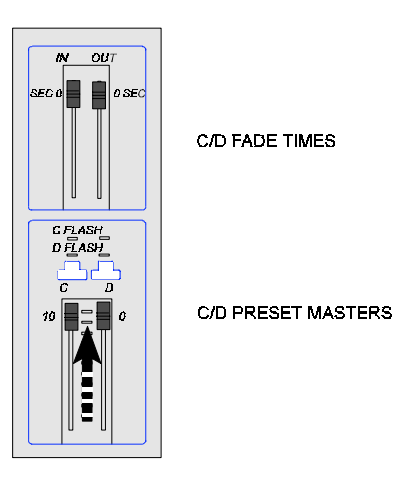

Channels 1 - 12 are now at 50% on stage whilst all other channels remain at their original settings.

The Auto Hold feature is useful for changing scenes 'on the fly' as levels can be altered and lights added or removed with minimal distraction on stage.

LBX **109**

The top row of faders are assigned as **channels 1 - 36** mastered by Preset C. The bottom row of faders are assigned as **channels 1 - 36** mastered by Preset D.

A dipless Crossfade is achieved by moving both C/D Preset master faders together.

**Submasters** are assigned to both sets of faders in the lower tier. These will output and control the Submaster on a HTP level with the channel faders. The colour of the figure levels shown on the VDU indicate which option has control of these channels.

- WHITE for channel fader or A/B Playback
- YELLOW for Submaster

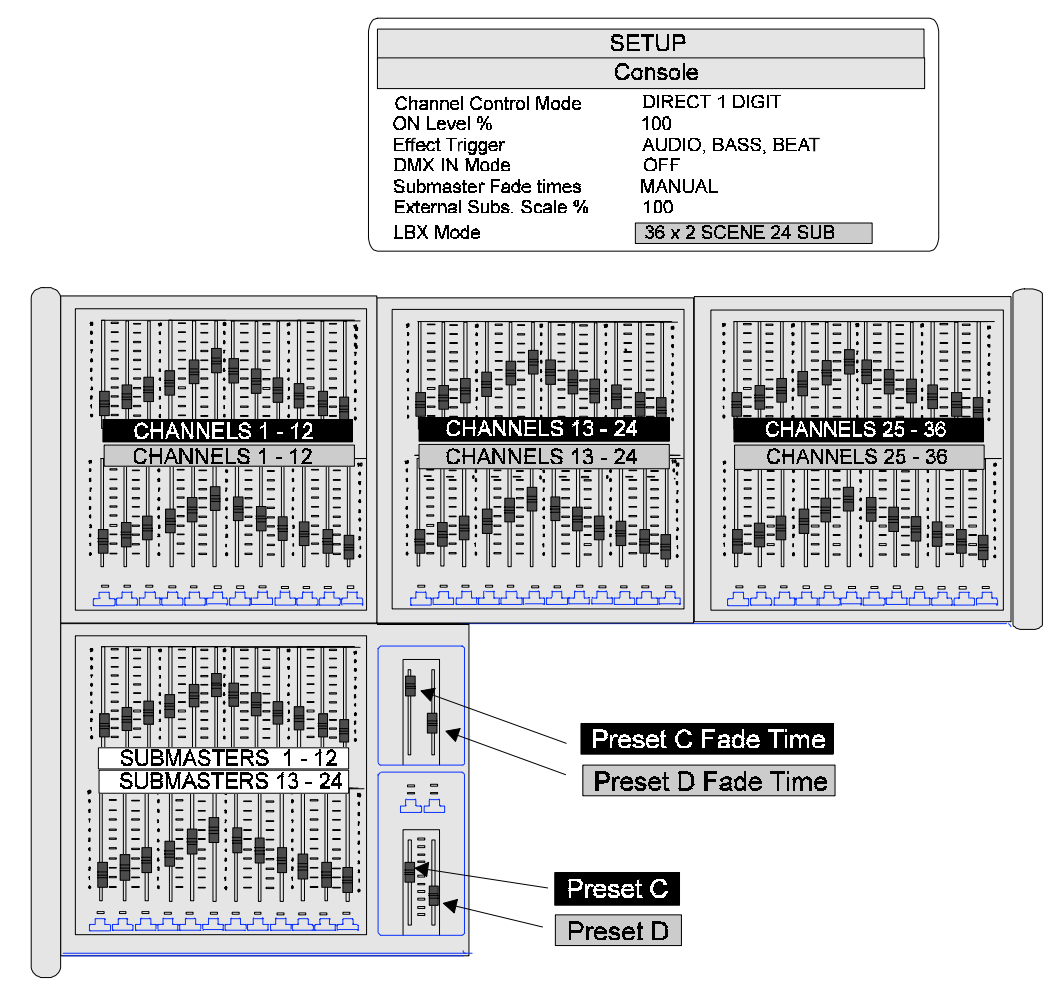

### **96 x 1 Scene Preset 0 Subs**

All faders are assigned as **channels** and are mastered by Preset C in the C/D Masters panel.

No Submaster faders are assigned, but external Submasters will function if **Communiqué** software is installed.

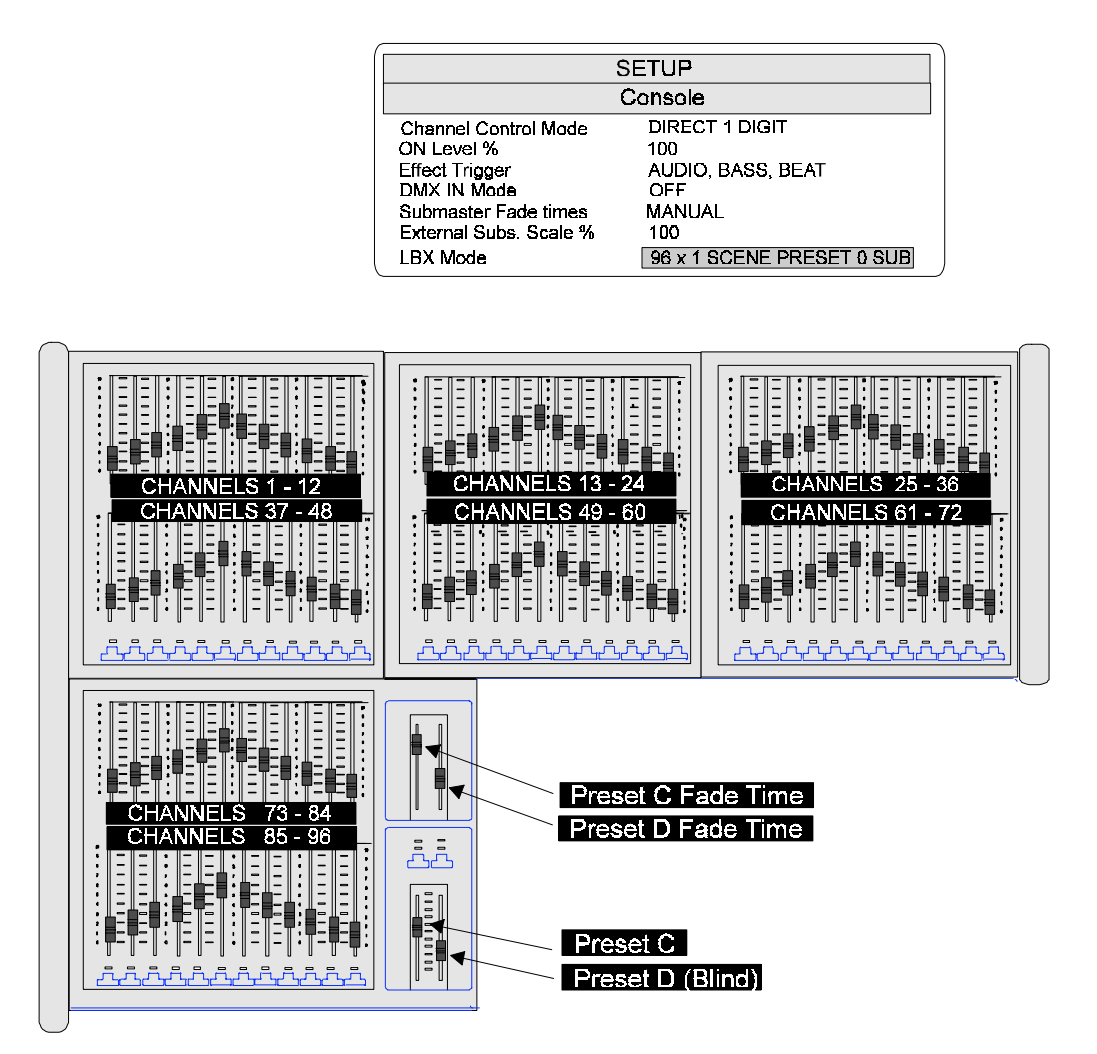

This mode operates in a similar manner to the 72 x 1 scene mode but offers a maximum channel capacity of 96 instead of 72 with no Submaster facility.

Blind scene facilities are also available in this mode by using the Auto Hold feature as described earlier in this chapter.

LBX **111**

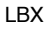

### **48 X 2 Scene Preset 0 Subs**

All top row faders are assigned as **channels 1- 48** mastered by Preset C. All bottom row faders are assigned as **channels 1 - 48** mastered by Preset D.

A dipless Crossfade is achieved by moving both C/D Preset Master faders together.

No Submaster faders are assigned, but external Submasters will function if **Communiqué** software is installed.

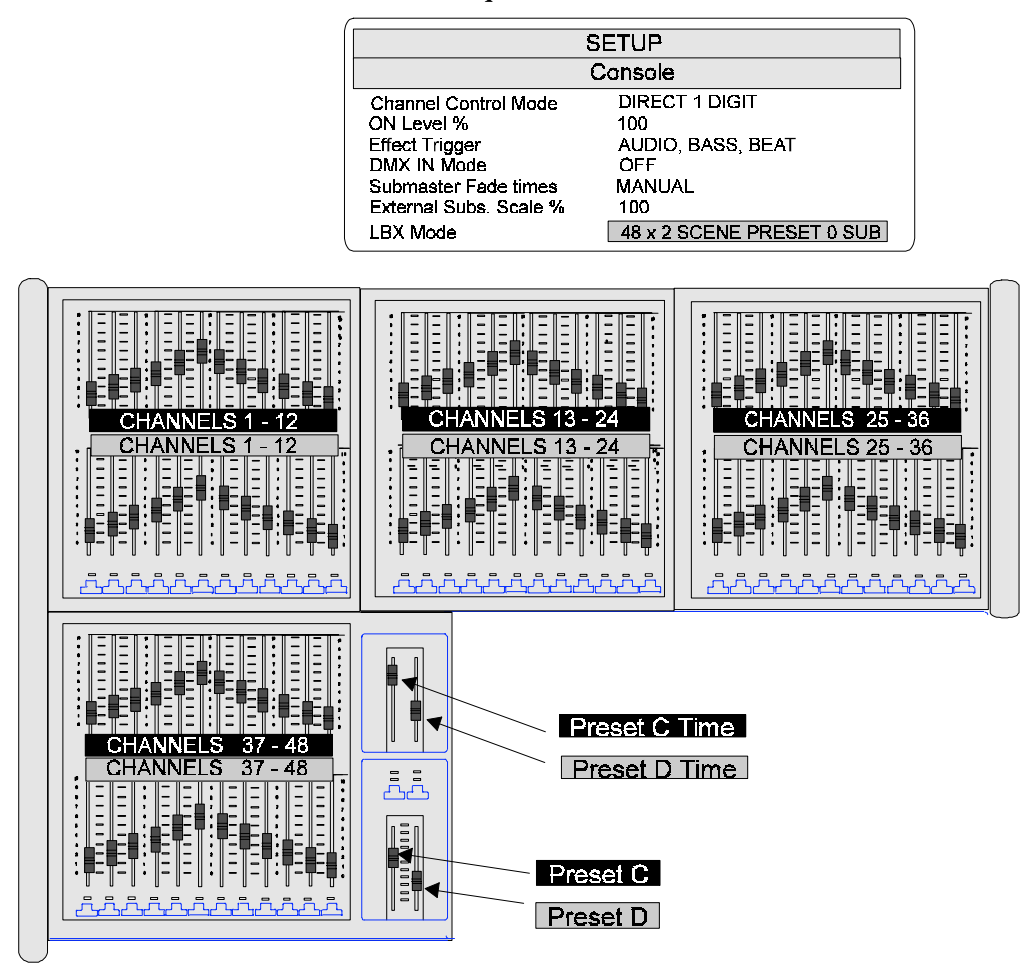

Suitably numbered decals are supplied with LBX for your convenience. Once the required mode of operation has been set, the appropriate decals should be removed from their backing sheets and carefully fitted in the slots on the fader banks.

Please retain the original decals, they can be re-used.

### **Zero Pick up Point**

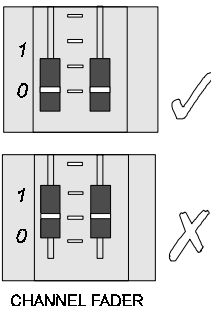

In order for a fader to gain or regain control of a channel, **it must be set to the Zero position.** Only when in the zero position will the fader 'pick up' the channel and gain control of it.

*When levels are controlled from the Channel Control they cannot be 'picked up' again by a fader until it is returned to the zero position. Always check this after clearing down channel levels using the Channel Control (keypad input).*

### **C/D FadeTimes**

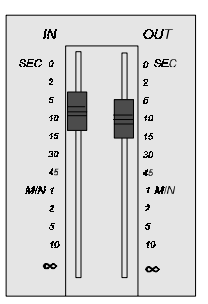

The C/D Master faders are under manual control when both time faders are in the top position. When the time faders are moved from this position the Preset Master faders work in conjunction with these times.

These faders are for controlling scene fade IN and fade OUT times and can be set up separately and work independently of each other.

### **C/D Flash Modes**

In order for any flash mode to become active ensure the OFF LED on the Flash Control panel is not lit.

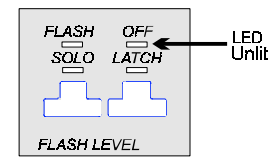

Pressing the SHIFT key (toggle action) makes either C Flash or D Flash active, this is indicated by the appropriate LED.

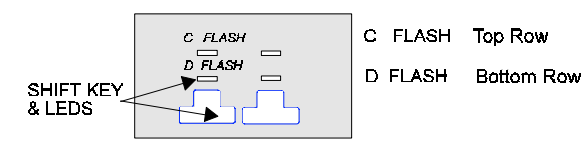

The BUMP keys below each fader flash up the channel to Full.

 $\mathsf{L}\mathsf{B}\mathsf{X}$  **113** 

### **Using LBX Channels with Playbacks, Submasters and Channel Control**

Faders and their respective channels operate independently but common channels i.e the same ones that are controlled by the fader and are loaded in the X Playback or active Submasters will always operate on a HTP basis.

The option that has control is indicated by the colour of the channel levels shown in the VDU.

*Recording the output using the REC-SUB key will eliminate any contribution the manual faders make to the recorded cue.*

When LBX channels are used with Playbacks and Submasters it is always the highest level that takes precedence.

- Channel 1 Submaster level 50%
- Channel 1 Playback level 60%
- Channel 1 Fader level 45%

If channel 1 levels were set as above, the Playback level would take precedence as it is the highest. Moving channel fader 1 would have no affect until the Playback level was exceeded and although the level can be increased it can never fall below the Playback level.

Using Channel Control will allow overriding control of the channel levels by means of 'stealing channels'. This means that the channel can be 'stolen' from its controlling factor, e.g. channel fader, by using Channel Control (keypad input) and become completely independent.

**Stealing a Channel**

In order to get a good understanding of how Channel stealing works, follow the example below:-

1. Return all faders to the zero position.

- 2. Clear screen: **CUE 0 GO**
- 3. Set channels 1 through to 10 at 50% using the faders.
- 4. Key in: **1 THRU 5 <wheel>**

Channels 1 to 5 are now under Channel Control indicated by the red boxed figures. You are now free to wheel the channels to **any** level. Alternatively you could type in new levels.

Errors and faults fall into three groups.

- **Electrical**
- **Mechanical**
- **Operational**

Most 'faults' are likely to be operational and a result of keying in the wrong command. Mechanical faults are usually caused by badly or incorrectly connected peripherals.

A number of self tests are automatically performed on power up and during normal operation. Genius runs a series of self tests that check the following:-

- Memory is O.K.
- If any control keys are stuck.
- Software validation.
- Hardware (PCB connections etc.).

A log is kept in the system memory of all errors and anomalies found and can be displayed on the VDU. Electrical problems are likely to be rare and these are outside the scope of this manual, however, the LOG screen may contain useful **Error log**

information to impart to your service agent.

To gain access to this screen follow the diagram overleaf.

Errors / Faultfinding **115**

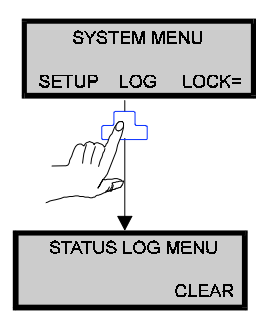

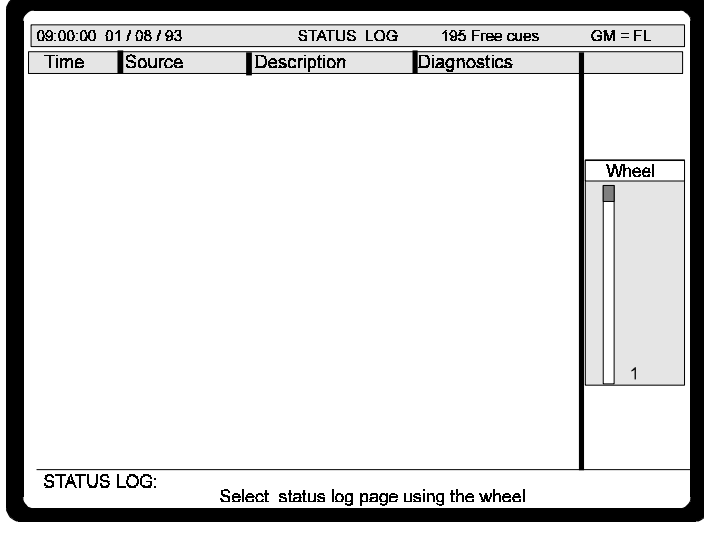

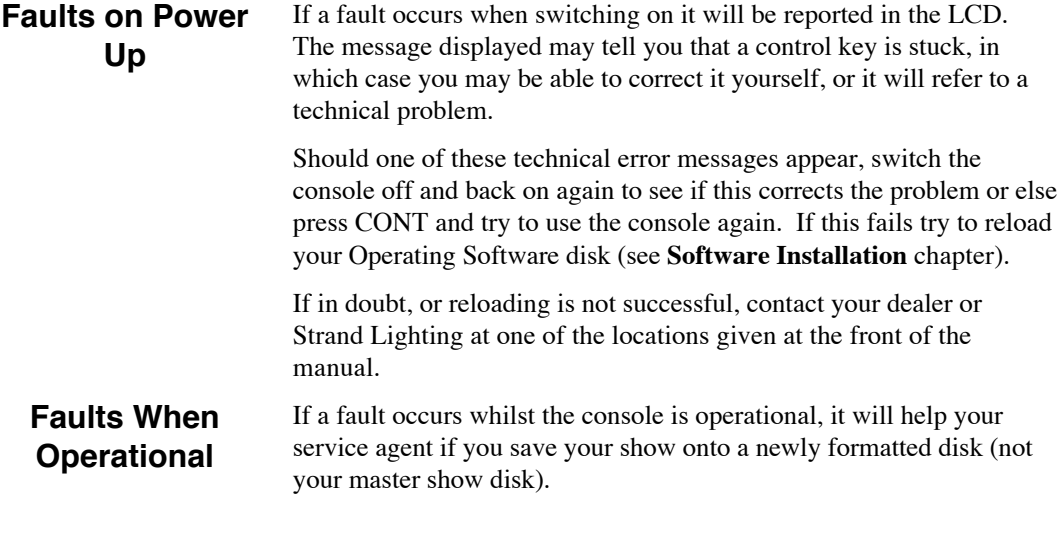

If necessary, you can send this to your agent as the error log it contains may help to isolate the fault.

Alternatively, print the error log as soon as possible after the fault occurs.

#### PROBLEM: Console appears to function but no control over lights. POSSIBLE CAUSE: **Trouble Shooting**

- Dimmers not switched on.
- Multiplex lead is not plugged in correctly.
- Mux protocol is incorrect.
- Blackout key is active.
- Grand Master is at zero.

PROBLEM : Console has no LCD or LED displays. POSSIBLE CAUSE:

- Mains Power supply is not on.
- Power supply adapter plugged in incorrectly.

PROBLEM: No monitor display - Console operational. POSSIBLE CAUSE:

- Incorrect connection to VGA port.
- Power supply to monitor is not on.

The console has no user serviceable parts and no attempt should be made to disassemble the unit for repair. Contact your Strand dealer for service information.

Errors / Faultfinding **117**

### **Error messages**

Genius has a comprehensive list of messages listed in system memory which appear in the LCD, a typical example is shown below.

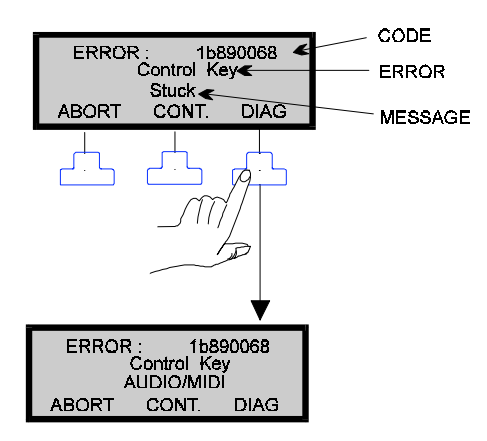

DIAG: This can often give further information about the error as in the case above which shows that the AUDIO/MIDI key is the one that is stuck. Sometimes pressing this key gives out information for service use.

ABORT /CONT These keys when pressed will continue or end testing the system. Errors will be logged and if possible the console will become usable.

Most error messages are for service use only, however messages that can be rectified or acted upon are shown in the table overleaf with suitable advice.

Contact your dealer for further information on these or any other messages that may appear.

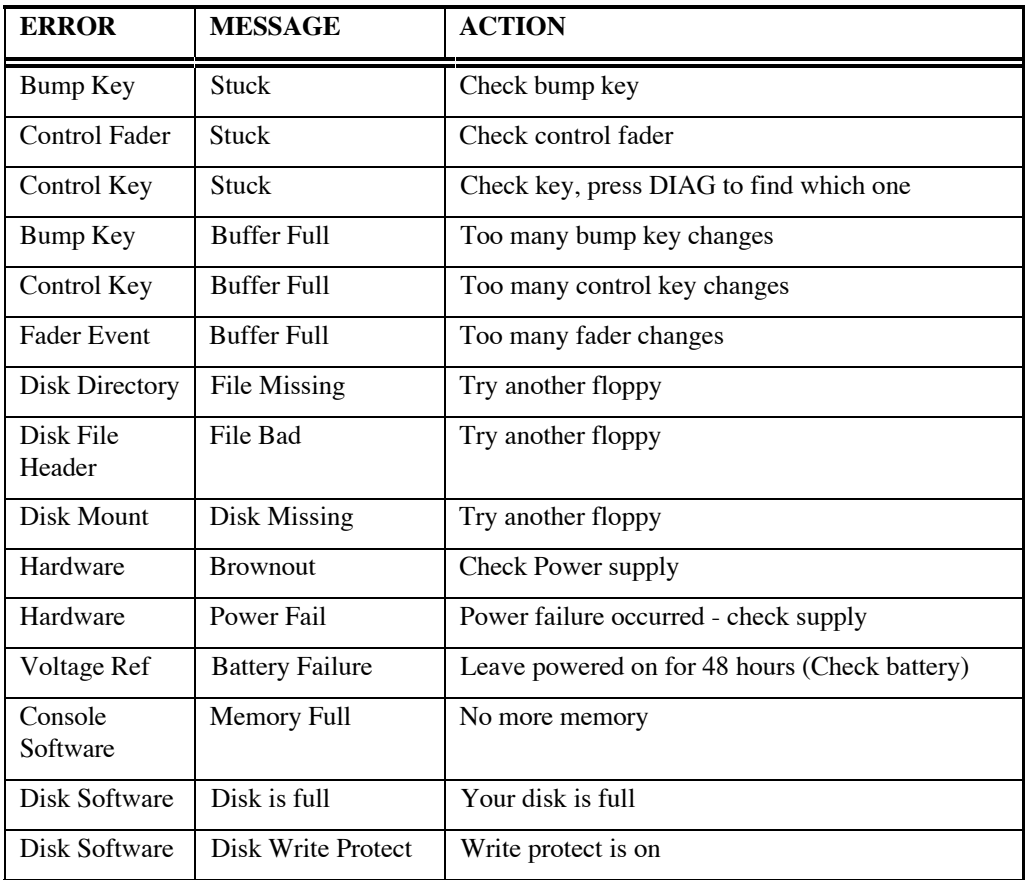

Errors / Faultfinding **119**

**Notes**

Strand Lighting **Designers Remote**  $CUT$ GO Undo Undo<br>REC-SUB RECORD REC TIME STOP<br>BACK **DISPLAY** F1  $\mathsf{F2}$ F3 @COL @Full<br>ON Cmd<br>LAST **Thru On TIME NEXT** THRU Solo **Rem Dim** erro Ŕ. **Update** Undo  $@$ CUF **MACRO CLEAR** 

The Designers Remote unit has a 4x16 character display and duplicates some of the the facilities of the console.

Designers Remote **121**

### **Connecting Up**

The Designers Remote comes supplied with an attached cable terminated in a 6 pin XLR male connector. Also supplied is another 2m length cable for connecting to the RS232 port on the console.

The two cables supplied allow GSX and the remote to be integrated with the house installation system.

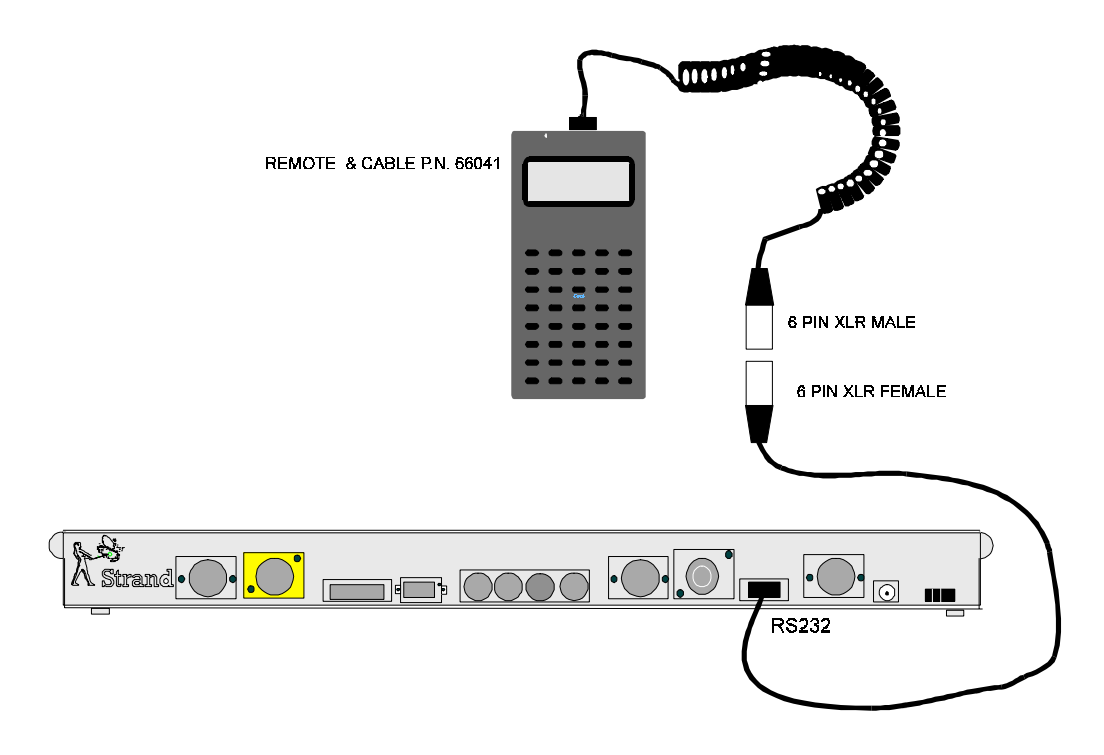

See **Appendix B** for pin-out configuration.

**Notes**

Designers Remote **123**

#### **Notes**

## **Appendix A Reference**

## **Output Screen**

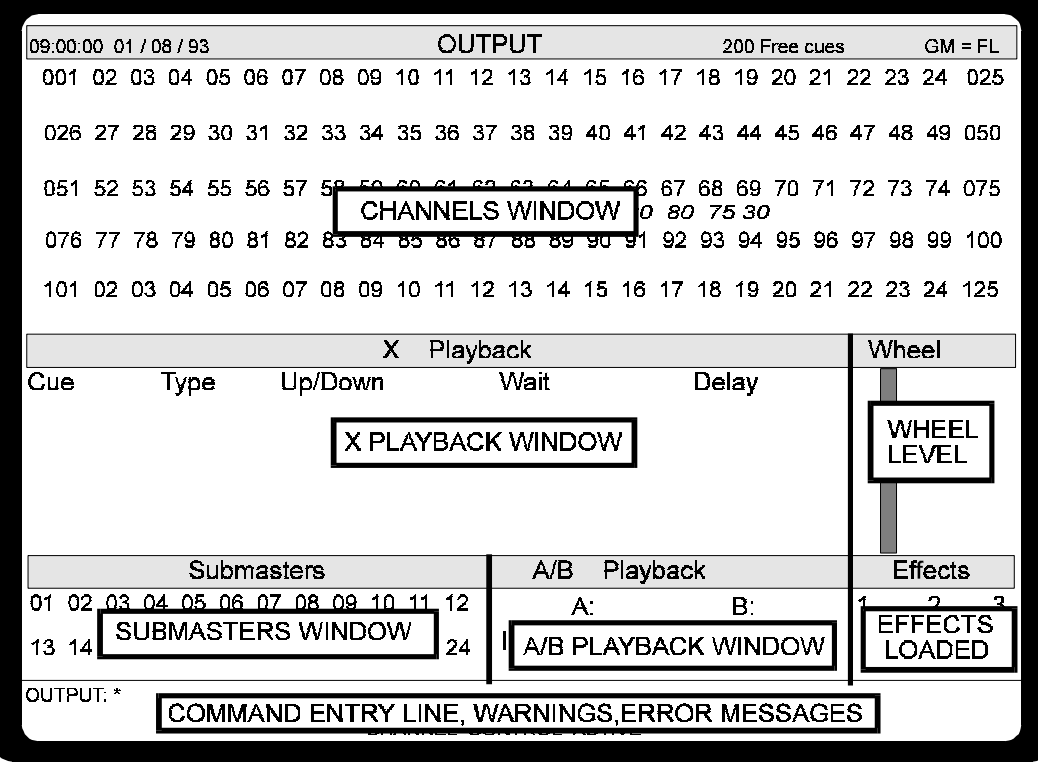

**Channel Window Colours**

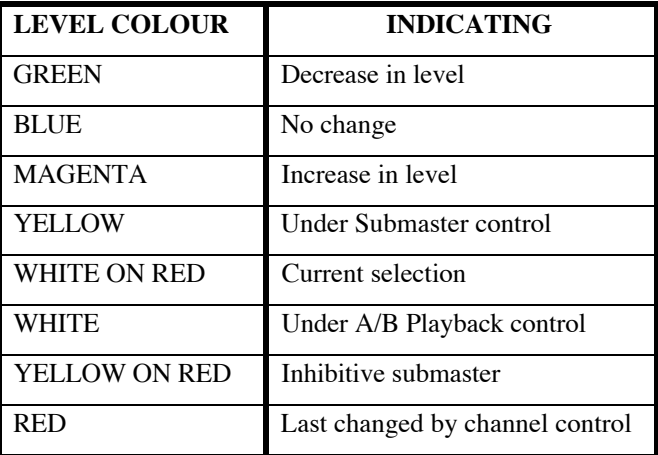

Appx.- Reference **125**

### **Setup Screen**

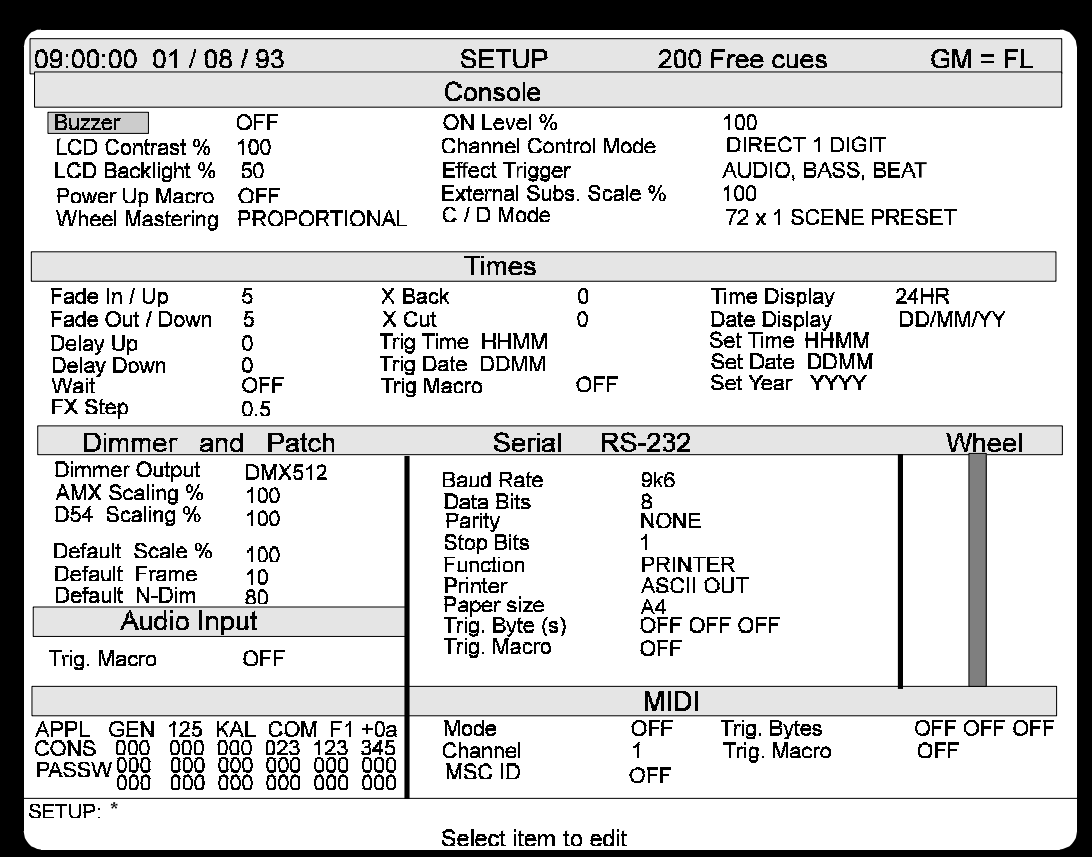

The following pages show the options available in this screen for both European and U.S markets.

K= KALEIDOSCOPE function

C=COMMUNIQUÉ function

AUDIO INPUT and MIDI options are not used in Genius and are COMMUNIQUÉ functions.

### **Console Setup Options**

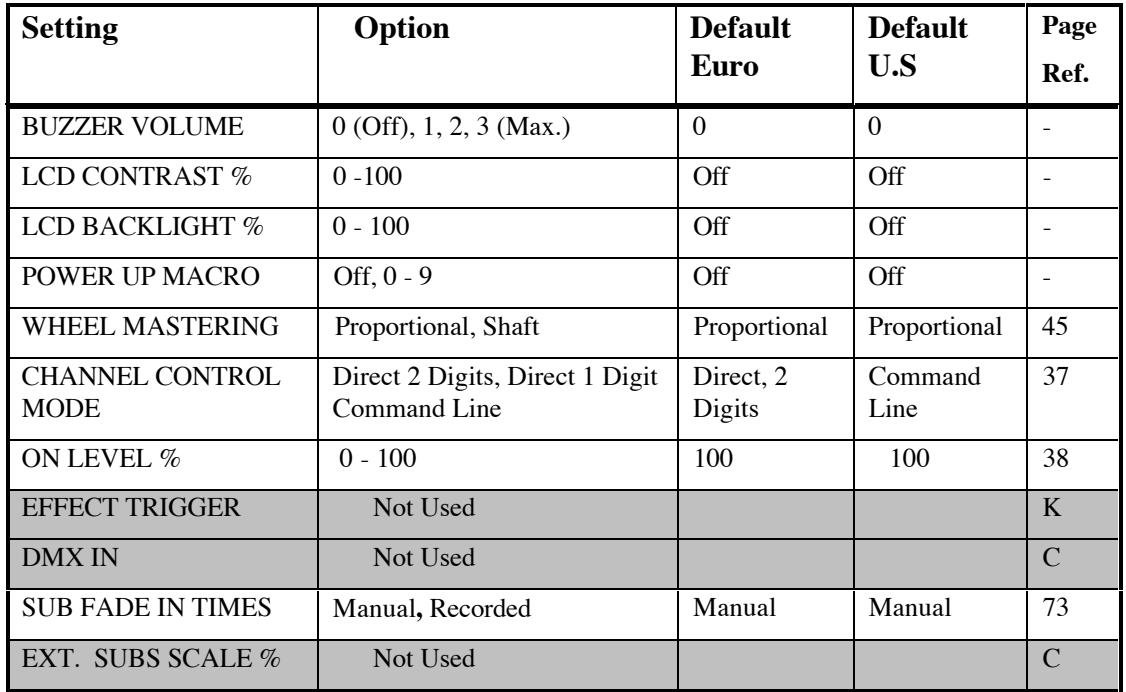

### **Times Setup Options**

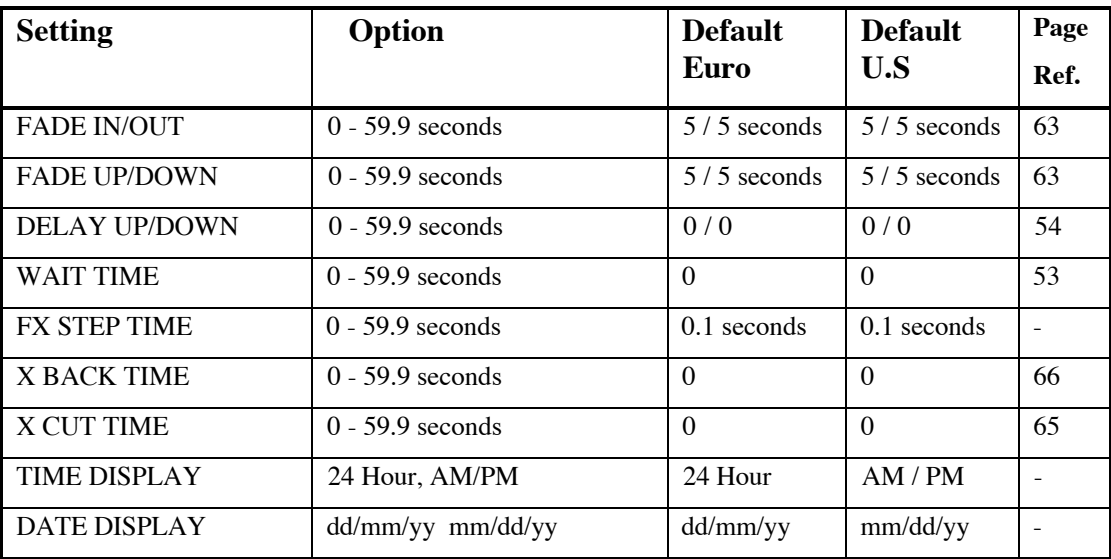

Appx.- Reference **127**

### **Dimmer & Patch Setup Options**

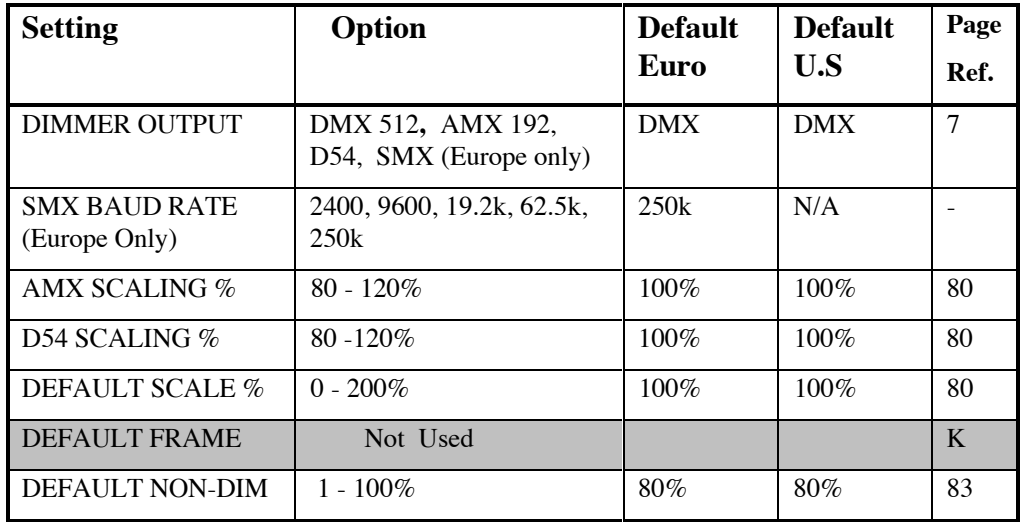

### **Serial RS 232 Setup Options**

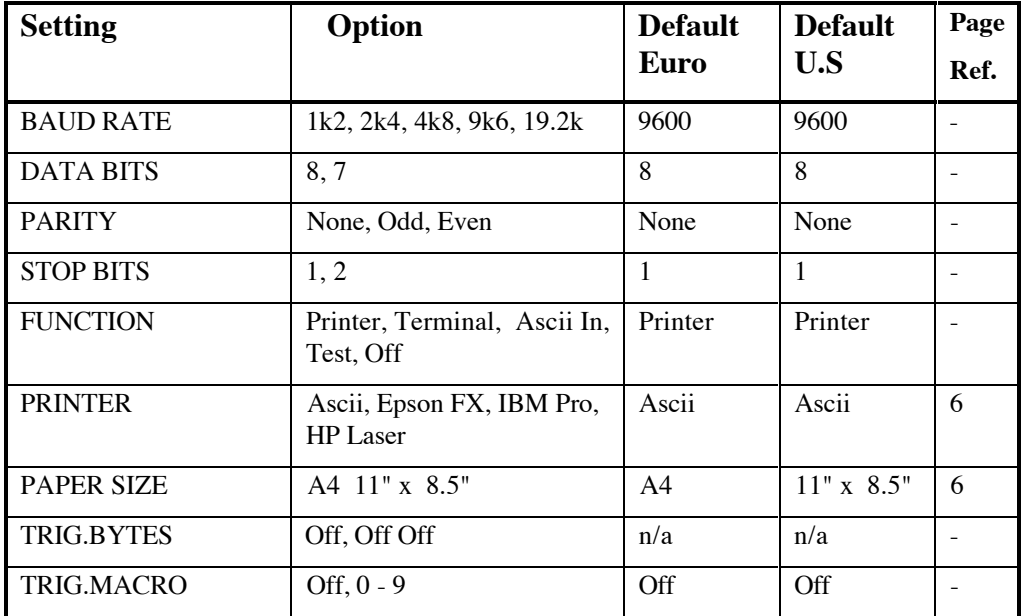

**Help Key** The HELP key activates a help screen and will always over-ride the current screen giving you a snapshot of the GSX's complete operating environment. Whilst active, the LED flashes.

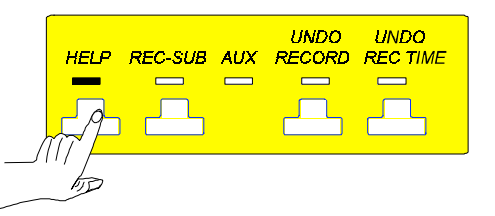

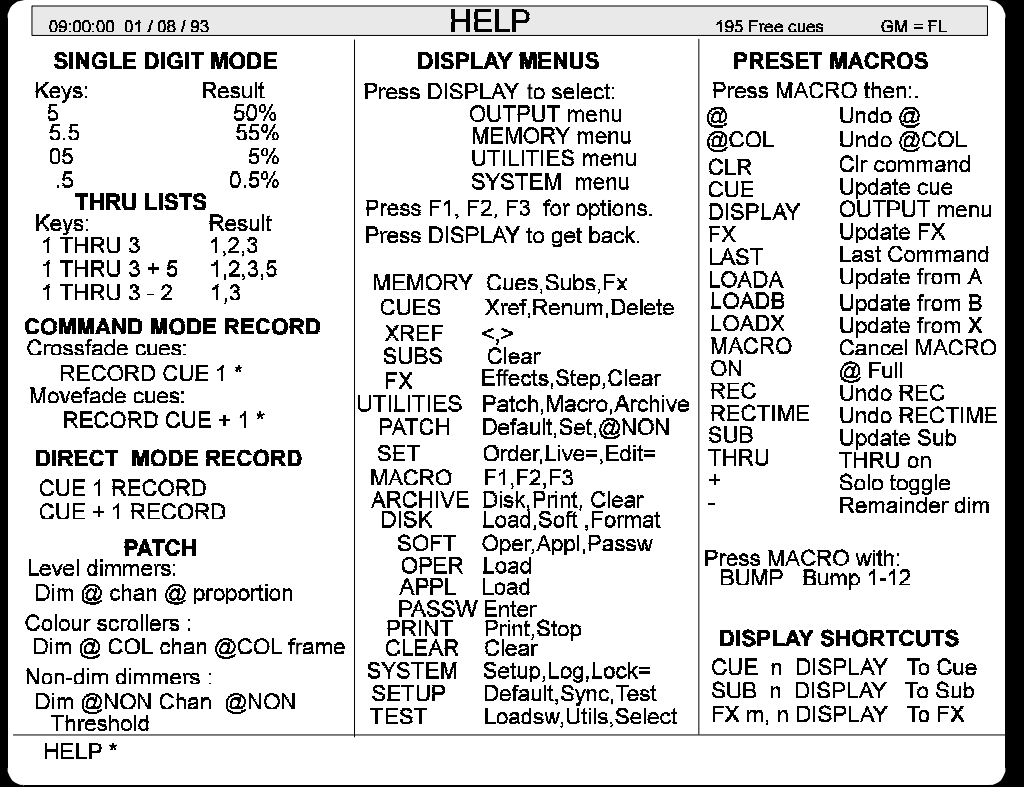

To cancel HELP press CLR or \*

**Aux LED** This has no function at this time and is for future development.

Appx.- Reference **129**

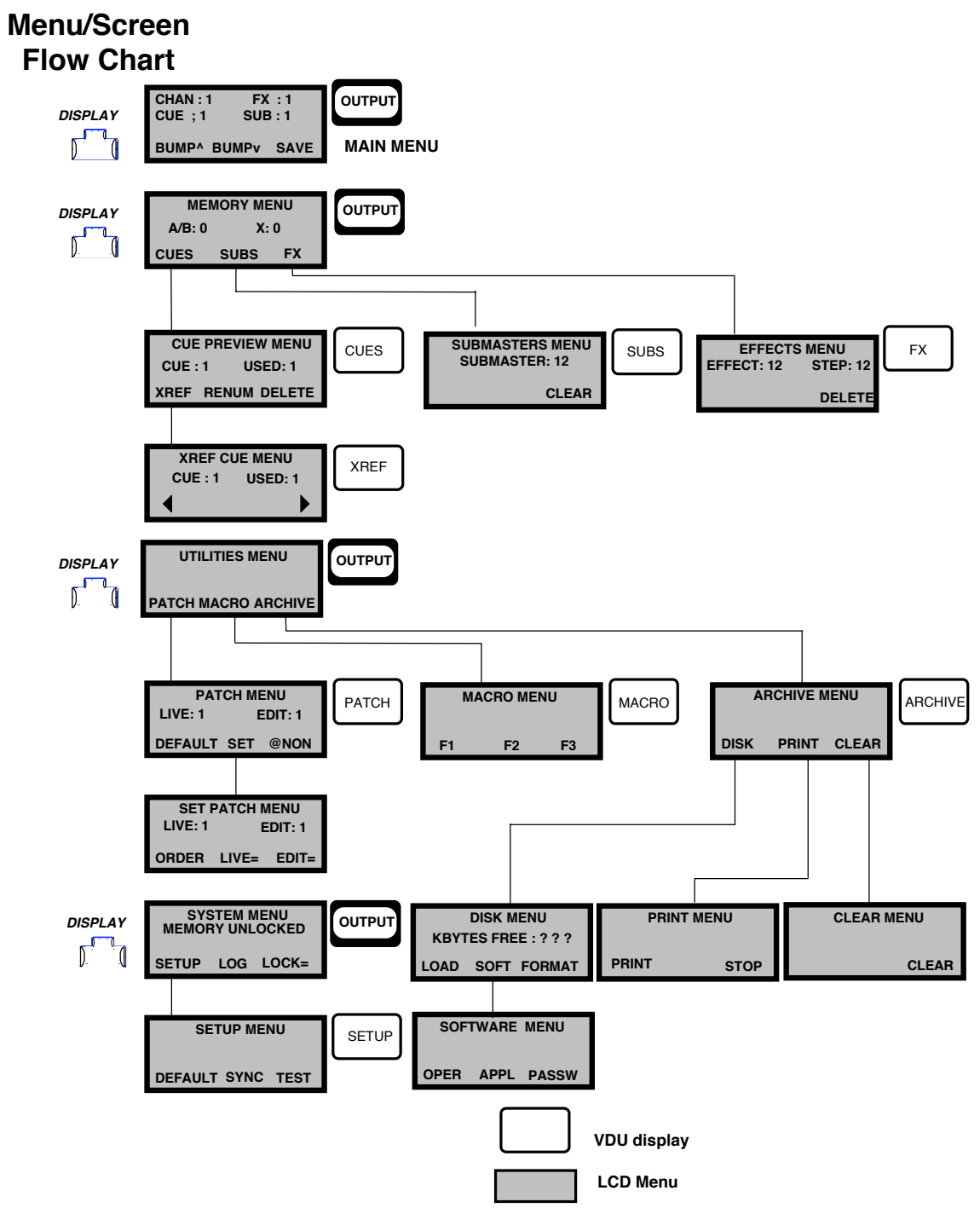
# **Command Descriptions**

#### **CHANNEL CONTROL - General**

COMMAND LINE mode always requires **\*** to be entered. in order to complete the command. Where COMMAND LINE entries differ they are shown in italics

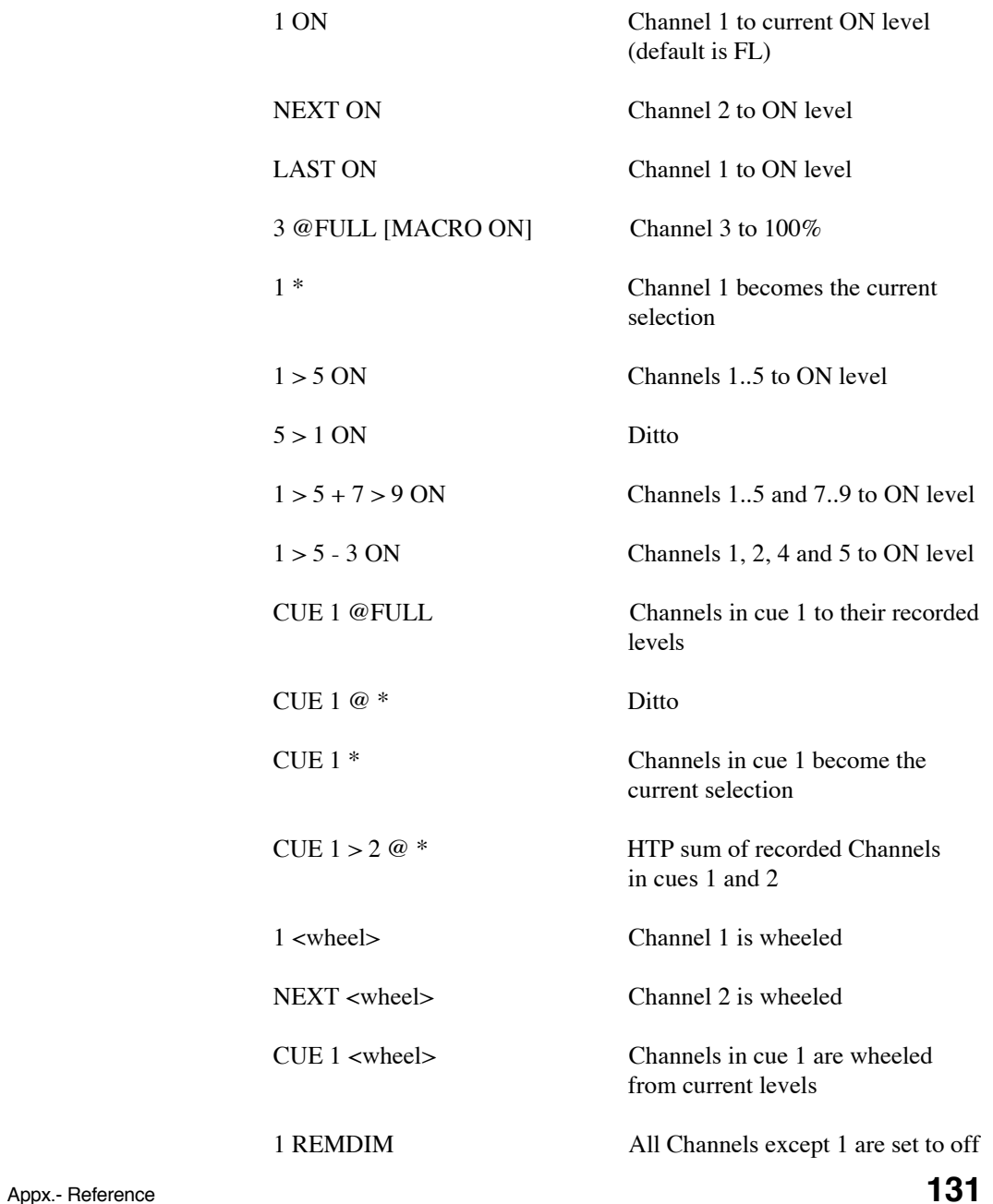

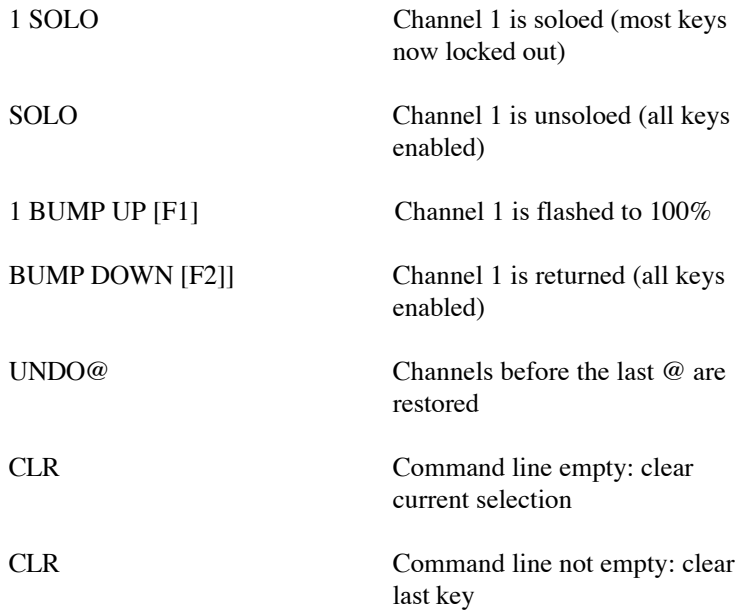

## **CHANNEL CONTROL - Single Digit Mode**

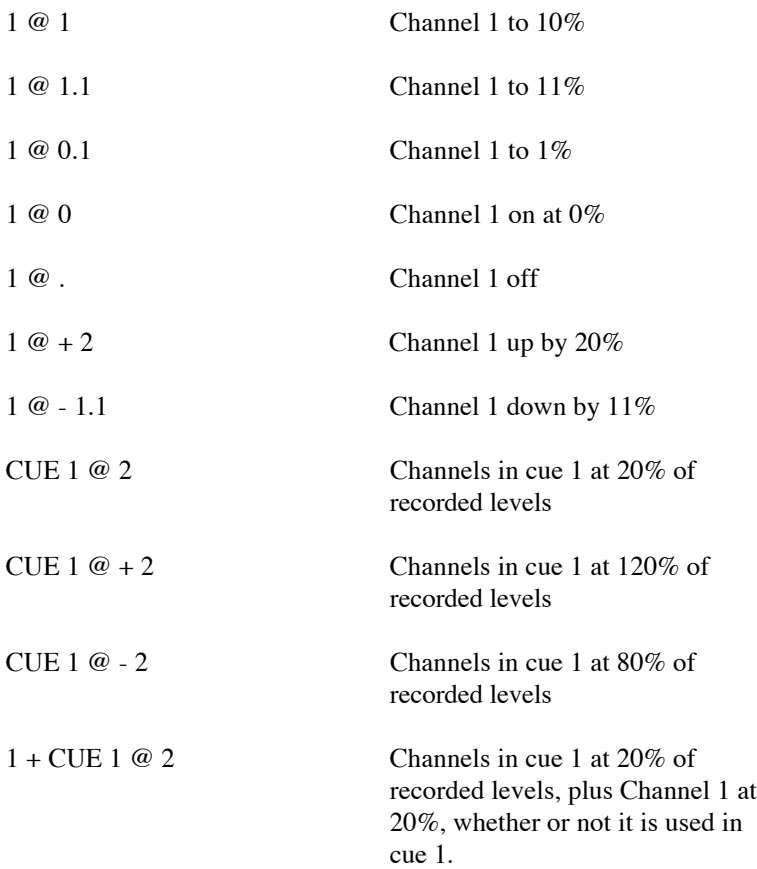

Appx.- Reference **133**

#### **CHANNEL CONTROL - Double Digit Mode**

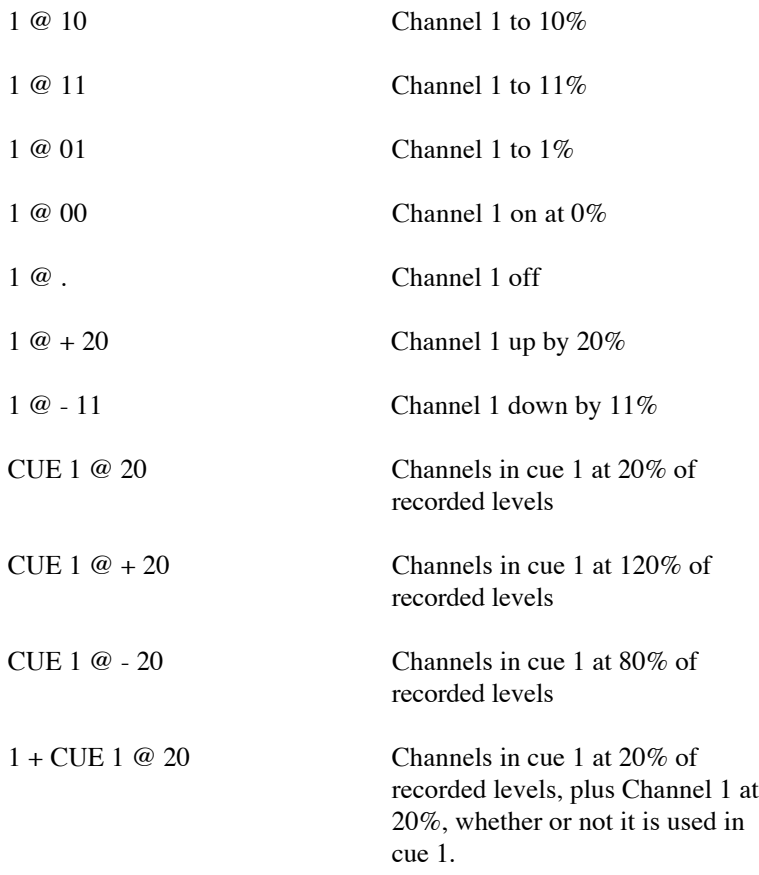

#### **RECORDING CUES**

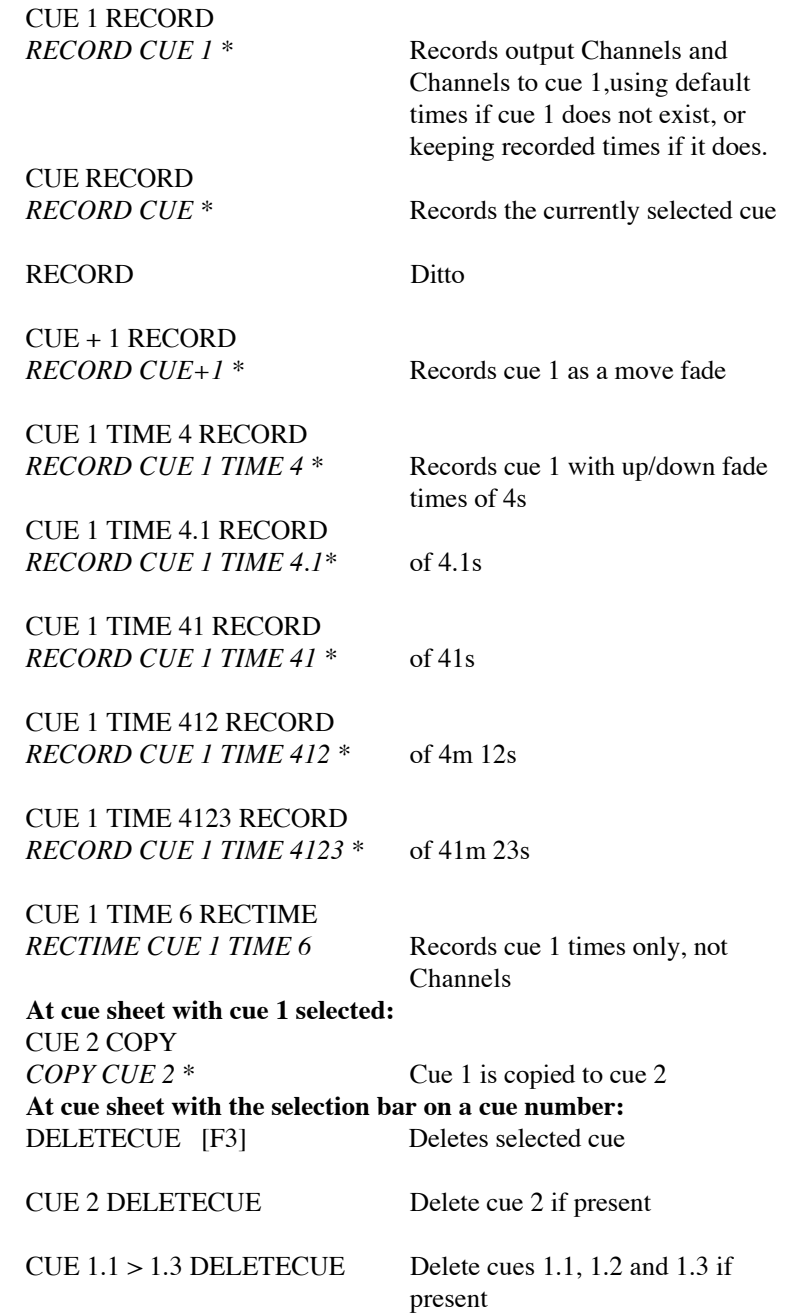

Appx.- Reference **135**

#### **UPDATING CUES**

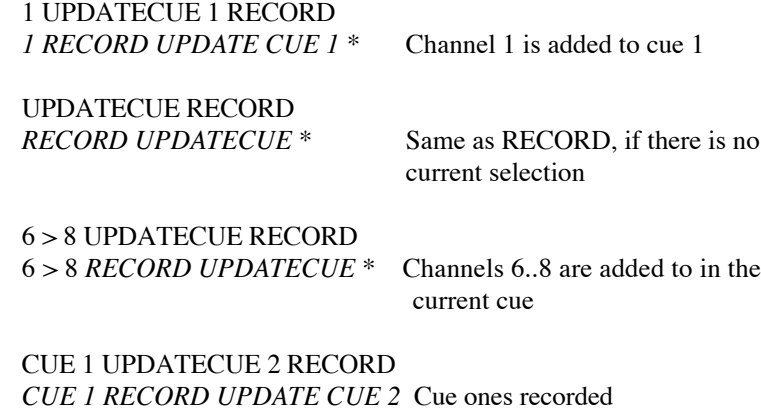

Channels are added to cue 2

*In COMMAND LINE mode, cues can be recorded without the word CUE if desired e.g.* RECORD 1 TIME 4 < \* >

#### **RECORDING SUBMASTERS**

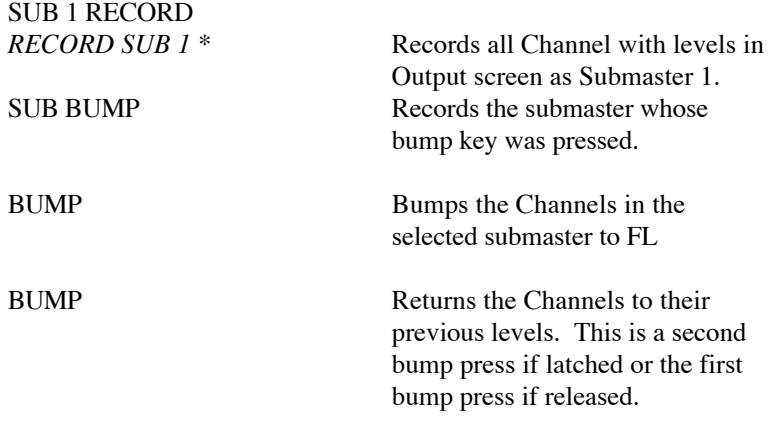

#### **LCD AND DISPLAY COMMANDS**

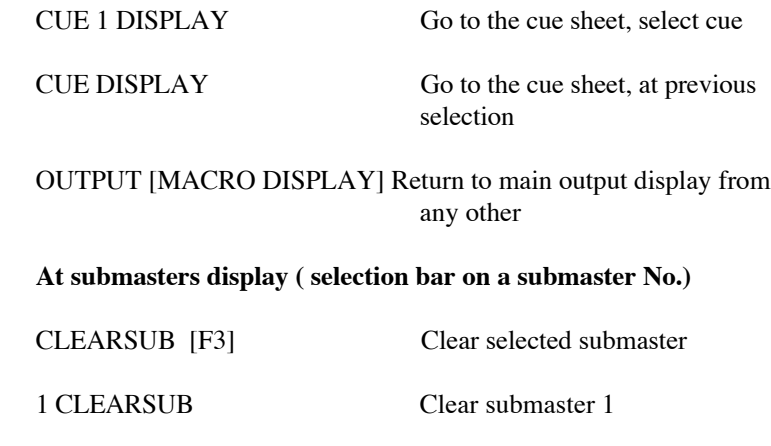

1 > 3 CLEARSUB Clear submasters 1..3

Appx.- Reference **137**

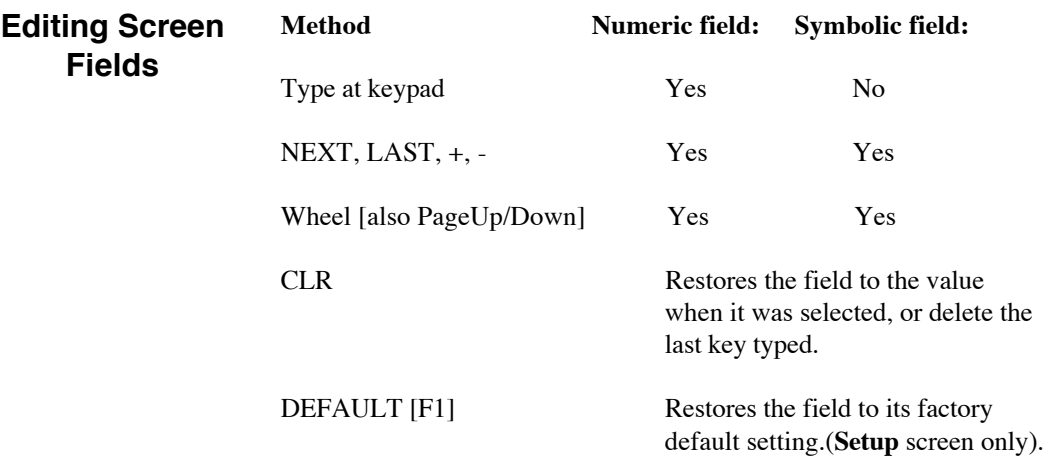

# **Appendix B - Connectors / Pin-out tables**

## **Power Connector**

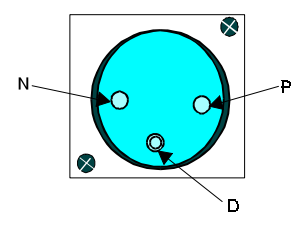

## **DMX512 OUT SMX(Europe only))**

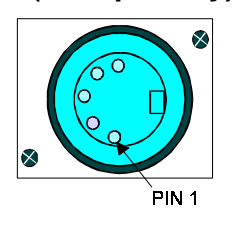

3 pin male AXR

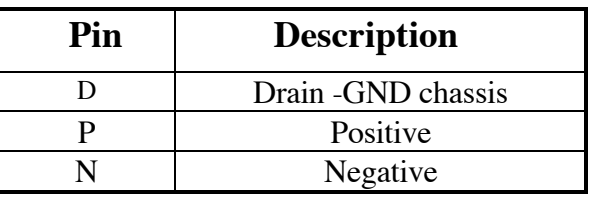

#### 5 pin female XLR

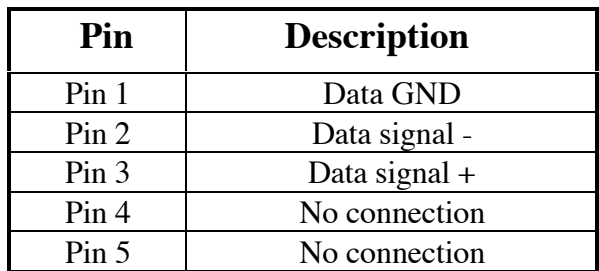

# **AMX192**

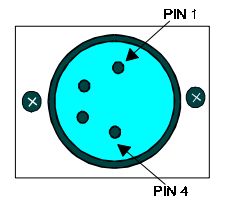

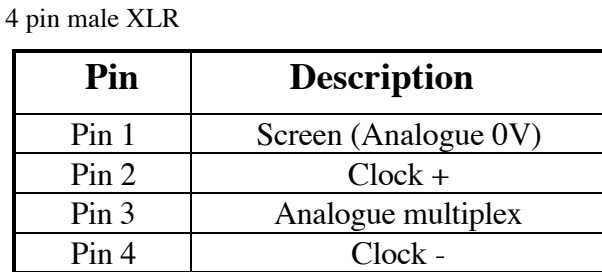

**D54**

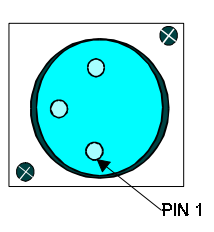

App.B Connectors/Pin-outs **139**

#### 3 pin female XLR

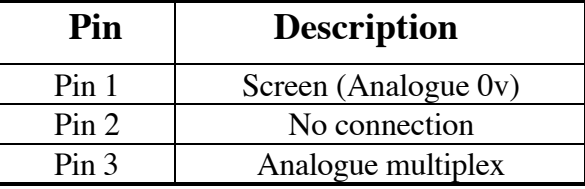

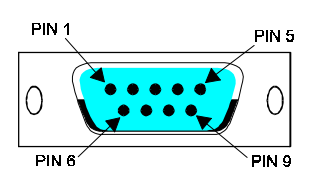

**RS** 232 **RS-232 Serial (Printer, Remote & ASCII Input)** 9 pin male D-type. Any 'AUTO LF' dip-switches must be disabled.

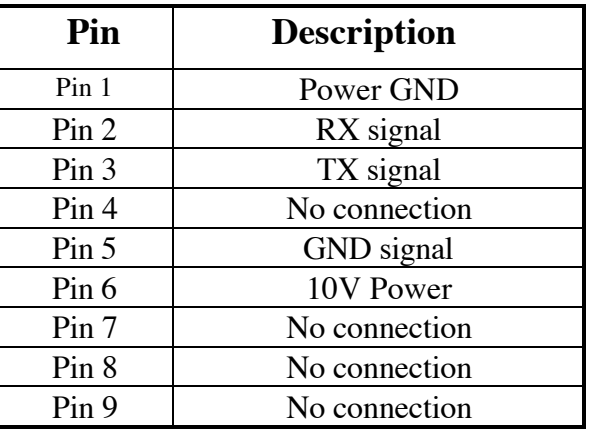

**VGA**

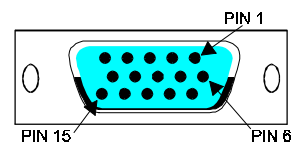

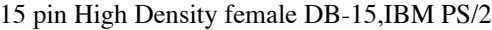

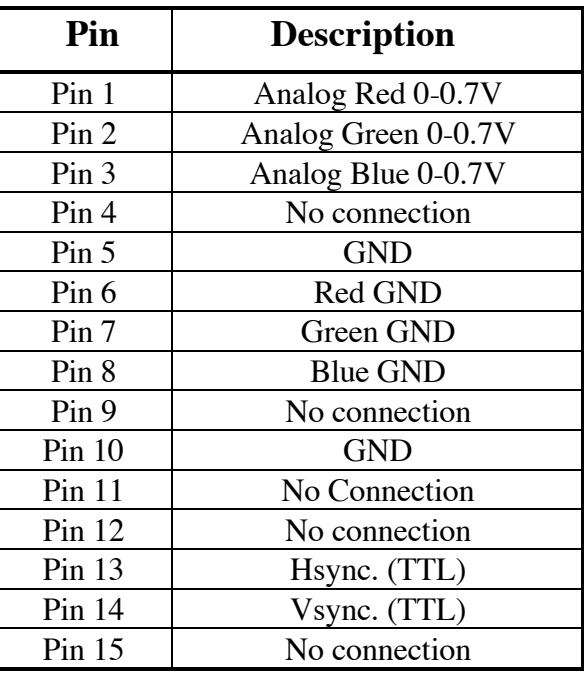

Screen Format:- 640 x 480 pixel resolution - 16 cols. 80 x 34 lines TEXT MODE ONLY

**Audio input**

5 pin female DIN- type 180

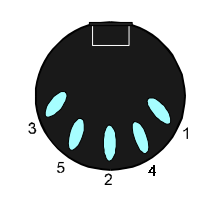

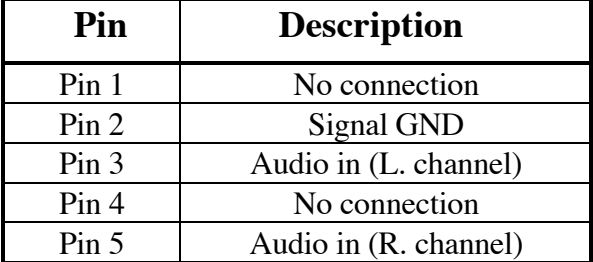

**Designers Remote**

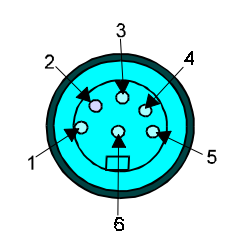

6 pin female XLR

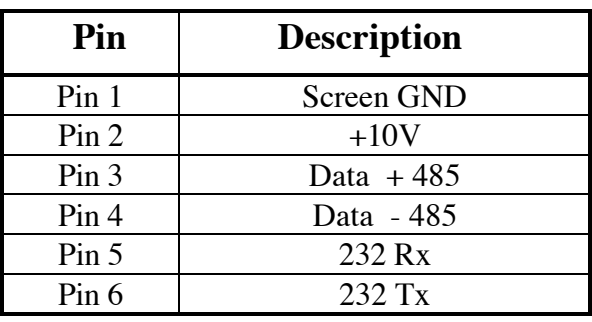

App.B Connectors/Pin-outs **141**

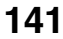

**Notes**

# **Index**

+, - Keys39

## **A**

@, 38 @FULL, 38 Application Software, 9 Loading, 13 Archive menu / Screen, 99 Auto Hold, 107

#### **B**

Backing Up Software, 16 Blackout key, 69 Bump keys, 71

## **C**

Clearing down memories, 100 CLR, 40 Cold Start, 10 Combination Entries, 39 Cues, automatic operation, 53 blind editing, 56 copying, 59 cross referencing, 62 cue sheet, 56 decimal point, 48 deleting, 61 editing, 56 F1, F2, F3 keys, 49 maximum allowed, 48 modifying levels -, 58 recording, 48 recording empty one, 55 recording with time, 49 renumbering, 60 scrolling, 57 Current Selection, 41 CUT, 65

### **D**

DELAY, 54 Disk formatting, 103 loading from, 102 menu, 102 saving to, 44 DOUBLE DIGIT mode, 37

# **E**

Effects changing whilst running, 89 deleting, 91 direction, 89 effect sheet, 87 loading, 88 master fader, 91 recording, 85 running, 88 stopping, 89 tips for setting chases, 92 updating, 90 Error log, 115 Error messages, 118

## **F**

Fades C/D fade times, 113 crossfade, 50 fade down 52 fade in, 52 fade out, 52 fade up, 52 fade times, 49 movefade, 51 running fades together, 69 Faultfinding, 116 Flash C/D, flash 113 flash controls, 75

Index **143** 

# **G**

Getting Started displays and how to get to them, 23 entering channels, 25 key descriptions, 22 playing back cues, 30 recording a cue, 27 running the effect, 35 saving a show, 36 using submasters, 31 wheel and cursor keys, 23 GO, 64 Grand master, 69

## **I**

Invalid key entries, 40

# **L**

LBX Operating Modes 36x2 scene preset, 110 48x2 scene preset, 112 72x1 scene preset, 106 96x1 scene preset, 111 LAST, 40 Links, 59 LOAD A/B, 67 LOAD X, 65 Loading shows, 102 Loops, 59

## **M**

Macros built-in, 93 power up macro, 98 recording, 95 triggering from Submasters, 78 triggering user macros, 98 user examples, 96 MACRO CLR, 40 MACRO CUE, 52 MACRO THRU, 39  $MACRO +$ , 43 MACRO -, 43

MACRO THRU, 39 MACRO @, 40 MACRO FX, 90 MACRO SUB, 76 MACRO ON, 38 MACRO DISPLAY, 36 MAN TIME, 65 MAN TIME/SEQ, 68 mux sockets, 7

## **N**

NEXT,40 Non dims, 83

# **O**

ON, 38 Operating Software, 9 Loading / Updating, 11

## **P**

Password entry, 15 Patch default, 81 live, 82 order, 82 patching dimmers, 83 patching non-dims, 83 preview patch, 82 set patch menu, 82 unpatching, 83 Playbacks automatic (X), 64 manual (A/B), 67 sequences, 68 with recorded time, 68 with manual time, 68 Power input socket, 5 Preset Masters (C/D), 108 Printer types, 6 Printing, 101 Proportional mastering, 45

## **R**

RATE, 65 REC TIME, 49 RECORD, 48 Remote control, 121 RS232 port, 6

# **S**

Scaling, 80 Screen colours, 125 Setting up blind scenes, 107 Shaft mastering, 45 SHIFT key, (LBX), 113 Single digit mode, 37 SPLIT (/), 53 Stealing Channels, 114 STOP/BACK, 66 Submasters clearing, 75 editing, 75 inhibitive, 76 recording, 72 recording with time, 73 triggering macros, 77 updating, 76

# **T**

THRU, 39

#### **U**

UNDO @, 40 Upgrading Software, 16

## **V**

VGA port, 5

### **W**

WAIT, 53 Warm start, 10

Index **145** 

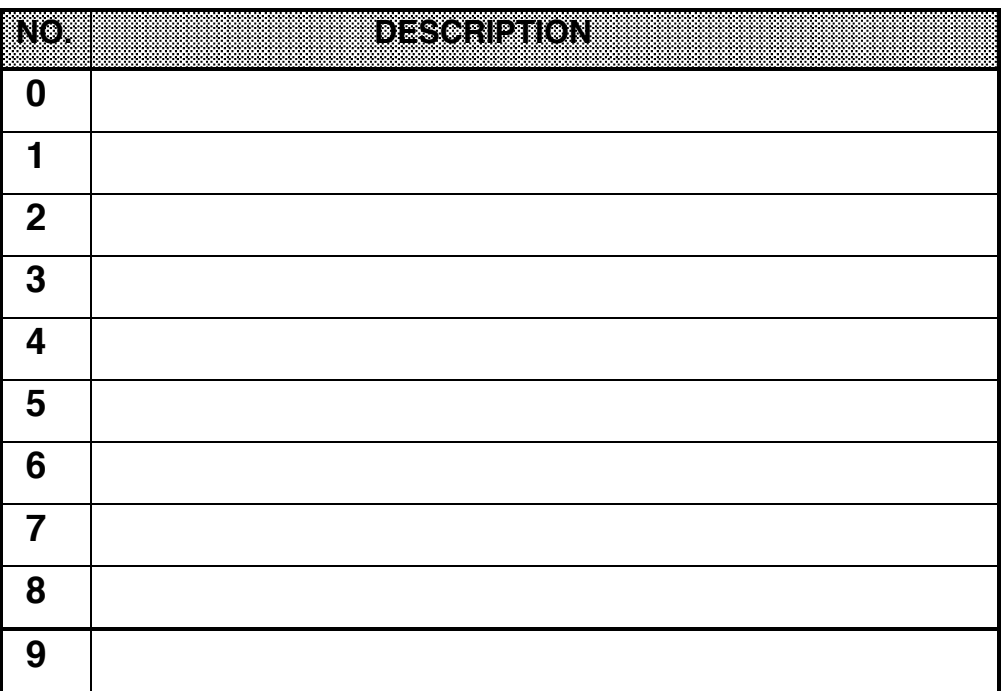

**Notes**

User Macro Table

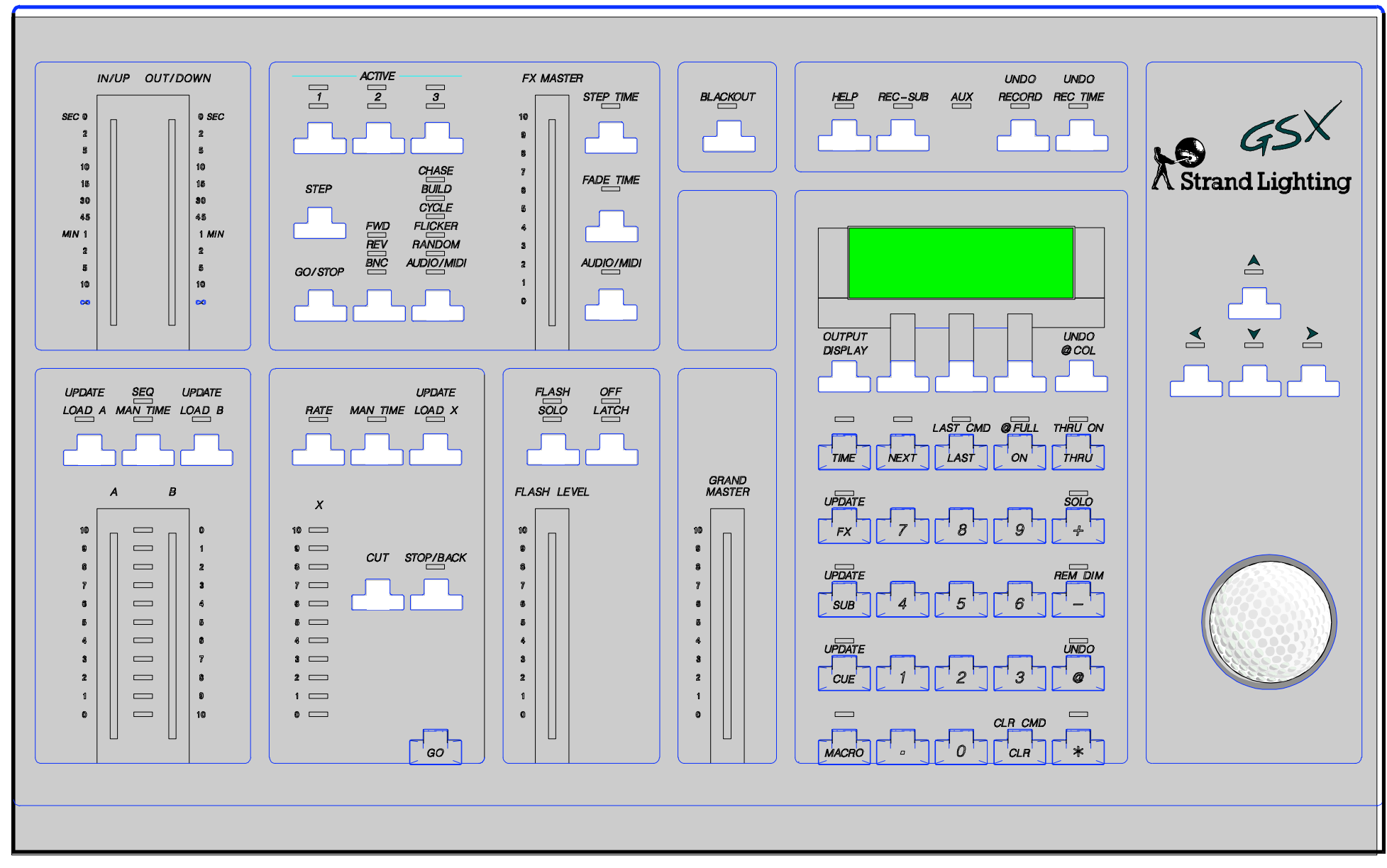

**GSX PANEL LAYOUT** 

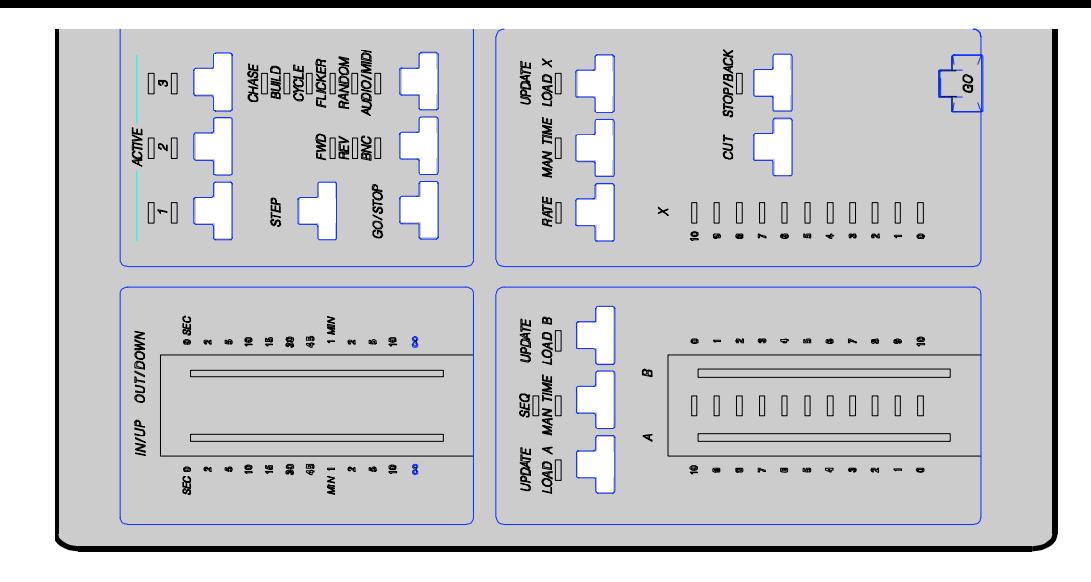

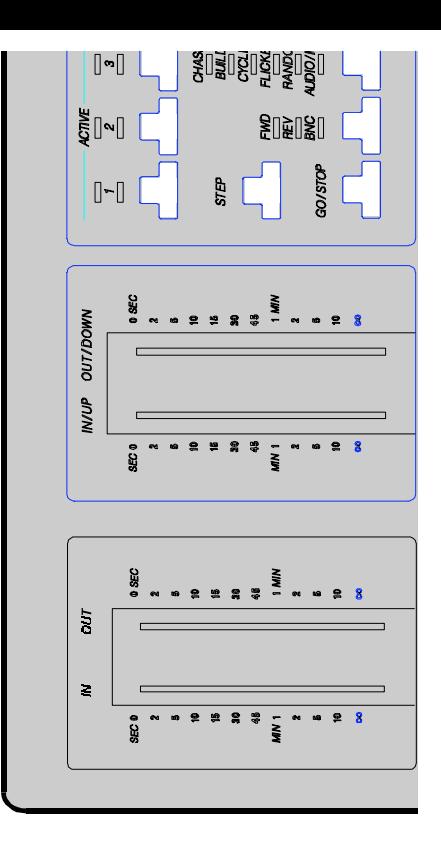

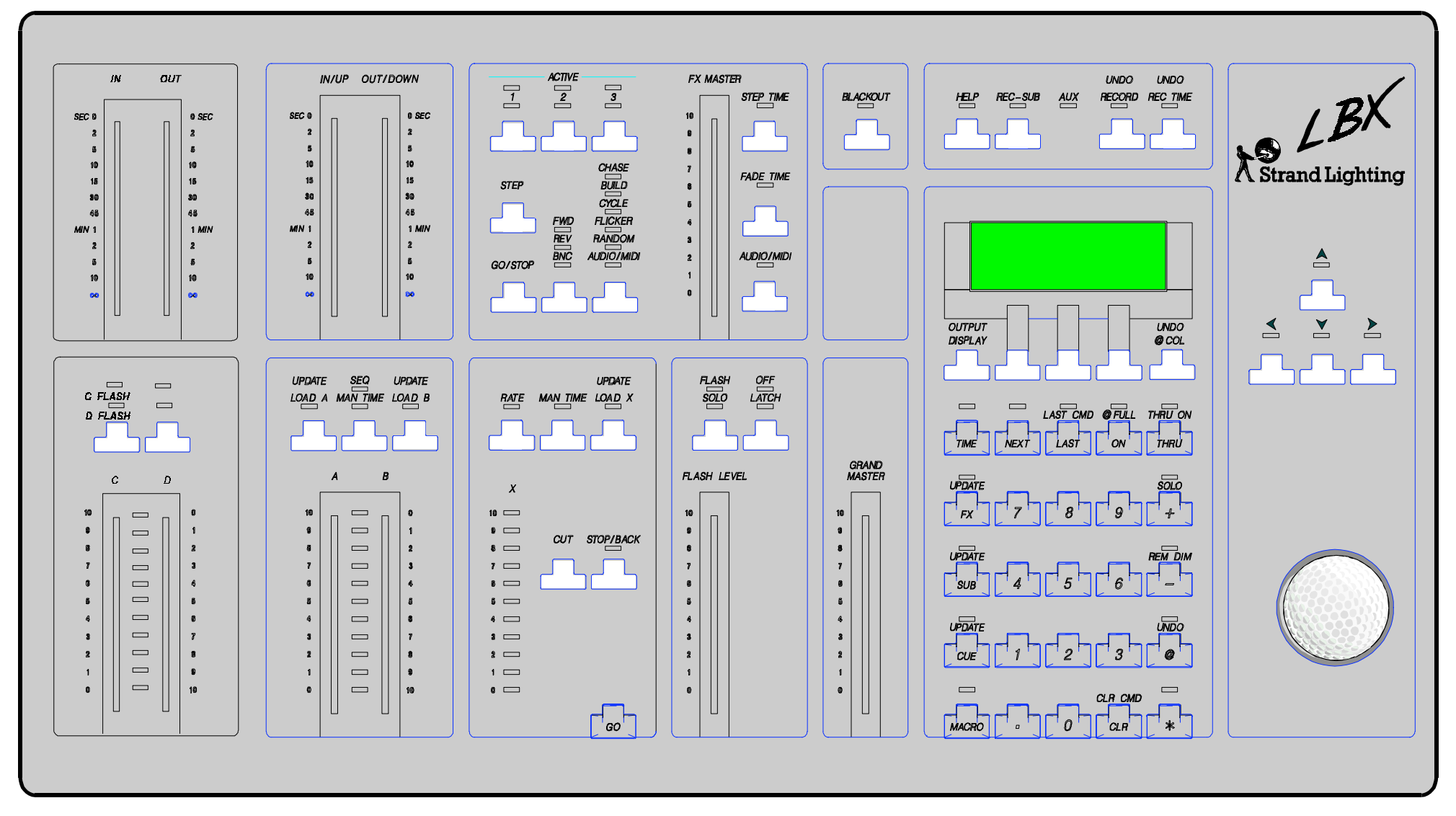

**LBX Panel Layout**